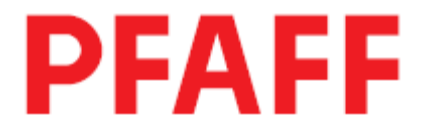

 **8330** 

# **РУКОВОДСТВО ПО ЭКСПЛУАТАЦИИ**

296-12-18 969/001 Betriebsanleitung dtsch. 10.2007

# **СОДЕРЖАНИЕ**

## Глава-страница

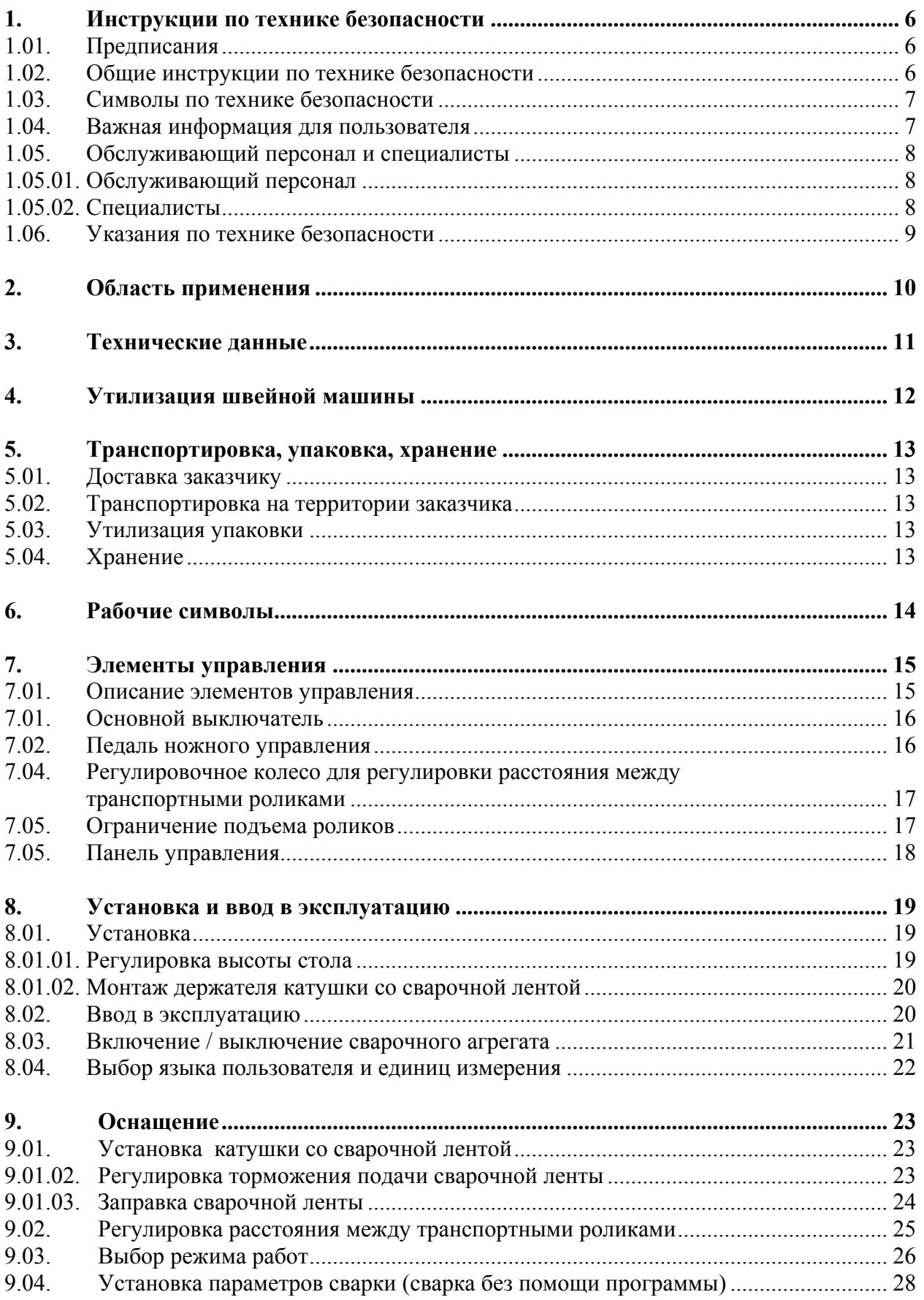

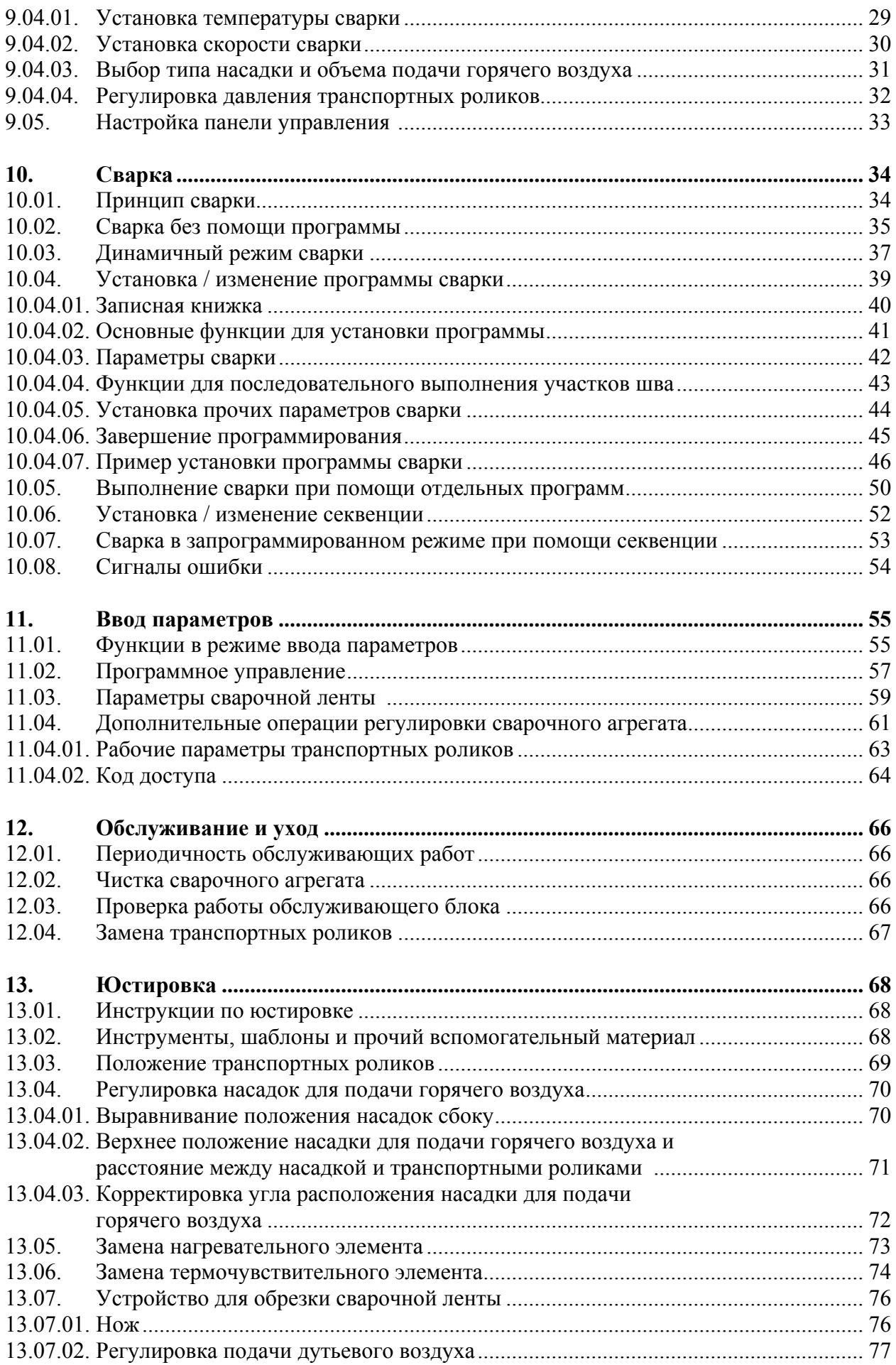

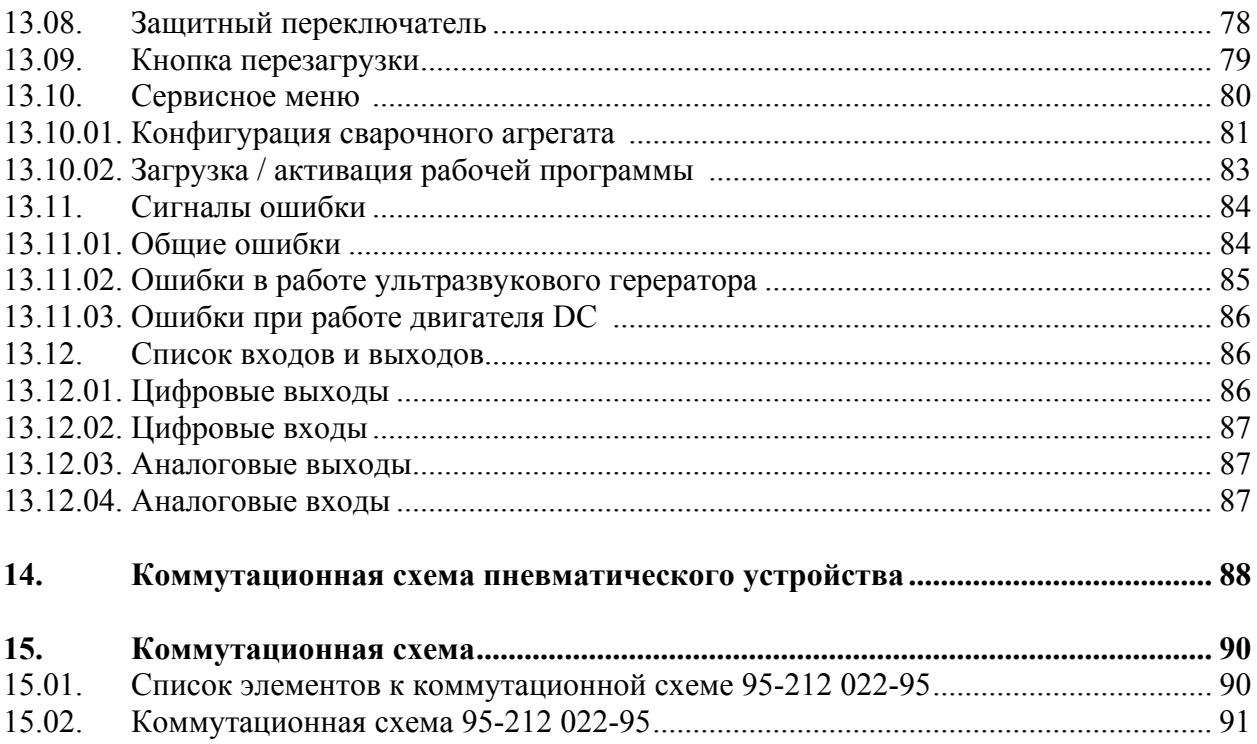

# **1. Инструкции по технике безопасности**

#### **1.01 Предписания**

Машина изготовлена в соответствии с европейскими стандартами и предписаниями. В дополнение к данному руководству мы рекомендуем также соблюдать общепринятые, правовые и другие нормы и предписания, а также предписания по защите окружающей среды! Необходимо соблюдать также предписания местного Союза Предпринимателей или других инспекционных ведомств!

#### **1.02 Общие инструкции по технике безопасности**

- Ввод машины в эксплуатацию рекомендуется производить только после внимательного ознакомления с прилагаемым руководством по эксплуатации и при наличии обслуживающего персонала, прошедшего специальный курс обучения!
- Соблюдать все инструкции по технике безопасности, разработанные для данных типов машин!
- Машина должна использоваться только по назначению и при наличии защитных устройств; при этом необходимо соблюдать все надлежащие предписания по технике безопасности.
- При замене транспортирующих роликов, при отлучке с рабочего места, а также в процессе проведения обслуживающих и ремонтных работ швейная машина должна быть выключена либо при помощи основного выключателя, либо отключением сетевого штекера от розетки!
- Ежедневные обслуживающие работы должны производиться только специально обученным персоналом!
- Для ремонта и обслуживания пневматического оборудования швейную машину необходимо отключить от пневматического источника питания! Исключения допускаются только в том случае, когда юстировку и контроль работы швейной машины осуществляются специалистами, прошедшими специальных курс обучения!
- Ремонтные, а также специальные обслуживающие работы должны осуществляться только специалистами или лицами, прошедшими специальный курс обучения!
- Работы с электрооборудованием должны производиться только квалифицированными специалистами!
- Работы с элементами и оборудованием, находящимися под напряжением, не допускаются! Исключения могут быть сделаны в соответствии с предписанием EN 50110.
- Переоборудование машины и внесение изменений в ее конструкцию может быть выполнено только при соблюдении всех надлежащих предписаний по технике безопасности!
- Для ремонта рекомендуется использовать только фирменные запчасти! Мы обращаем Ваше внимание на то, что запчасти и рабочие элементы машины, выпускаемые другой фирмой, проверены нами не были и не получили допуск для их использования на машинах нашей фирмы. Использование такой продукции может негативно сказаться на конструктивных особенностях машины. За повреждения, полученные в результате использования запчастей другой фирмы, мы ответственности не несем.

#### **1.03 Символы по технике безопасности**

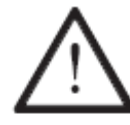

Рабочие элементы повышенной опасности! Важные инструкции.

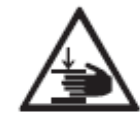

Опасность защемления рук!

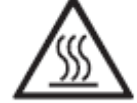

Опасность получения ожогов от раскаленной верхней поверхности!

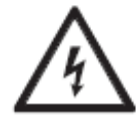

Опасно! Высокое напряжение!

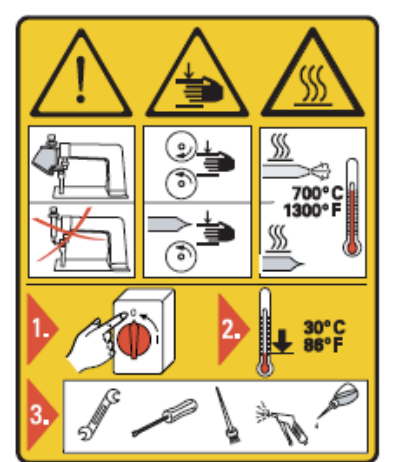

#### **Внимание**

Не допускать эксплуатации швейной машины без устройства для защиты пальцев рук и других защитных устройств! Перед оснащением швейной машины, обслуживающими работами и чисткой выключить основной выключатель и подождать, пока машина остынет!

#### **1.04 Важная информация для пользователя**

- Данное руководство по эксплуатации является неотъемлемой частью машины и должно быть всегда под рукой. Перед вводом машины в эксплуатацию необходимо прочитать руководство по эксплуатации.
- Обслуживающий персонал и специалисты должны ознакомиться с защитными устройствами машины и методами безопасной работы.
- Швейная машина допускается к эксплуатации только в исправном состоянии.
- Пользователь обязан следить за тем, чтобы были установлены все защитные устройства.
- Пользователь обязан следить за тем, чтобы эксплуатация машины осуществлялась только квалифицированными специалистами.

Другие инструкции Вы можете получить в торговом представительстве нашей фирмы.

#### **1.05. Обслуживающий персонал и специалисты**

#### **1.05.01. Обслуживающий персонал**

Обслуживающим является персонал, в обязанности которого входит оснащение, эксплуатация и чистка машины, а также устранение мелких неисправностей в процессе работы.

Обслуживающий персонал обязан соблюдать следующие пункты:

- В процессе работы соблюдать все инструкции по технике безопасности, представленные в руководстве по эксплуатации!
- Не допускать выполнения работ, нарушающих технику безопасности эксплуатации швейной машины!
- Одевать плотно прилегающую одежду. Запрещается носить украшения в виде цепочек и колец!
- Следить за тем, чтобы к элементам повышенной опасности допускался только квалифицированный персонал!
- Обо всех изменениях в конструкции машины, нарушающих технику безопасности, немедленно сообщать руководству.

#### **1.05.02 Специалисты**

Специалистами являются лица со специальным техническим образованием в области электротехники, электроники, пневматики и механики. Они осуществляют смазку, обслуживание, ремонт и юстировку машины.

Специалисты обязаны соблюдать следующие пункты:

- В процессе работы соблюдать все инструкции по технике безопасности, представленные в руководстве по эксплуатации!
- Перед началом работ по ремонту и юстировке выключить основной выключатель и предотвратить его непроизвольное включение!
- Не допускаются работы с элементами и устройствами, находящимися под напряжением! Исключения могут быть сделаны в соответствии с предписанием EN 50110.
- После обслуживающих и ремонтных работ установить все защитные крышки!

#### **1.06 Указания по технике безопасности**

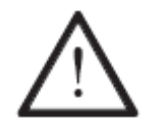

В процессе эксплуатации машины необходимо, чтобы перед ней и за ней было свободное пространство не менее **1 м** в целях обеспечения при необходимости свободного доступа.

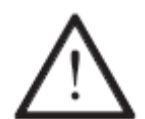

Если в процессе работы образуются ядовитые газы, необходимо использовать отсос (серийный номер № 95-255 841-71/895)! Вдыхание ядовитых газов опасно для здоровья!

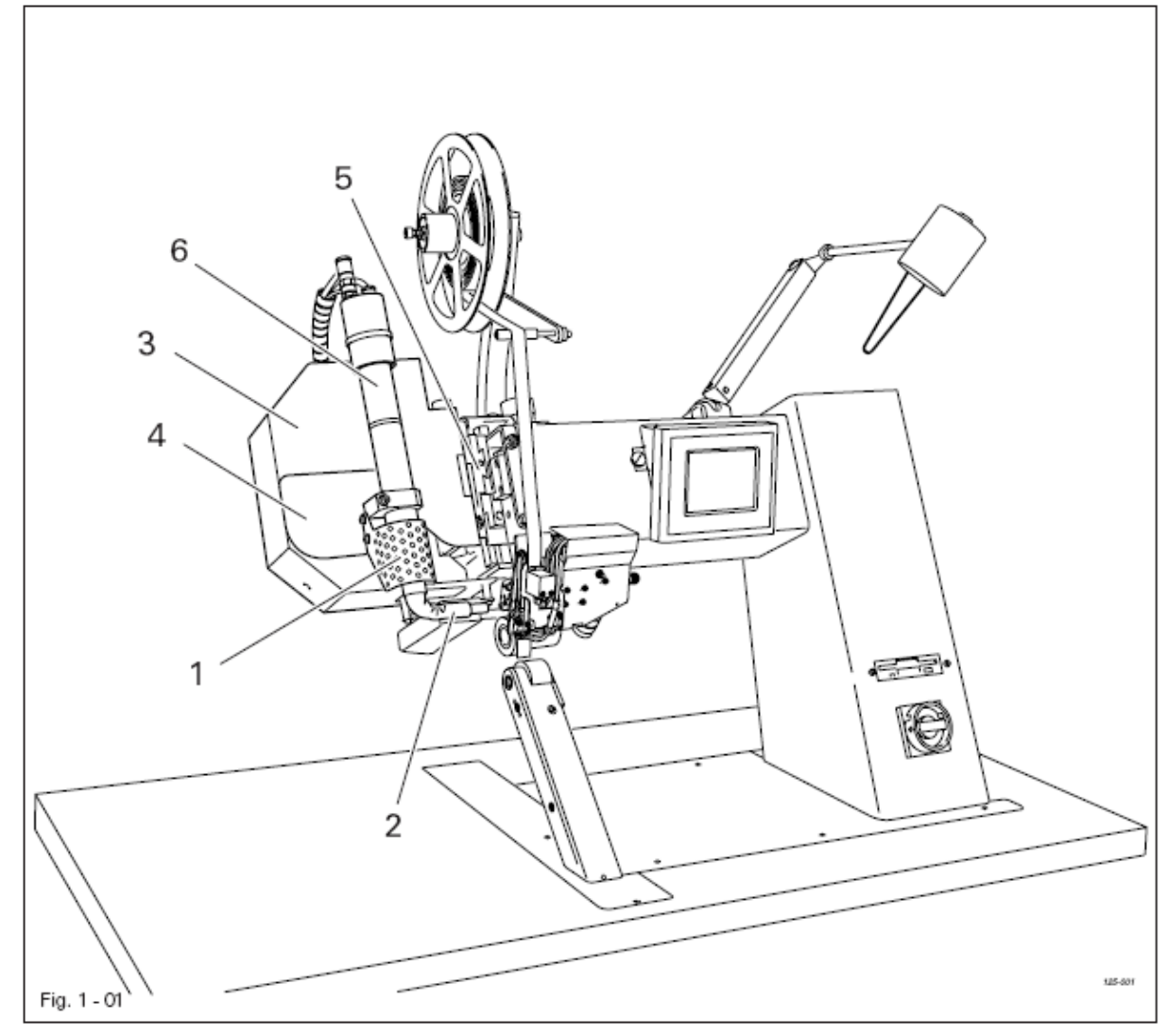

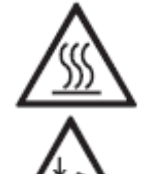

Не эксплуатировать сварочный агрегат без защитной верхней крышки **1**! Опасность получения ожогов при касании нагревательного элемента **2**!

 Не эксплуатировать сварочный агрегат без защитных крышек **3**, **4** и **5**! Опасность защемления рук при наклоне нагревательного элемента **2**!

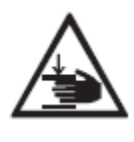

 Не допускать попадания рук в область работы самого откидного элемента **6** и нагревательного элемента **2**! Опасность защемления рук при отклонении нагревательного элемента!

# **2. Область применения**

#### **2.01. Общая информация**

**PFAFF 8310** представляет собой колонковый сварочный агрегат.

Предназначен для сварки с помощью сварочной ленты водоотталкивающих, пропускающих воздух мембран всех видов.

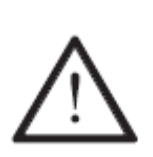

Не соблюдение при использовании машины рекомендаций изготовителя, считается применением изделия не по назначению! В случае поломки в результате использования машины не по назначению, действие гарантийных обязательств завода-изготовителя прекращается. К использованию машины по назначению относятся также соблюдение рекомендаций по обслуживанию, установке, профилактике и ремонту, предписанных заводом-изготовителем.

# **3. Технические данные ▲**

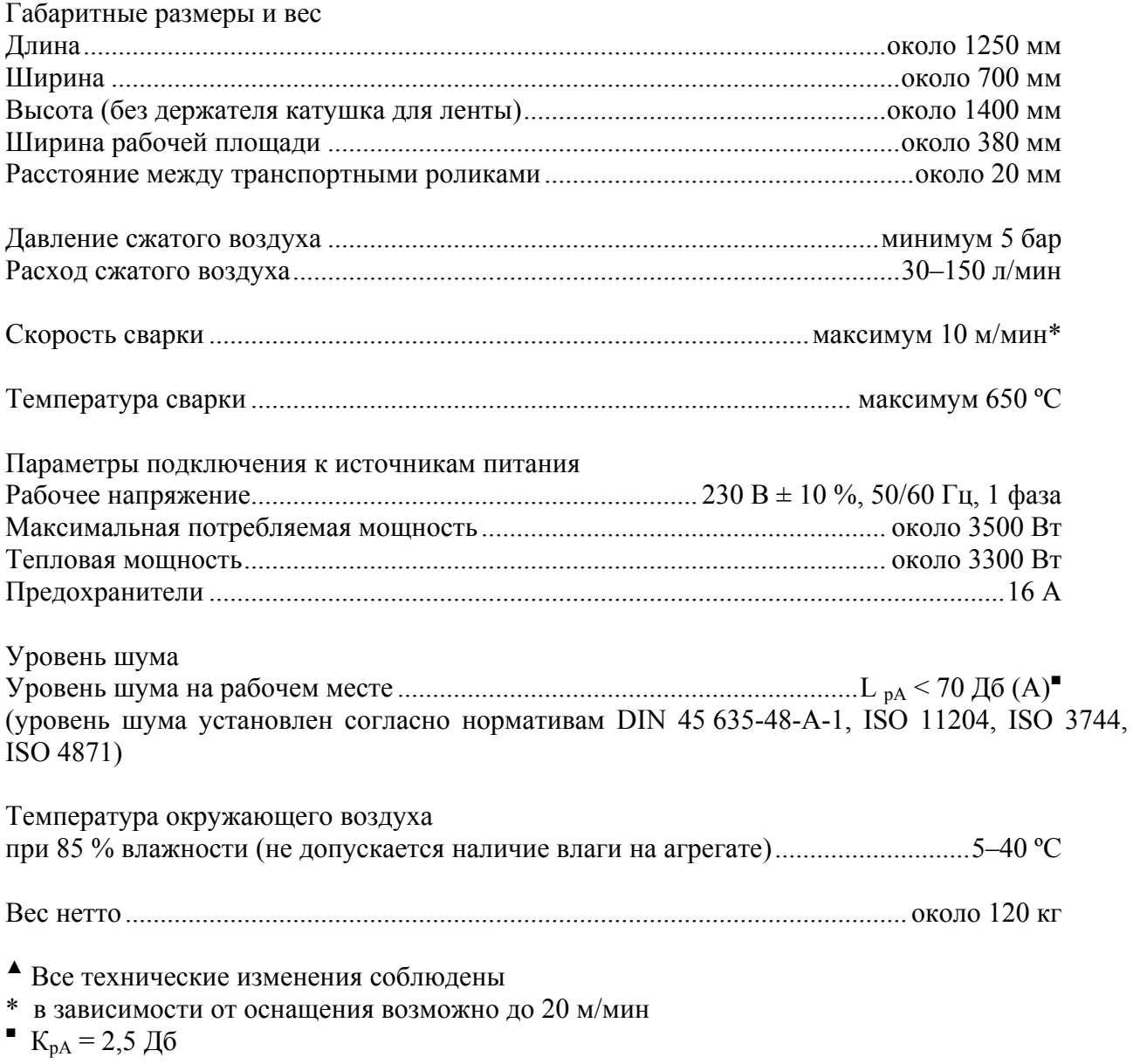

# **4**. **Утилизация швейной машины**

- Надлежащая утилизация машины является обязанностью пользователя.
- Для изготовления машины были использованы такие материалы, как сталь, алюминий, латунь и пластмасса. Электрооборудование выполнено из пластмассы и меди.
- Утилизация машины должна производиться в соответствии с предписаниями по защите окружающей среды местных правовых ведомств.

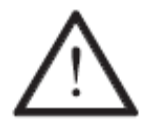

Следить за тем, чтобы содержащие смазку элементы были утилизированы в соответствии с предписаниями по охране окружающей среды.

# **5. Транспортировка, упаковка и хранение**

#### **5.01 Доставка заказчику**

Швейная машина поставляется заказчику в упакованном виде.

#### **5.02 Транспортировка на предприятии заказчика**

Завод-изготовитель не отвечает за транспортировку швейной машины на территории предприятия заказчика. Необходимо следить за тем, чтобы транспортировка машины осуществлялась надлежащим образом.

#### **5.04 Утилизация упаковки**

Для упаковки машины используется бумага, картон и искусственное волокно. Утилизация упаковки является обязанностью заказчика.

#### **5.04 Хранение**

Не эксплуатируемая машина может храниться до 6 месяцев. При этом она должна быть защищена от загрязнения и влажности.

При более длительном сроке хранения отдельные элементы машины, в основном их поверхность, должны быть защищены от коррозии при помощи нанесения на них масляной пленки.

# **6. Рабочие символы**

В следующих главах данного руководства важные инструкции и операции обозначены с помощью символов. Приводимые символы имеют следующее значение:

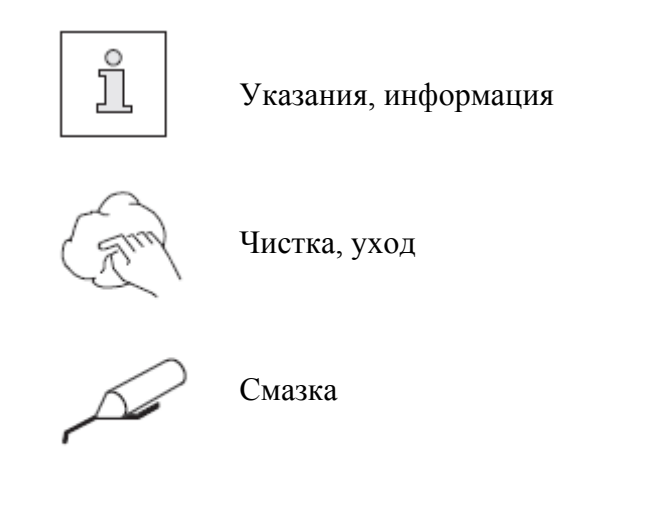

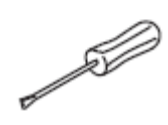

Уход, ремонт, юстировка, профилактика (выполняется только специалистами) (выполняется только специалистами)

# **7. Элементы управления**

## **7.01. Описание элементов управления**

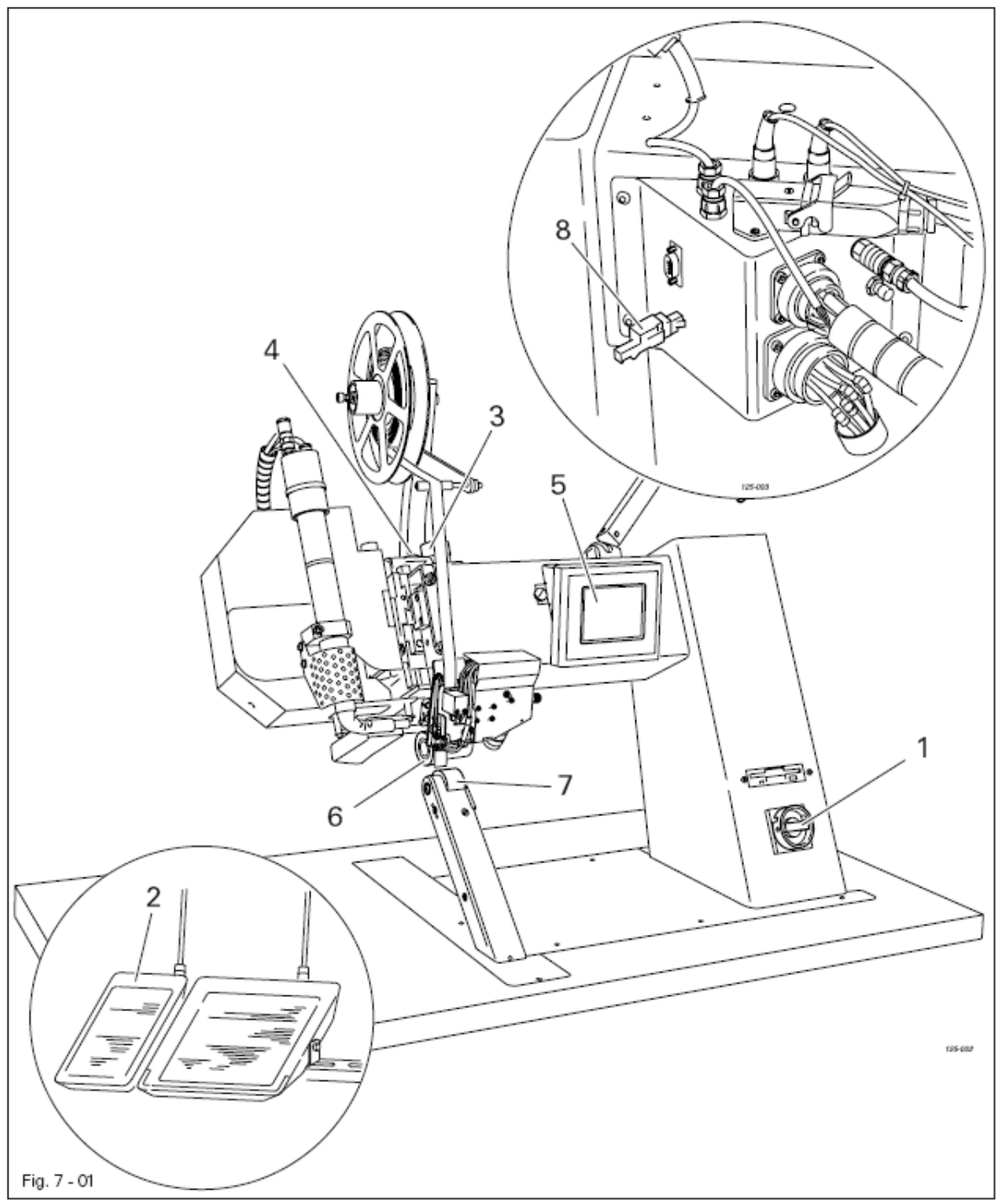

- Основной выключатель, см. **главу 7.02**.
- Педаль ножного управления **2**, см. **главу 7.03**.
- Регулировочное колесо **3** для для регулировки расстояния между транспортными роликами, см. **главу 7.04**.
- Ограничитель подъема **5**, см. **главу 7.05**.
- Панель управления **5**, см. **главу 7.06**.
- Верхний транспортный ролик **6**.
- Нижний транспортный ролик **7**.
- Ключевой переключатель **8**, см. **главу 11.04.02. Код доступа**.

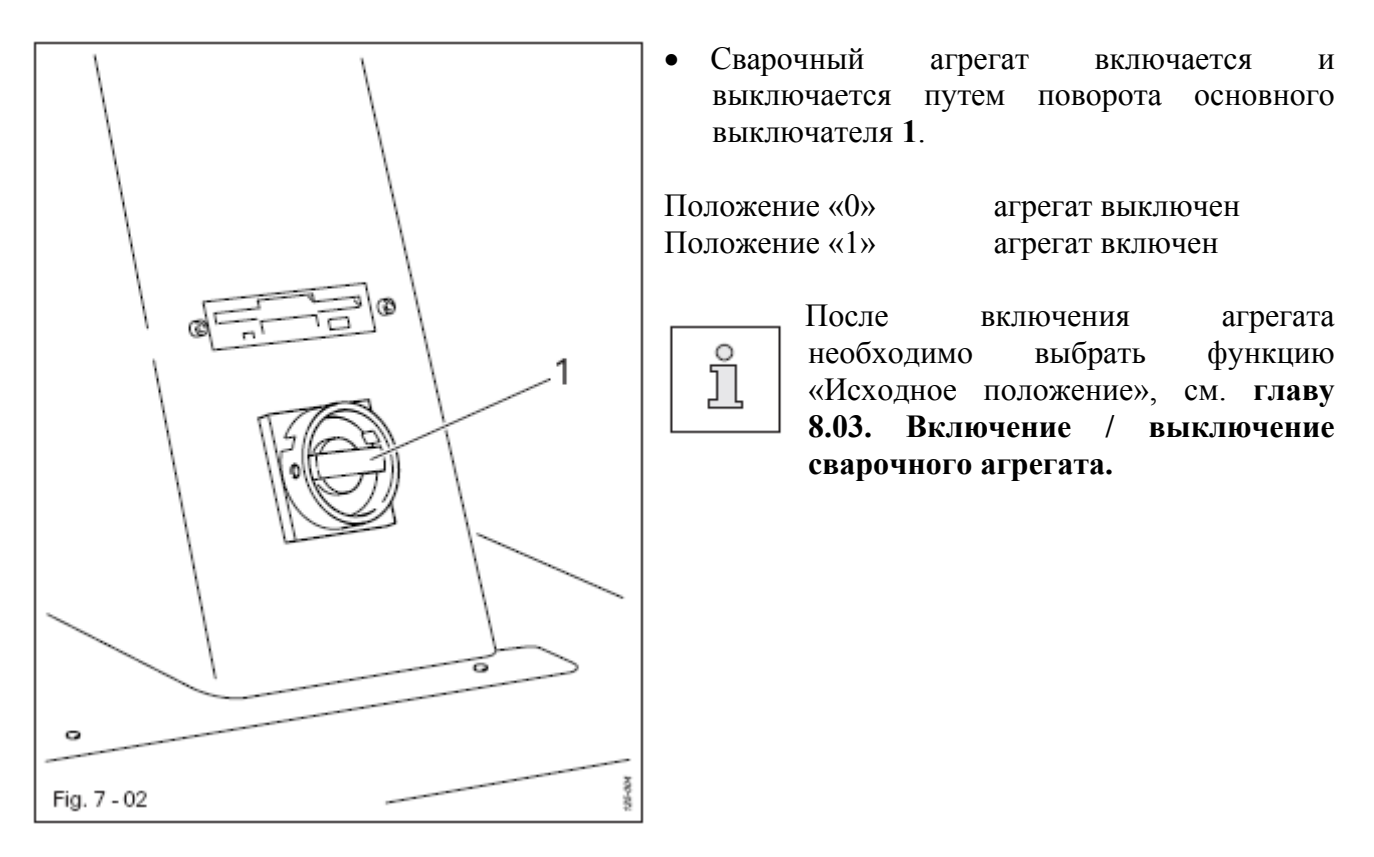

### **7.03. Педаль ножного управления**

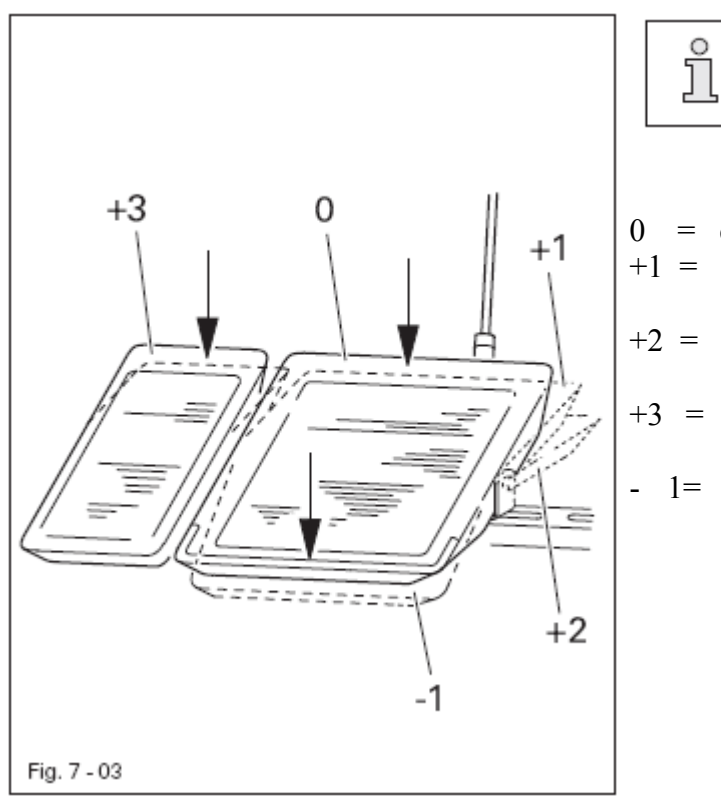

Функции педали ножного управления зависят от выбранного режима работ педали (линейный режим или режим «флип-флоп»), см. **главу 11.04. Прочие функции регулировки**.

- 0 = спокойное положение
- +1 = опускание верхнего транспортного ролика
- +2 = Наклон нагревательного элемента / начало сварки
- +3 = Обрезка ленты / Переключение между режимами холодной и теплой глажки
- 1= Остановка процесса сварки / Подъем верхнего транспортного ролика.

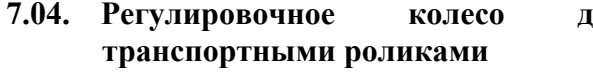

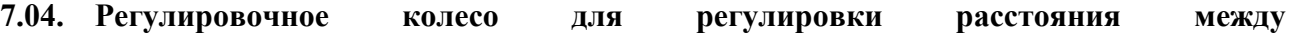

- 1 ≤ Fig. 7 - 04
- Путем поворота регулировочного колеса 1 меняется расстояние между транспортными роликами.

Фактическое расстояние можно узнать по шкале.

- **7.05. Ограничение подъема ролика**
- $\overline{2}$ ↘ 1 Fig. 7 - 05
- После ослабления гайки с накаткой 1 путем поворота винта 2 регулируется высота подъема верхнего ролика.

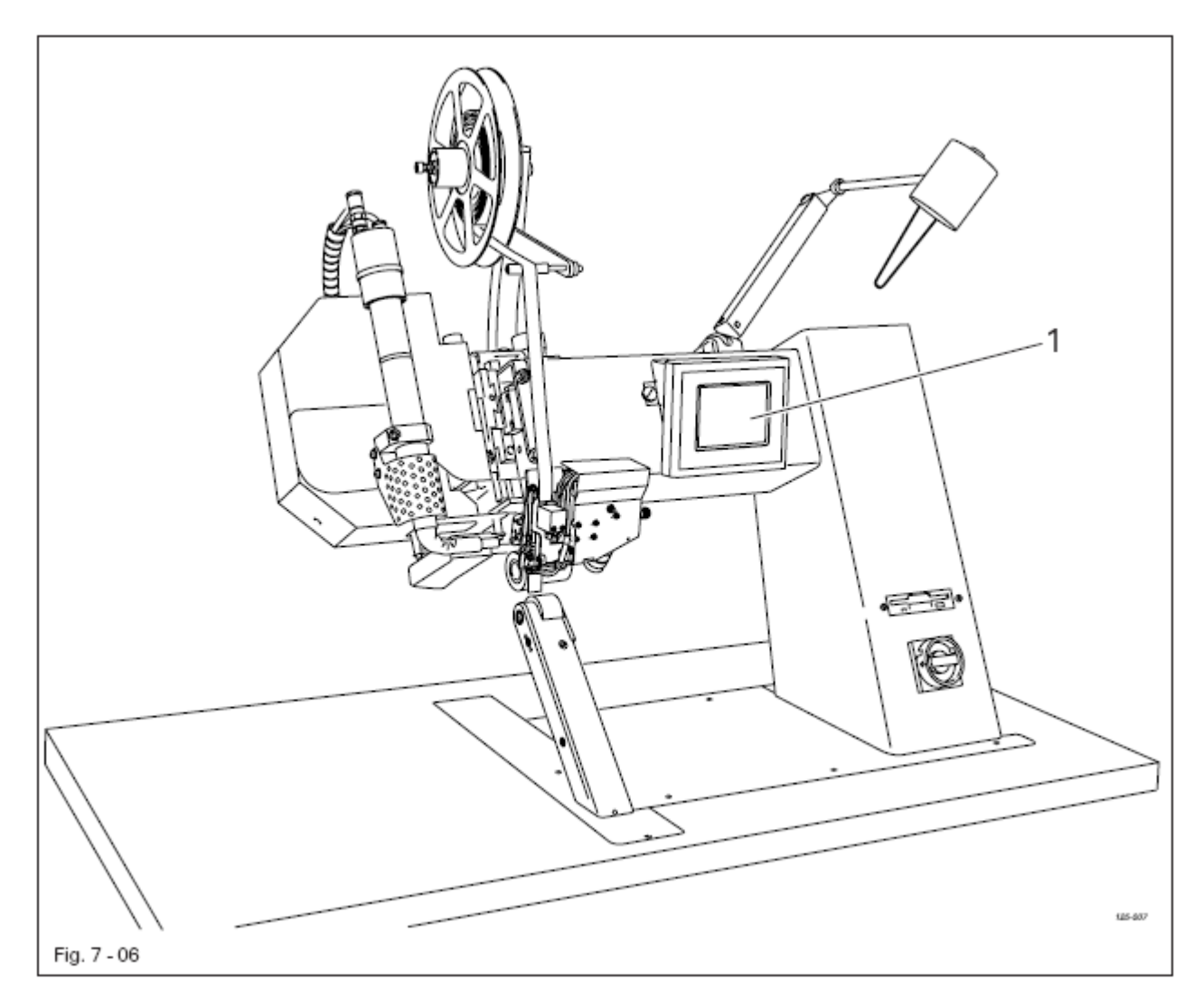

На панели управления 1 указывается вся фактическая информация о состоянии сварочного агрегата. Управление осуществляется путем постоянного диалога между программным управлением и пользователем, для этого на монитор выдаются различные пиктограммы и/или текст, в зависимости от режима работы агрегата. Если пиктограммы или текст взяты в рамку, то это обозначает функции, которые могут быть вызваны путем касания монитора в определенных точках. Путем касания пиктограммы определенной функции осуществляется вызов данной функции, ее включение или выключение, или на мониторе появляется следующее меню, например, ввод параметра. Включенные функции обозначаются пиктограммами, представленными в негативном изображении. Пиктограммы или текст без рамки служит только для указаний и функции не могут быть вызваны путем касания экрана дисплея.

#### **Изображение функций**

Обычная пиктограмма = функция выключена (неактивна)

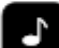

Пиктограмма в негативном изображении = функция включена (активна).

## **8. Установка и ввод в эксплуатацию**

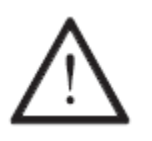

Установка сварочного агрегата должна осуществляться только специалистом! Агрегат должен использоваться строго по назначению. При установке и эксплуатации необходимо неукоснительно соблюдать все инструкции по технике безопасности!

#### **8.01. Установка**

В месте установки агрегата должны быть предусмотрены источники для электроснабжения и подачи сжатого воздуха, см. **главу 3 Технические данные**. Агрегат необходимо устанавливать на ровное и прочное основание, место установки агрегата должно хорошо освещаться.

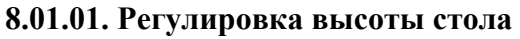

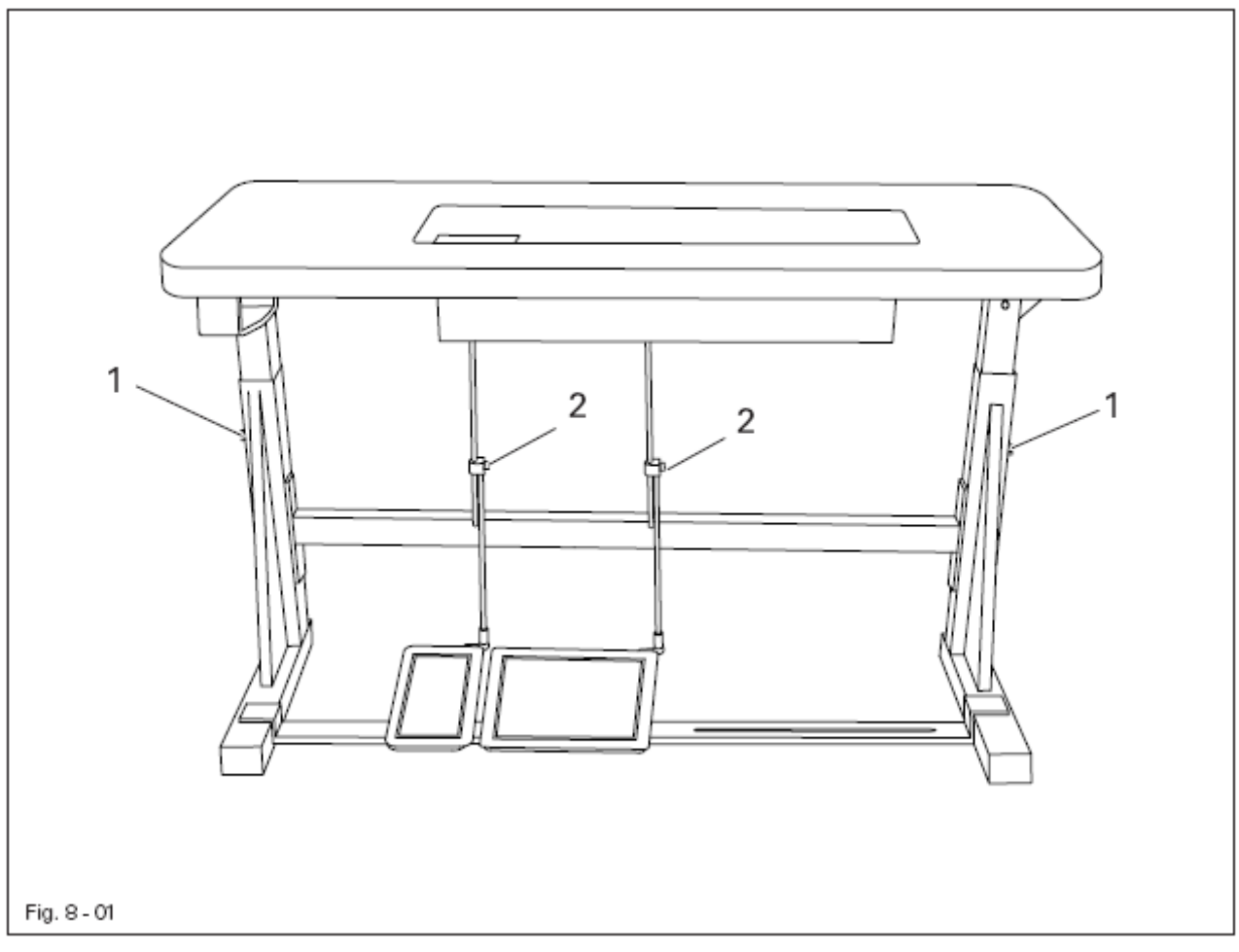

- Ослабить винты **1** и **2.**
- Отрегулировать нужную высоту стола и закрутить винты **1**.
- Установить педаль ножного управления на необходимую высоту и закрутить винты **2**.

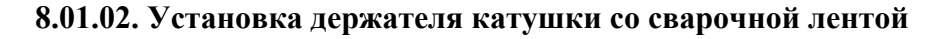

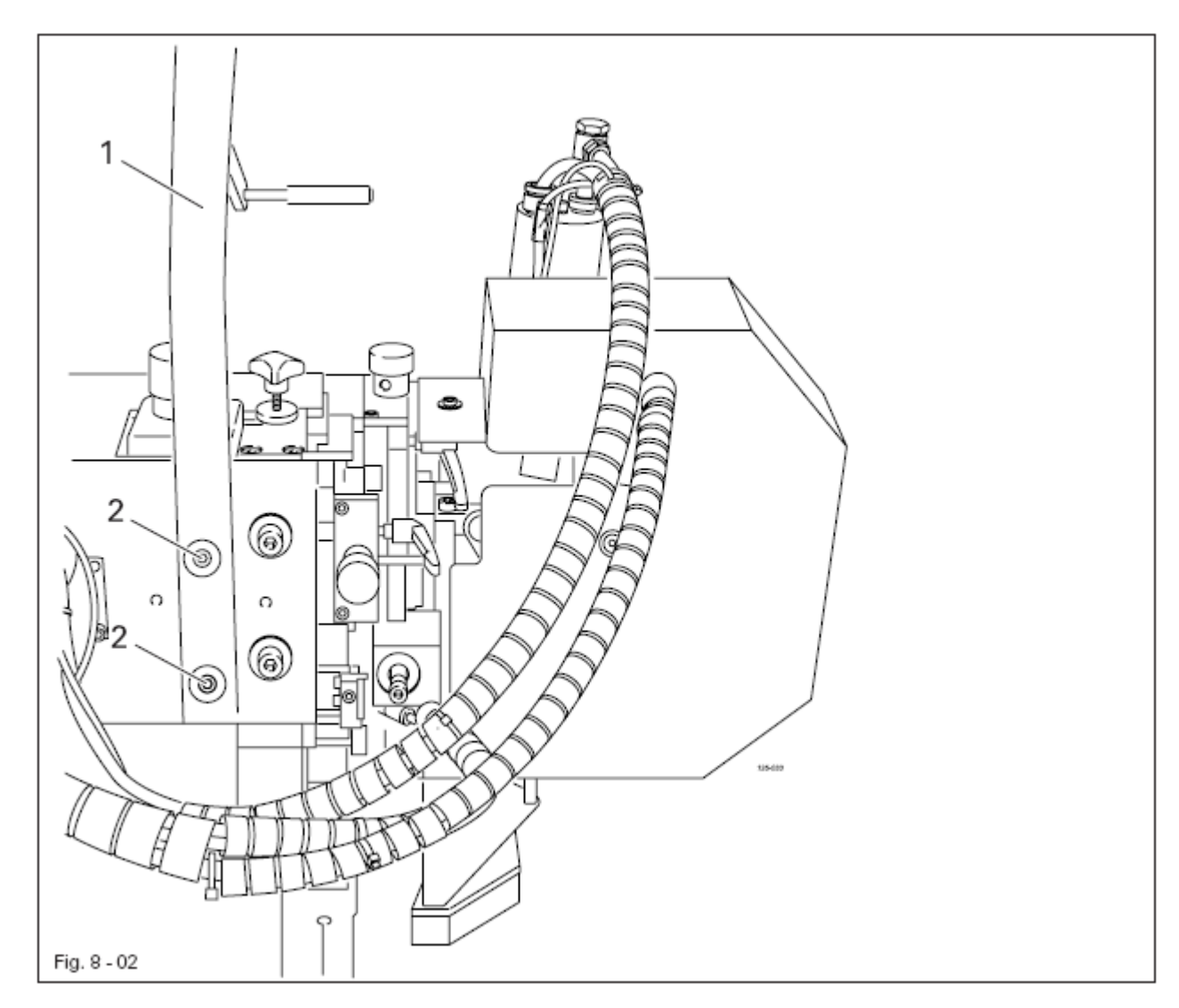

#### **8.02. Ввод в эксплуатацию**

- Перед вводом агрегата в эксплуатацию необходимо выполнить его чистку, см. **главу 12. Обслуживание и уход**.
- Проверить агрегат и, прежде всего, электрические кабели и шланги для подачи сжатого воздуха на наличие возможных повреждений.
- Поручить специалисту проверить, соответствует ли рабочее напряжение двигателя агрегата с напряжением в сети.

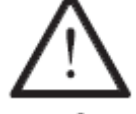

При возможных отклонениях от правил ввод сварочного агрегата в эксплуатацию не допускается!

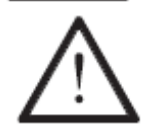

Сварочный агрегат должен подключаться только в заземленной розетке!

• Сварочный агрегат подключить к пневматической системе. При этом давление на манометре должно соответствовать **6 бар**. В противном случае необходимо отрегулировать данный параметр, см. **главу 12.03. Контроль обслуживающего блока**.

#### **8.03. Включение / выключение сварочного агрегата**

• Для включения сварочного агрегата основной выключатель необходимо установить в положение «I», см. **главу 7.02. Основной выключатель**.

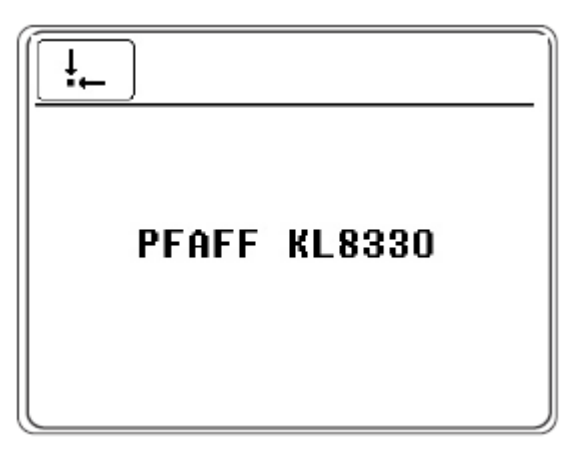

‡— • После загрузки программного управления вызвать функцию «Исходное положение».

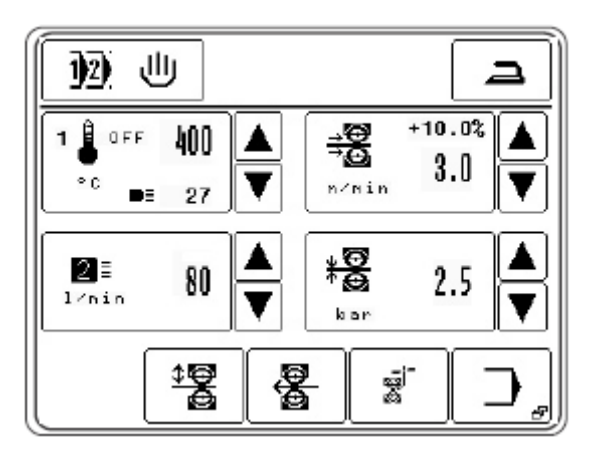

- Для выключения сварочного агрегата вызвать меню ввода параметров.
	- Вызвать функцию «Пауза» и подождать пока подача дутьевого воздуха автоматически не отключится.

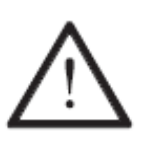

Опасность повреждения нагревательного элемента!

Температура горячего воздуха при выключении агрегата не должна превышать 100 ºС!

Перед отключением пневматической системы необходимо выждать пока подача дутьевого воздуха автоматически не прекратится.

• Основной выключатель установить в положение «0», см. **главу 7.02. Основной выключатель**.

### **8.04. Выбор языка пользователя и единиц измерения**

• Включить сварочный агрегат, см. **главу 8.03. Включение / выключение сварочного агрегата.** 

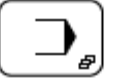

• Вызвать меню ввода параметров.

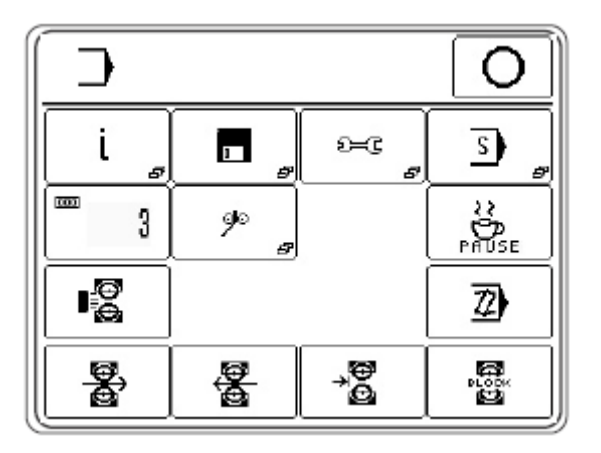

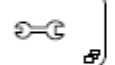

• Вызвать меню установки параметров.

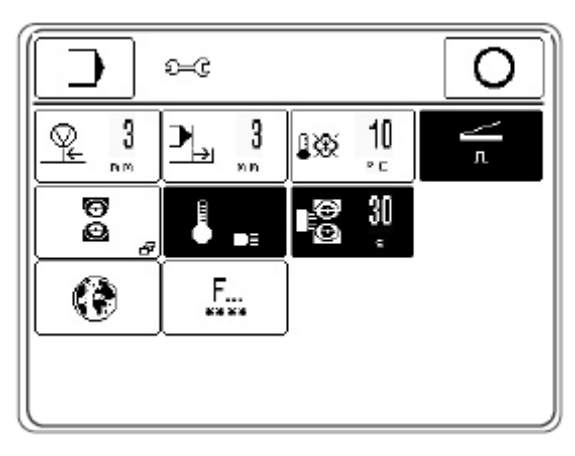

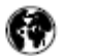

• Вызвать меню «Установка языка пользователя».

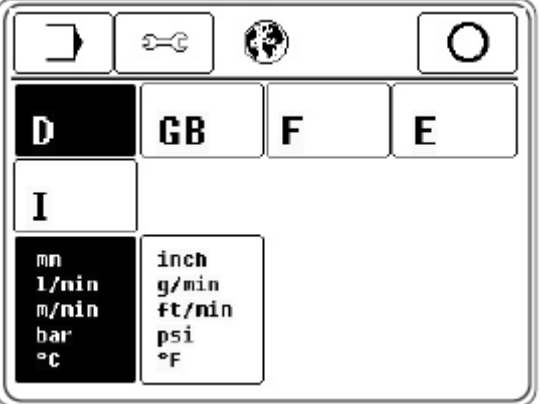

• Выбрать язык страны пользователя и соответствующие единицы изменения.

# **9. Оснащение**

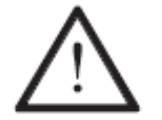

Соблюдать все инструкции и предписания данного руководства по эксплуатации. Особое внимание обратить на инструкции по технике безопасности.

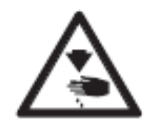

Все работы по оборудованию сварочного агрегата должны осуществляться персоналом, прошедшим специальный курс обучения.

#### **9.01. Установка катушки со сварочной лентой**

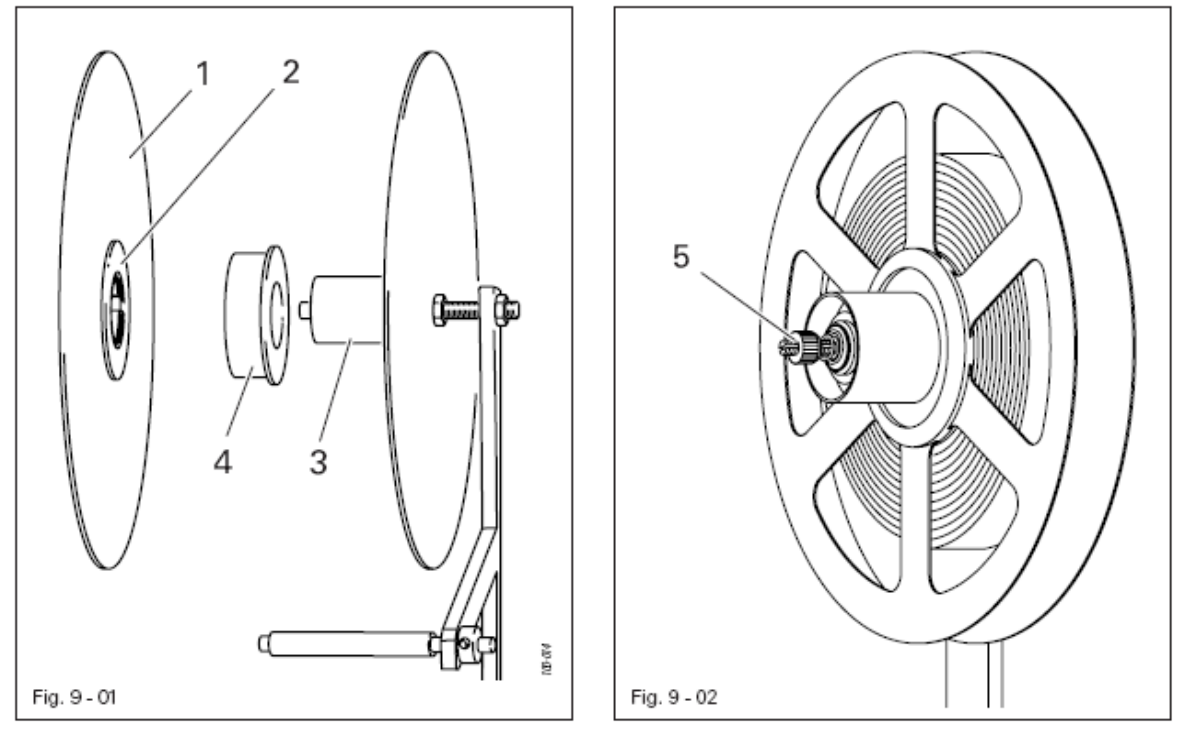

Держатель катушки для сварочной ленты должен совпадать с внутренним диаметром катушки со сварочной лентой.

- При маленьком внутреннем диаметре передний диск **1** повернуть таким образом, чтобы малый диск **2** установился против держателя **3**.
- При большом внутреннем диаметре передний диск **1** повернуть таким образом, чтобы большой диск **2** установился против держателя **3**. Насадку **4** одеть на держатель **3** и установить на него катушку со сварочной лентой.

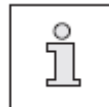

При разматывании сварочная лента не должна касаться внутренней поверхности держателя катушки со сварочной лентой.

#### **9.01.02. Регулировка торможения подачи сварочной ленты**

• С помощью гайки **5** отрегулировать торможение подачи сварочной ленты таким образом, чтобы катушка не прокручивалась после ее остановки, но при этом подача ленты была бы свободной.

#### **9.01.03. Заправка сварочной ленты**

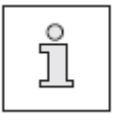

О Сварочная ленты должна проходить в середине катушки с небольшим натягом, но при этом свободно подаваться по направляющей. натягом, но при этом свободно подаваться по направляющей.

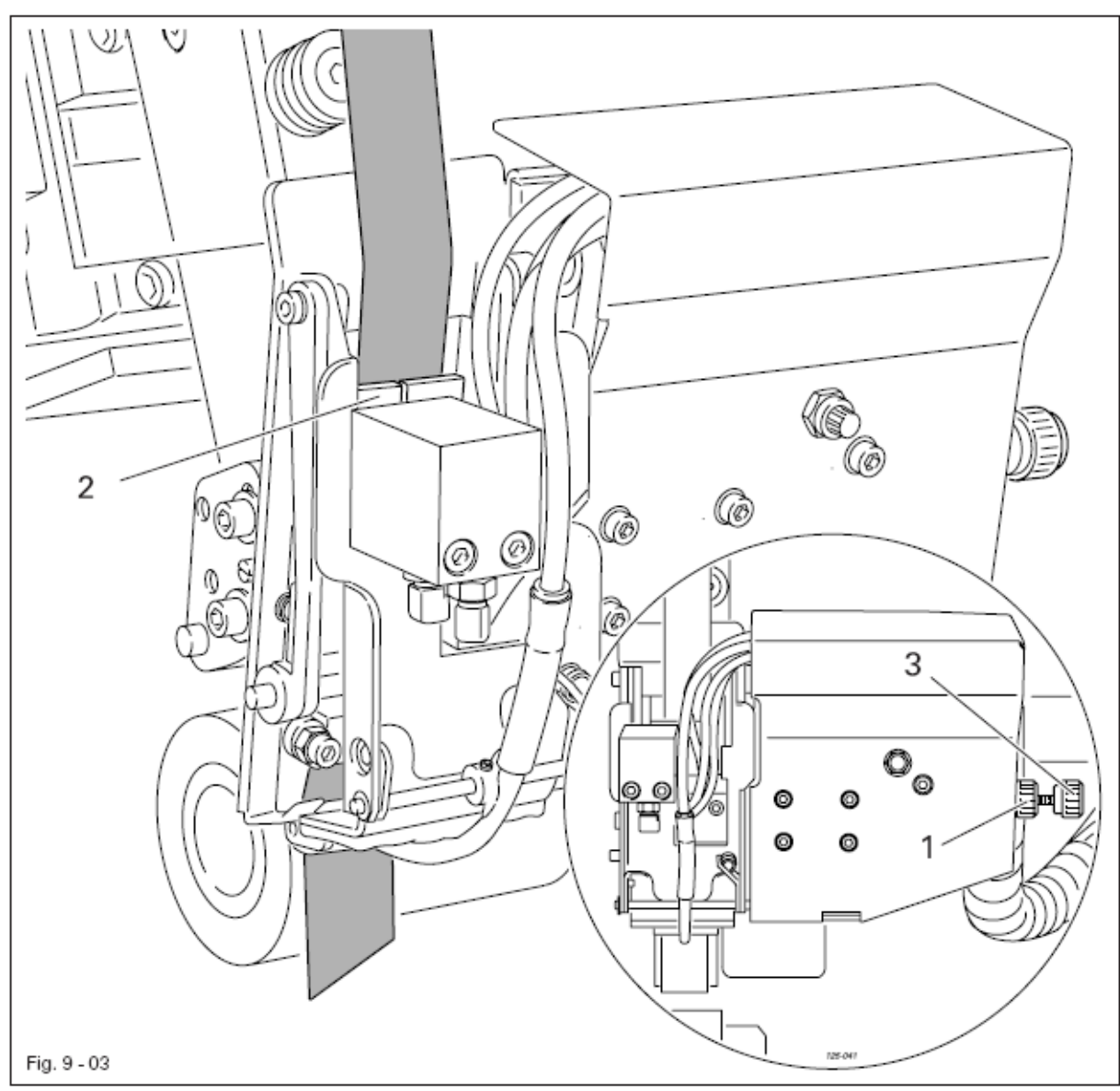

- Включить сварочный агрегат.
- Ослабить гайку с накаткой **1** и установить необходимую ширину направляющей **2** с помощью винта **3**.
- Затянуть гайки с накаткой **1**.
- Заострить край сварочной ленты и ввести его в направляющую **2**, пока он не покажется в середине направляющей.
- Выполнить обрезку ленты. Сварочная лента вытягивается и обрезается.

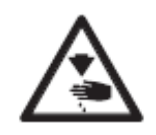

Ý,

 Опасность получения травм при работе с ножницами для обрезки ленты!

 Не допускать попадания рук в зону обрезки ленты! Использовать пинцет!

#### **9.02. Регулировка расстояние между транспортными роликами**

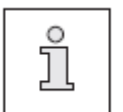

**• Расстояние между транспортными роликами зависит от толщины**<br>• обрабатываемого материала. Расстояние между роликами может быть<br>• установлено не правильно если верхний ролик опущен и межлу обрабатываемого материала. Расстояние между роликами может быть установлено не правильно, если верхний ролик опущен и между транспортными роликами находится обрабатываемой материал.

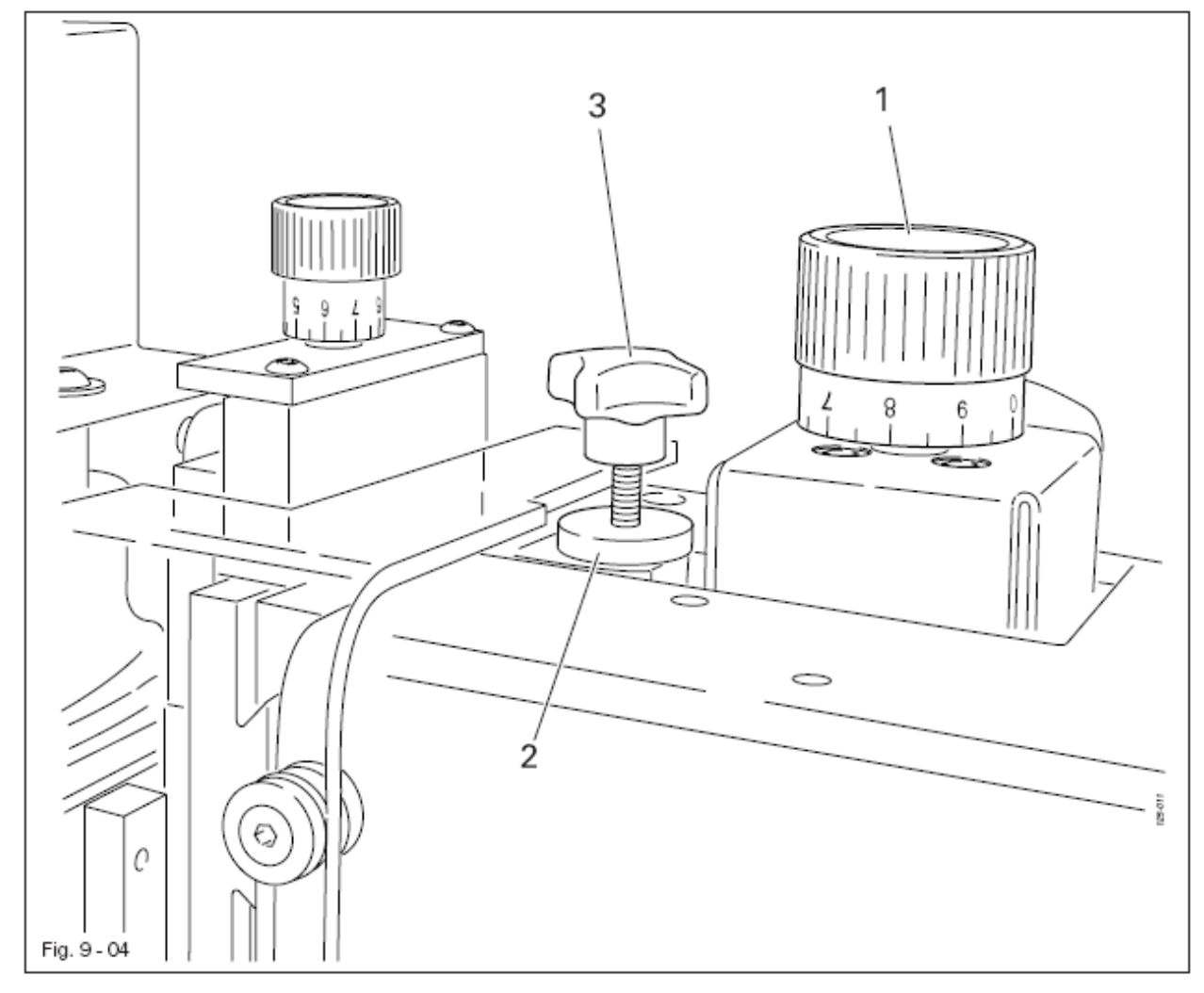

• Включить сварочный агрегат.

地

- Опустить верхний транспортный ролик.
- С помощью регулировочного колеса **1** отрегулировать расстояние между транспортными роликами в соответствии с толщиной обрабатываемого материала, см. **главу 7.04. Регулировочное колесо для регулировки расстояния между транспортными роликами**.
- Ослабить гайку с накаткой **2**.
- С помощью крестовидного винта **3** отрегулировать подъем верхнего транспортного ролика в соответствии с обрабатываемым материалом и режимом работ.
- Затянуть гайку с накаткой **2**.

#### **9.03. Выбор режима работ**

 С помощью функции «Выбор программы» может быть осуществлен выбор одного из следующих режимов работ:

- сварка без помощи программы (см. **главу 10.02**);
- сварка при помощи отдельных программ в запрограммированном режиме (см. **главу 10.05**);
- сварка при помощи секвенции в запрограммированном режиме (см. **главу 10.07**);
- динамичная сварка (см. **главу 10.03**).

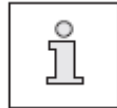

Все приведенные выше режимы работ и, прежде всего, их функции подробно рассмотрены в главе 10. Сварка. подробно рассмотрены в **главе 10. Сварка**.

• Включить сварочный агрегат.

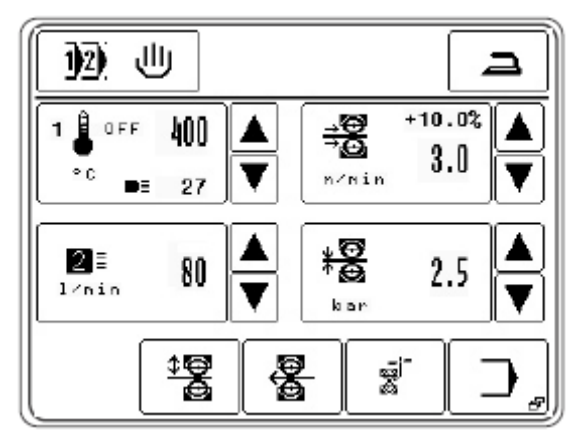

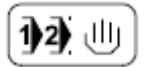

 $2x$ 

• Вызвать функцию выбора программы.

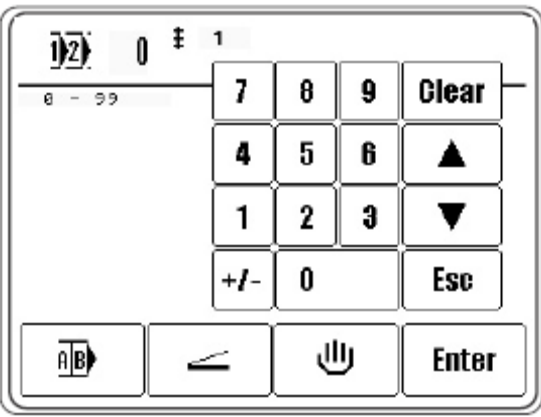

- 心 • Вызвать режим сварки без помощи программы, сообщение «Сварка без помощи программы» информирует о включении данного режима.
	- Или

▼

ul B∳

- Выбрать необходимый номер программы.
- (Выбор может быть осуществлен путем набора номера программы с помощью цифрового блока).
- Подтвердить выбор и выйти из меню выбора, режим «Сварки при помощи Enter отдельных программ в запрограммированном режиме» будет установлен.
	- Или
	- Вызвать функцию выбора секвенции.

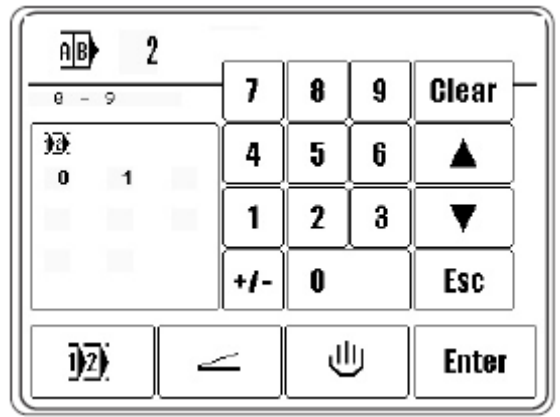

• Выбрать необходимый номер секвенции. (Выбор может быть осуществлен путем набора номера программы с помощью цифрового блока).

• Подтвердить выбор и выйти из режима выбора, выбранный режим «Сварка при Enter помощи секвенции в запрограммированном режиме» будет установлен.

Или

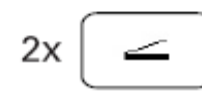

• Вызвать режим динамичной сварки, включится режим «Динамичной сварки».

### **9.04. Установка параметров сварки** (сварка без помощи программы)

- Включить сварочный агрегат.
- 1)⊉ ਰਾਮ 2х راال
- Вызвать функцию выбора параметров.
- Вызвать режим сварки без помощи программы.

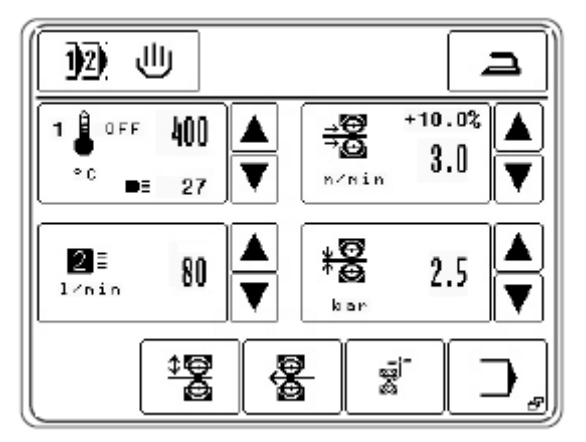

После выбора режима «Сварки без помощи программы», см. главу 9.03. Выбор режима сварки, могут быть установлены следующие параметры в зависимости использования режима сварки.

#### **Температура сварки**

Наряду с устанавливаемой температурой сварки на экране дисплея появляется соответствующий символ фактического состояния агрегата (off = разогрев выключен) и фактической температурой сварки.

#### **Скорость сварки**

Наряду со скоростью сварки на экране дисплея появляется параметр дифференциальной работы нижнего и верхнего транспортирующих роликов в %.

#### **Тип насадки для подачи горячего воздуха с объемом воздуха**

#### **Давление транспортных роликов**

Параметры могут быть установлены при помощи кнопок с соответствующими символами.

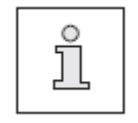

В режиме запрограммированной сварки установка параметров сварки в прямом доступе невозможна. Изменение параметров может быть прямом доступе невозможна. Изменение параметров может быть выполнено только при помощи соответствующей программы, см. **главу 10.04. Установка / изменение параметров сварки.**

#### **9.04.01. Установка температуры сварки**

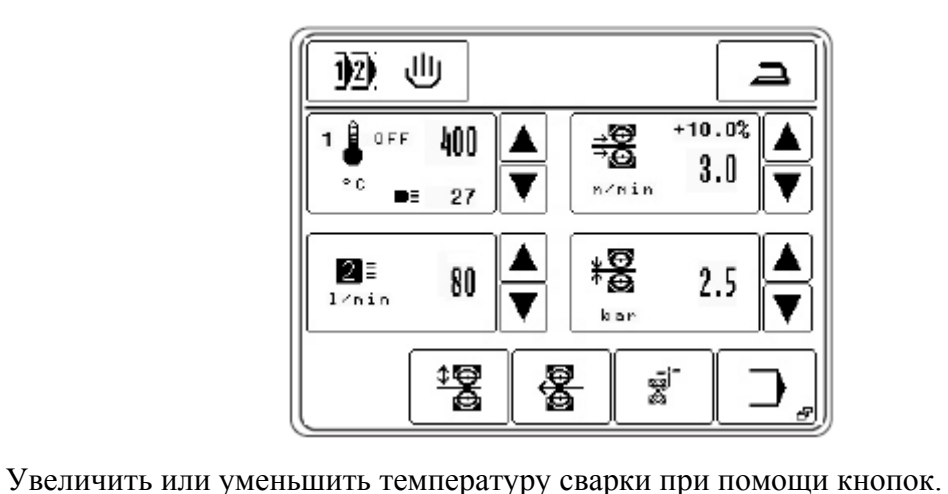

Или

OFF 400 o g 27

• Вызвать цифровой блок для ввода необходимой температуры сварки.

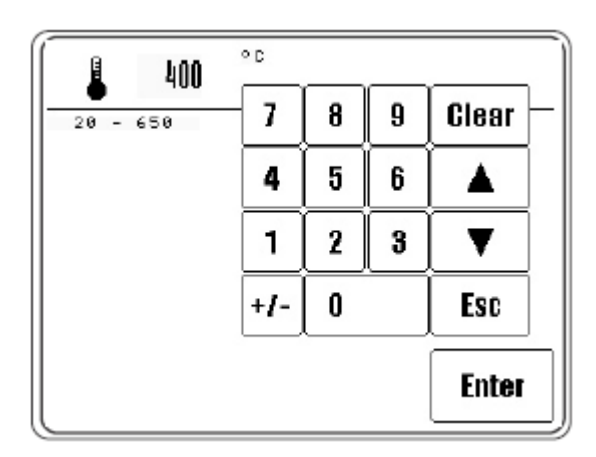

• Установить значение температуры сварки в допустимых пределах. Enter

• Завершить ввод, установленные параметры будут сохранены в память.

#### **Прочие функции**

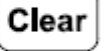

#### **Стирание**

Путем нажатия пиктограммы данной функции все параметры возвращаются к «0».

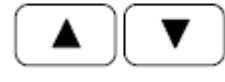

#### **Кнопки со стрелками**

При помощи данной функции можно уменьшить или увеличить параметр.

#### **Esc**  Esc

При помощи данной функции ввод параметров прерывается без загрузки выбранных параметров в память.

#### **9.04.02. Установка скорости сварки**

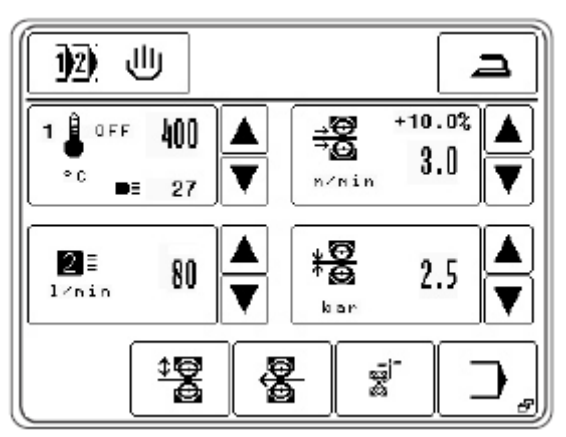

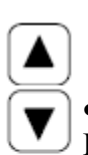

• Увеличить или уменьшить значение скорости сварки при помощи кнопок. Или

- $*10.0%$ 濖  $3.0$ n/min
- Вызвать цифровой блок для установки скорости сварки.

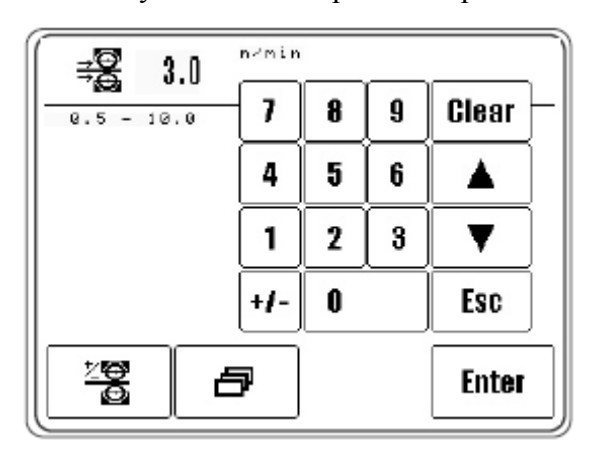

- При необходимости вызвать цифровой блок для установки параметра дифференциальной работы верхнего и нижнего транспортных роликов.
- Установить значение дифференциальной работы верхнего и нижнего транспортных роликов в допустимых пределах. Дифференциальная работа роликов основана на изменении скорости работы верхнего ролика, который вращается либо медленнее, либо быстрее нижнего. Значение для дифференциальной работы роликов устанавливается в зависимости от вида работ и обрабатываемого материала.

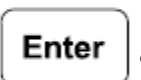

≍8

8

5

 $\overline{2}$ 

0

7

4

1

9

6

3

- Выйти из режима установки параметров, установленные параметры и значения будут сохранены в память.
- Установить значение скорости сварки в допустимых пределах.

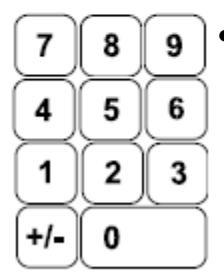

Enter

• Выйти из режима установки параметров, установленные параметры будут сохранены в память.

### **Прочие функции**

Clear

#### **Стирание**

Путем нажатия пиктограммы данной функции все параметры возвращаются к «0».

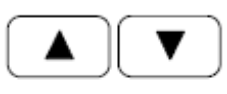

#### **Кнопки со стрелками**

При помощи данной функции можно уменьшить или увеличить параметр.

# Esc

### **Esc**

При помощи данной функции ввод параметров прерывается без загрузки выбранных параметров в память.

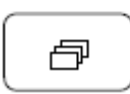

#### **Прочие параметры**

Данная функция открывает меню для установки профиля торможения или ускорения, а также для установки замедленного старта.

#### **9.04.03. Выбор типа насадки и объема горячего воздуха**

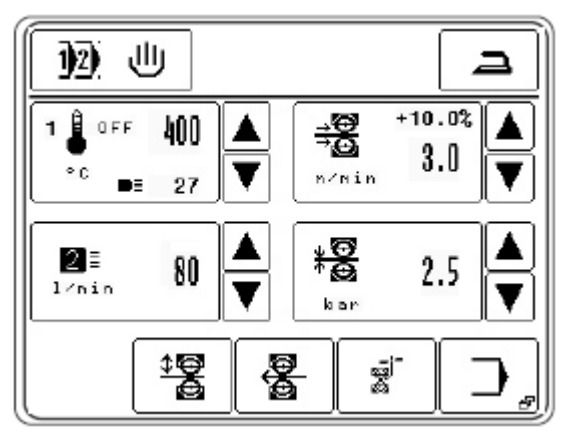

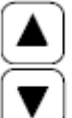

• Увеличить или уменьшить объем горячего воздуха при помощи кнопок. Или

- 
- 2≣ 80  $1rnin$
- Вызвать меню для выбора типа насадки или ввода объема горячего воздуха.

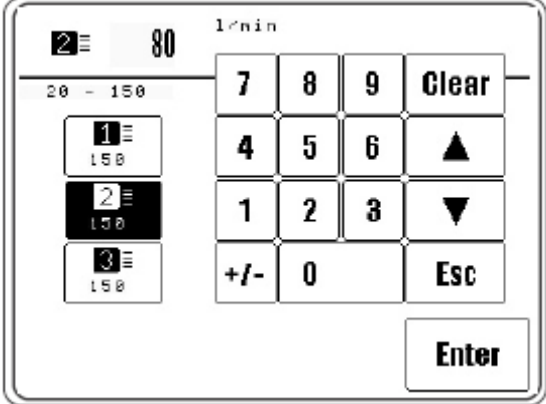

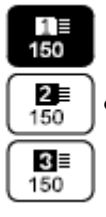

• Выбрать тип насадки в соответствии с размером установленных насадок. Символ выбранного типа насадки дается в негативном изображении.

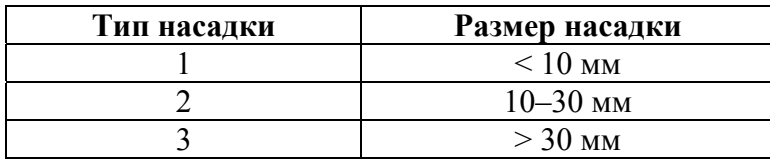

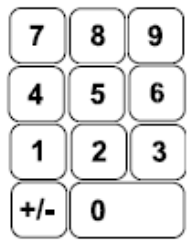

• С помощью цифрового блока установить значение объема горячего воздуха в допустимых пределах.

Enter

• Завершить установку параметров, установленные параметры и значения сохранятся в память.

### **Прочие функции**

#### **Стирание** Clear

Путем нажатия пиктограммы данной функции все параметры возвращаются к «0».

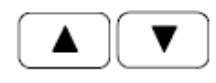

#### **Кнопки со стрелками**

При помощи данной функции можно уменьшить или увеличить параметр.

#### **Esc**  Esc

При помощи данной функции ввод параметров прерывается без загрузки выбранных параметров в память.

## **9.04.04. Регулировка давления транспортных роликов**

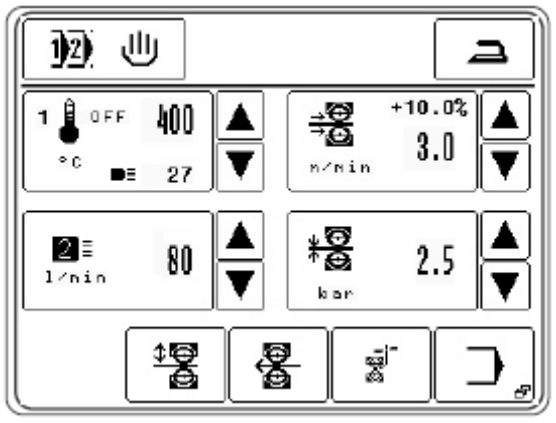

- Увеличить или уменьшить давление транспортных роликов при помощи кнопок. Или
- 糬  $2.5$ • Вызвать цифровой блок для ввода параметра давления транспортных роликов. b an
	- Установить давление транспортных роликов в допустимых пределах.

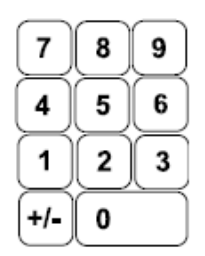

Enter • Завершить установку параметров, установленные параметры будут сохранены в память.

#### **9.05. Настройка панели управления**

- ์ *อ*
- Включить сварочный агрегат.
- Вызвать меню ввода параметров.

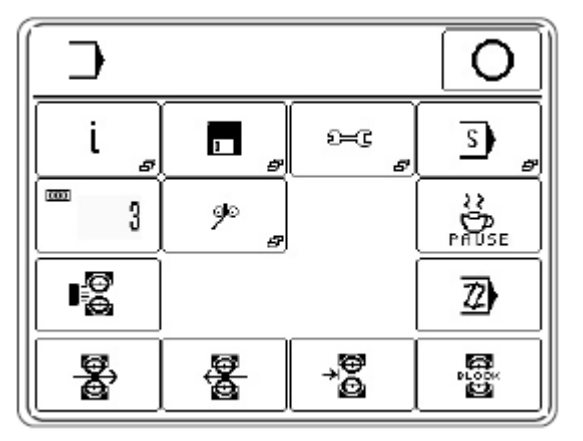

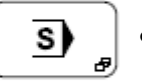

圓

• Вызвать сервисное меню.

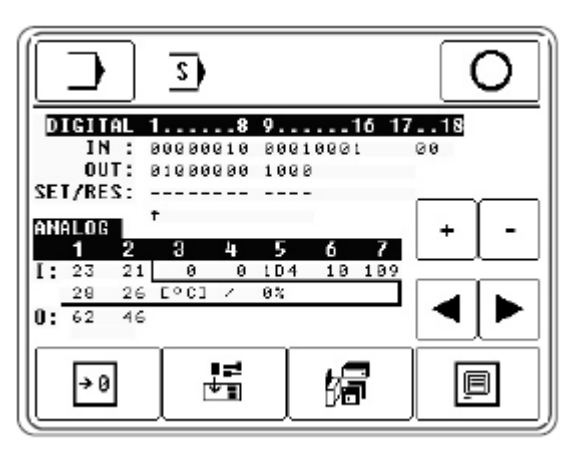

• Вызвать функцию настройки панели управления.

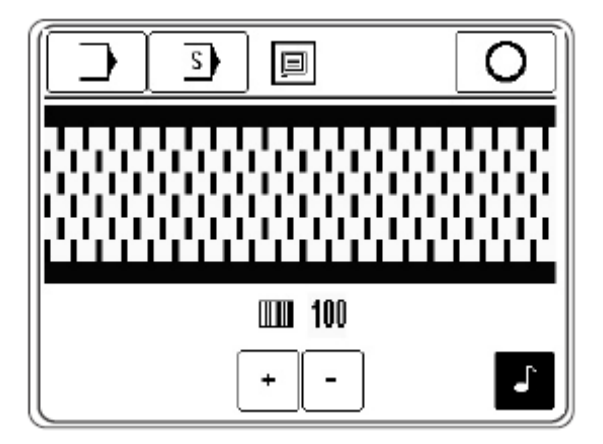

- 
- Включить или выключить звуковой сигнал.

• Изменить контрастность символов.

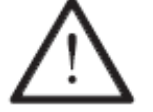

Не снижать контрастность показаний настолько, чтобы их невозможно было прочесть.

# **10. Сварка**

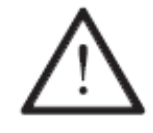

Сварочный агрегат должен эксплуатироваться только персоналом, прошедшим специальный курс обучения! Обслуживающий персонал должен следить за тем, чтобы работы с элементами повышенной опасность выполнялись только специалистами!

Для эксплуатации сварочного агрегата наряду с режимом ввода (см. **главу 11. Ввод параметров**) есть еще режим сварки. В зависимости от выбранной программы и установленного режима работы все функции и операции сварки указаны на дисплее. В зависимости от выбранной программы в режиме сварки могут быть выбраны следующие функции, см. **главу 9.03. Выбор режима работы**:

 $\overline{\phantom{a}}$ I

Сварка без помощи программы, см. **главу 10.02**.

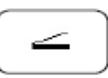

Динамичная сварка, см. **главу 10.03**.

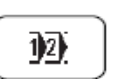

Сварка, выполняемая в запрограммированном режиме при помощи отдельных программ, см. **главу 10.08**.

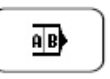

Сварка, выполняемая в запрограммированном режиме при помощи секвенции, см. **главу 10.08**.

### **10.01. Принцип сварки**

Для достижения оптимальной плотности шва должны быть созданы соответствующие условия исходя из качества материала и регулировки сварочного агрегата.

Обрабатываемый материал должен

- подвергаться сварке;
- иметь достаточную толщину и качество и
- подходить для сварки с помощью ленты.

Свариваемый материал в зоне шва должен быть чистым и без наличия разделительно слоя, как например, масла или силикона.

Условиями для обеспечения качественной сварки со стороны сварочного агрегата должны быть

- правильно установленная температура горячего воздуха (температура сварки);
- корректная установка насадки для подачи горячего воздуха;
- правильно установленный объем подаваемого горячего воздуха;
- правильный выбор транспортных роликов (силиконовые или стальные);
- оптимальное давление транспортных роликов на материал;
- правильно установленное расстояние между транспортными роликами;
- правильно установленная скорость сварки (подача материала).

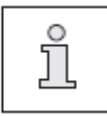

Все операции по регулировке сварочного агрегата производятся с учетом обрабатываемого материала и температуры окружающего воздуха. В зависимости от влияния отдельных параметров оптимальный результат сварки можно получить только после нескольких проб.

#### **10.02. Сварка без помощи программы**

В режиме сварки без помощи программы установка и изменение всех необходимых параметров осуществляется непосредственно в прямом доступе, см. **главу 9.04. Установка параметров сварки (режим сварки без помощи программы)**.

 $2x$ 

راال

• Выбрать режим сварки без помощи программы, см. **главу 9.03. Выбор режима работы**.

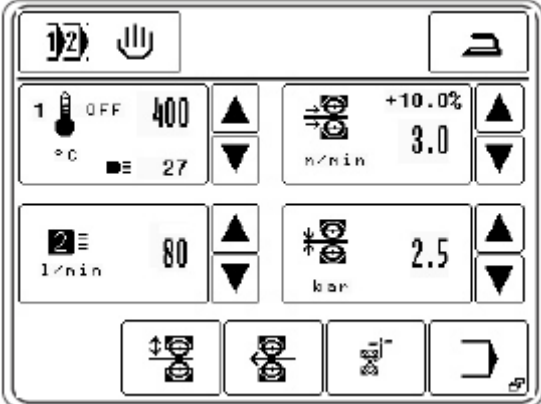

#### **Функции**

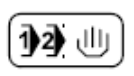

ᆖ

#### **Выбор программы**

Функция открывает меню для ввода номера программы или выбора режима работ, см. **главу 9.03. Выбор режима работ**.

#### **Глажка**

С помощью данной функции включается режим глажки. В данном режиме может быть осуществлен выбор между двумя операциями:

- холодная глажка;
- теплая глажка.

Переключения с одной операции на другую осуществляется при помощи педали ножного управления, см. **главу 7.03. Педаль ножного управления**. При операции холодной глажки транспортные ролики смыкаются друг с другом при определенном давлении, а обрабатываемая деталь проходит между ними без укладки на нее сварочной ленты и при отклоненных насадках для подачи горячего воздуха. Скорость при холодной глажке регулируется ступенчато при помощи педали ножного управления. Дифференциальная работа транспортных роликов исключается. При теплой глажке насадки снова устанавливаются в положение для подачи горячего воздуха.

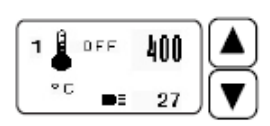

#### **Температура сварки**

Данная функция служит для изменения температуры сварки, см. **главу 9.04.01. Установка температуры сварки**.

#### **Подача материала (скорость сварки)**

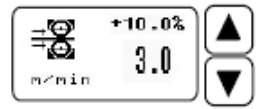

Данная функция служит для изменения подачи материала или открывает меню для ввода параметров дифференциальной работы транспортных роликов, профиля торможения и ускорения, а также замедленного включения транспортных роликов, см. **главу 9.04.02. Установка скорости сварки**.

#### **Тип насадки / Объем горячего воздуха**

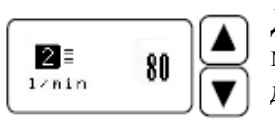

Данная функция служит для изменения объема горячего воздуха или открывает меню для установки типа насадки, см. **главу 9.04.03. Установка типа насадки для подачи горячего воздуха и объема горячего воздуха**.

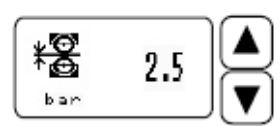

#### **Давление транспортных роликов**

Данная функция служит для изменения давления транспортных роликов, см. **главу 9.04.04. Установка давления транспортных роликов**.

# **Старт**

(Символ данной функции появляется на экране дисплея, когда верхний ролик опущен вниз). С помощью данной функции вызывается операция начала сварки, аналогично положению педали ножного управления «+2», см. **главу 7.03. Педаль ножного управления**.

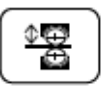

KI)

#### **Подъем / опускание транспортных роликов**

С помощью данной функции верхний ролик в зависимости от его положения поднимается вверх или опускается вниз, аналогично положению педали ножного управления «-1» и «+1», см. **главу 7.03. Педаль ножного управления**.

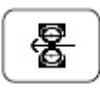

#### **Вращение транспортных роликов в обратном направлении**

С помощью данной функции осуществляется вращение транспортных роликов в обратном направлении.

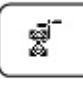

#### **Обрезка ленты**

С помощью данной функции осуществляется обрезка ленты.

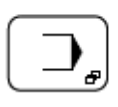

#### **Меню вода параметров**

С помощью данной функции вызывается меню ввода, см. **главу 11. Меню ввода параметров**.

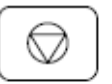

# **Стоп**

(Символ данной функции появляется на экране дисплея в процессе сварки).

С помощью данной функции осуществляется остановка сварки, аналогично положению педали ножного управления «-1», см. также главу 7.03. Педаль ножного управления.

#### **10.03. Динамичный режим сварки**

В режиме динамичной сварки все необходимые для сварки параметры могут быть установлены или изменены в прямом доступе, см. **главу 9.04. Установка параметров сварки (режим сварки без помощи программы).** Скорость сварки регулируется ступенчато при помощи педали ножного управления. Параметры сварки приводятся в соответствие со скоростью сварки.

 $2x$ 

12)  $\geq$  • Выбрать режим динамичной сварки, см. главу 9.03. Выбор режима работ.

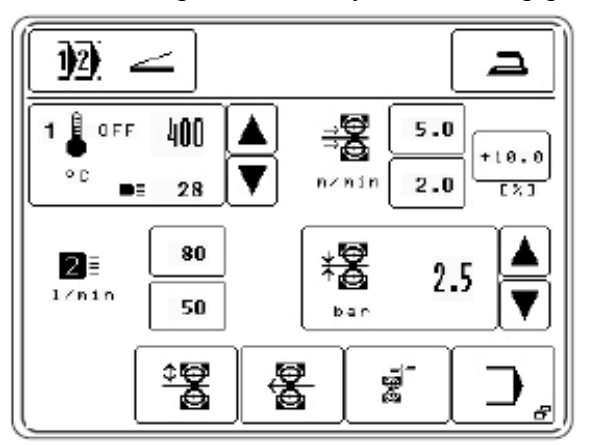

#### **Функции**

#### **Выбор программы**

С помощью данной функции открывается меню для ввода номера программы или выбора режима работ, см. главу 9.03. Выбор режима работ.

#### **Глажка**

С помощью данной функции включается режим глажки. В данном режиме может быть осуществлен выбор между двумя операциями:

- холодная глажка;
- теплая глажка.

Переключения с одной операции на другую осуществляется при помощи педали ножного управления, см. **главу 7.03. Педаль ножного управления**. При операции холодной глажки транспортирующие ролики смыкаются друг с другом при установленном определенном давлении, а обрабатываемая деталь проходит между ними без укладки на нее сварочной ленты и при отклоненных насадках для подачи горячего воздуха. Скорость при холодной глажке регулируется ступенчато при помощи педали ножного управления. Дифференциальная работа транспортных роликов исключается. При теплой глажке насадки снова устанавливаются в положение для подачи горячего воздуха.

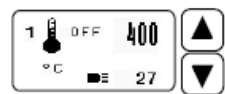

### **Температура сварки**

Данная функция служит для изменения температуры сварки, см. **главу 9.04.01. Установка температуры сварки**.

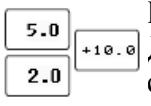

#### **Подача материала (скорость сварки)**

Данная функция служит для изменения верхнего и нижнего предела параметра скорости подачи материала или ввода функции дифференциальной работы транспортных роликов.

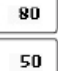

#### **Тип насадки / Объем горячего воздуха**

Данная функция служит для изменения верхнего и нижнего предела объема горячего воздуха.
# 糬 2.5

#### **Давление транспортных роликов**

▲ Данная функция служит для изменения давления транспортных роликов, см. **главу 9.04.04. Установка давления транспортных роликов**.

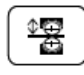

#### **Подъем / опускание транспортных роликов**

С помощью данной функции верхний ролик в зависимости от его положения поднимается вверх или опускается вниз, аналогично положению педали ножного управления «-1» и «+1», см. **главу 7.03. Педаль ножного управления**.

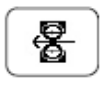

# **Вращение транспортных роликов в обратном направлении**

С помощью данной функции осуществляется вращение транспортных роликов в обратном направлении.

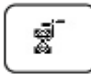

#### **Обрезка ленты**

С помощью данной функции осуществляется обрезка ленты.

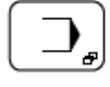

# **Меню вода параметров**

С помощью данной функции вызывается меню ввода, см. **главу 11. Меню ввода параметров**.

# **10.04. Установка / изменение программы сварки**

ℤ

В память сварочного агрегата может быть заложено до 100 программ сварки с 20 участками шва каждая.

• Вызвать меню ввода параметров.

• С помощью функции «Программирование» перейти к программированию программ сварки. На экране дисплея появляется цифровой блок для ввода необходимого номера программы.

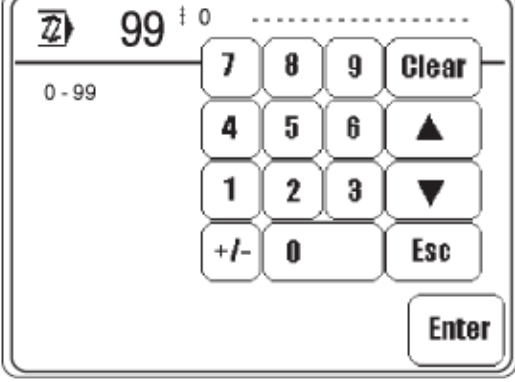

Установка новой программы Изменение программы

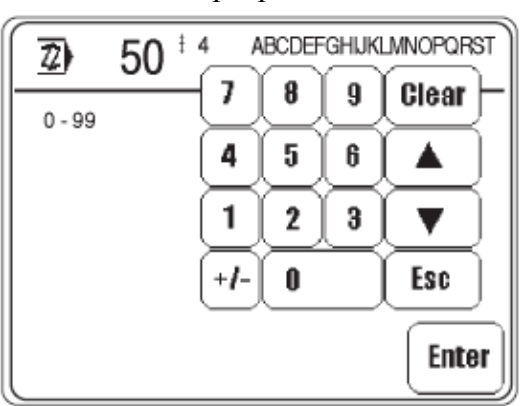

Если под выбранным номером в памяти сварочного агрегата не заложена программа, то из режима сварки без помощи программы берутся параметры и на их базе создается новая программа.

В качестве альтернативы вновь создаваемой новой программы может быть выбран номер уже имеющейся программы (например, 50), чтобы внести в нее изменения или скопировать для создания новой. Если программа запрограммирована в память, то в верхней строке дисплея дается ее номер, количество участков шва, а также соответствующие комментарии.

• Ввести номер программы, например «50».

Enter

 $\bf{0}$ 

5

• Подтвердить выбор.

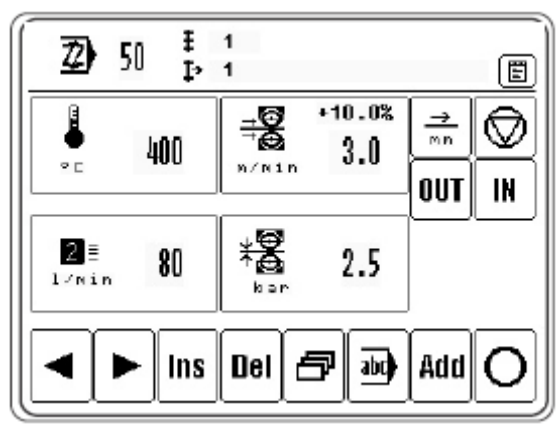

На дисплее будет указан первый участок шва выбранной программы, а также функции для установки параметров сварки, примечаний, последовательности выполнения участков шва и основные функции для установки программы. Более подробная информация о данных функциях представлена в **главе 10.04.07. Пример установки программы сварки.** 

## **10.04.01. Записная книжка**

С помощью данной функции при установке программы сварки осуществляется (罰) запись сведений об оборудовании, необходимом для выполнения выбранной программы. Данные сведения служат в целях информации для обслуживающего персонала и могут вызываться в режиме сварки, выполняемой при помощи программы.

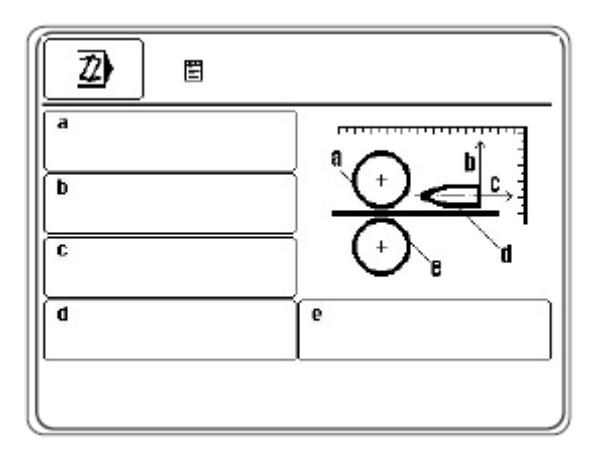

• Ввод данных осуществляется при помощи соответствующего кнопочного поля.

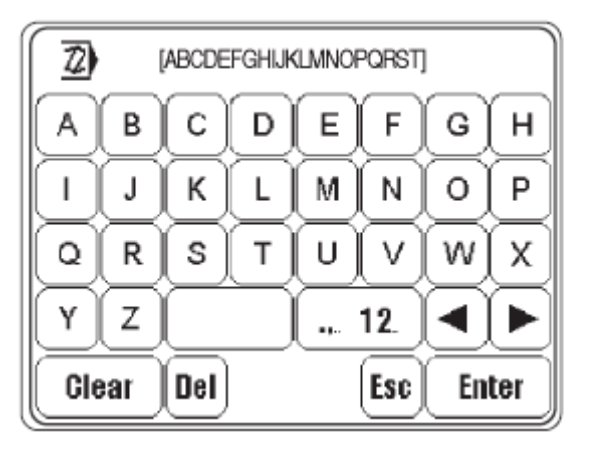

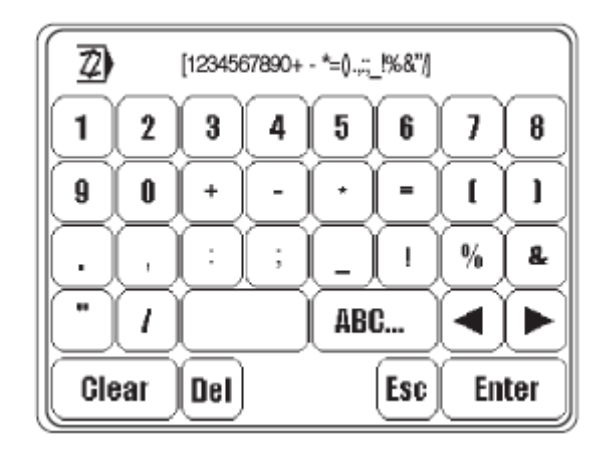

- Ввести соответствующие сведения.
- Завершить ввод.

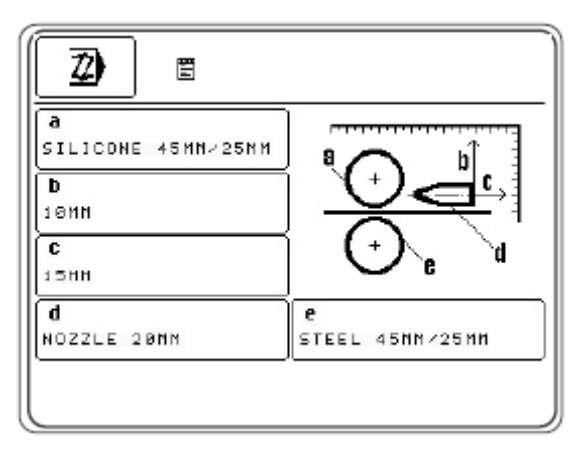

Enter

#### **10.04.02. Основные функции для установки программы**

С помощью приведенных ниже функций осуществляется ввод необходимых данных для выбранной программы. Наряду с функциями для поиска в рамках различных отрезков шва, а также функциями добавления и стирания отдельных участков существует возможность вызова, в зависимости от установленного участка сварочного шва, функций для ввода прочих параметров сварки и комментариев, а также для окончания установки программы.

• Вызвать соответствующие функции для обработки или завершения программы.

## **Функции**

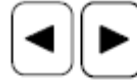

#### **Выбор участка сварочного шва**

Данная функция служит для переключения на предыдущие или последующие участки шва в рамках выполняемой программы.

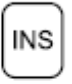

#### **Вставка (Insert)**

Данная функция позволяет вставить новый участок шва в установленном месте. Данные запрограммированного участка шва копируются для нового, а следующий участок шва сдвигается на один шаг назад.

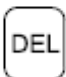

## **Стирание (Delete)**

С помощью данной функции стирается запрограммированный участок шва.

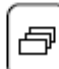

#### **Прочие параметры сварки**

(Символ данной функции появляется только в процессе выполнения первого участка шва).

Данная функция открывает меню для ввода параметров сварки.

#### $_{abc}$ **Комментарии**

(Символ данной функции появляется только в процессе выполнения первого участка шва).

С помощью данной функции по аналогии с внесением записей в записную книжку, см. **главу 10.04.01. Записная книжка**, можно записать комментарии для выполняемой программы. Комментарии появляются на экране дисплея в процессе выбора программ и при программном управлении в качестве информации.

# **Добавление**

(Символ данной функции появляется только в процессе выполнения последнего участка шва).

С помощью данной функции копируются данные выполняемого участка шва и добавляются в программу как новый участок.

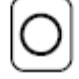

#### **Завершение программирование**

Данная функция завершает программирование, см. **главу 10.04.06. Завершение программирования**.

# **10.04.03. Параметры сварки**

• Параметры сварки для каждого участка устанавливаются аналогично описанию, представленному в **главе 9.03. Установка параметров сварки (Режим сварки без помощи программы)**

#### **Функции**

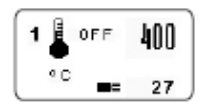

#### **Температура сварки**

Данная функция служит для изменения температуры сварки, см. **главу 9.04.01. Температура сварки**.

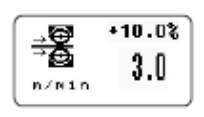

# **Подача материала (скорость сварки)**

Данная функция открывает меню для ввода параметров дифференциальной работы транспортных роликов, профилей торможения и ускорения, а также замедленного включения транспортных роликов, см. **главу 9.04.02. Скорость сварки.** 

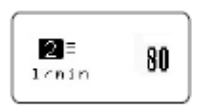

## **Тип насадки / Объем горячего воздуха**

Данная функция служит для определения типа насадки и объема горячего воздуха, см. **главу 9.04.03. Тип насадки для подачи горячего воздуха и объем горячего воздуха**.

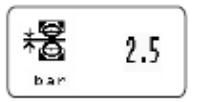

#### **Давление транспортных роликов**

Данная функция служит для изменения давления транспортных роликов, см. **главу 9.04.04. Установка давления транспортных роликов**.

#### **10.05.04. Функции для последовательного выполнения участков шва**

Наряду с параметрами сварки каждый участок шва выполняется в соответствии с функциями, которые служат для автоматического чередования участков шва и упорядочения всего процесса сварки.

• Выбрать соответствующую функцию для каждого участка шва, выбранные функции будут отображены на экране дисплея.

#### **Функции**

#### **Запрограммированный участок шва**

Данная функция определяет длину участка шва. Значение параметра устанавливается в миллиметрах при помощи цифрового блока. Если данная функция включена, то по окончании заданного участка шва агрегат переключится на выполнение следующего.

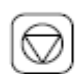

# **Запрограммированная остановка сварки**

С помощью данной функции прекращается выполнение сварки на данном участке, и автомат переключается на следующий. Установленные для пропущенного участка шва параметры сварки не учитываются.

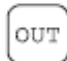

ΙN

#### **Запрограммированный выход из режима сварки**

С помощью данной функции выполняемый участок шва определяется как конечный, после которого режим сварки отключается. Для соответствующего меню может быть установлено два выхода из режима сварки. Установленные для выполняемого участка шва параметры сварки не учитываются.

#### **Запрограммированное начало режима сварки**

С помощью данной функции переключение на выполнение следующего участка шва осуществляется только тогда, когда установлен или не установлен соответствующий сигнал входа. Для соответствующего меню может быть установлено два различных входа.

# **10.04.05. Установка прочих параметров сварки**

Установка прочих параметров сварки осуществляется либо

- из режимов сварки, выполняемой без помощи программы, или динамичной сварки вместе с установкой скорости сварки, либо
- при установке программы вместе с установкой первого участка шва.

Установка параметров из режима Установка параметров при сварки без помощи программы установке программы

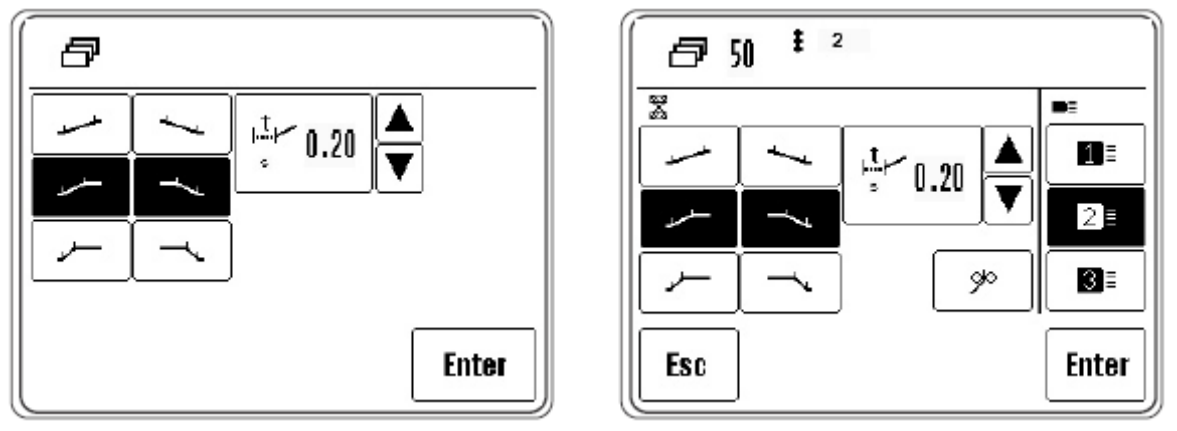

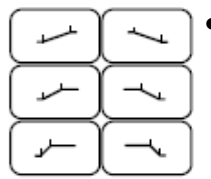

冎

• Выбрать профили ускорения и торможения работы транспортных роликов в зависимости от обрабатываемого материала. Символ выбранного профиля дается в негативном изображении. Пологая кривая обозначает небольшое ускорение работы транспортных роликов, при выборе более крутой кривой ускорение увеличивается.

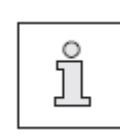

Если результат сварки неудовлетворительный, то его можно улучшить за счет изменения профиля ускорения или торможения.

Значения для профилей торможения или ускорения могут быть установлены в режиме ввода параметров, см. **главу 11.03.01. Параметры транспортных роликов**.

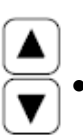

 $\stackrel{t}{\leftarrow} 0.20$ 

8

5

 $\overline{\mathbf{2}}$ 

0

9

6

3

 $\overline{7}$ 

4

1

+/-

• Увеличить или сократить время замедления включения транспортных роликов при помощи кнопок.

Или

• Вызвать цифровой блок для ввода замедленного старта.

Ввести время замедления включения транспортных роликов в зависимости от обрабатываемого материала.

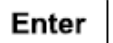

• Завершить ввод, установленные значения будут сохранены в память.

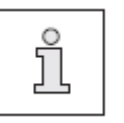

Устанавливаемое время для замедленного старта соответствует времени между наклоном нагревательного элемента и началом работы транспортных роликов.

Для установки программ существуют дополнительные функции.

- ≫  $1 \equiv$  $2 \equiv$  $3\bar{e}$
- Функция открывает меню для установки параметров ленты, см. **главу 11.03.02. Параметры лены**.
- Установить тип насадки в соответствии с размером установленных насадок, см. **главу 9.04.03. Установка типа насадки для подачи горячего воздуха и объема горячего воздуха**.

# **10.04.06. Завершение программирования**

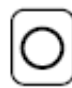

Если все параметры были запрограммированы, то при помощи соответствующей функции программирование будет завершено.

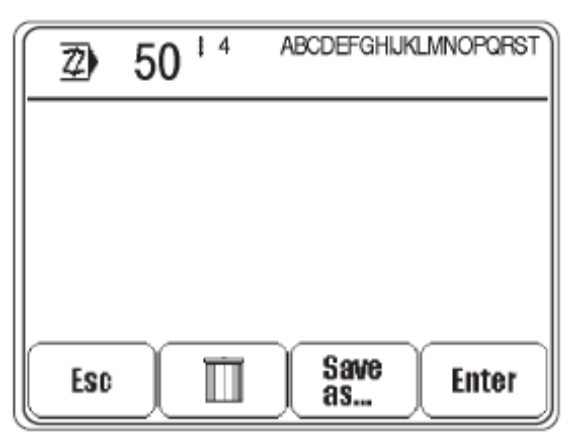

## **Функции**

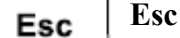

Ввод параметров прекращается и осуществляется возврат в исходное положение режима программирования.

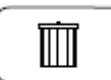

## **Отмена внесенных изменений**

Все измененные параметры возвращаются к исходным данным.

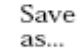

## **Сохранение в память под определенным номером**

С помощью данной функции открывается цифровой блок для ввода необходимого номера программы.

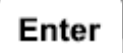

## **Enter**

Все изменения параметров, внесенные для выполняемой программы, стираются.

# **10.04.07. Пример установки программы сварки**

Следующий пример записан под номером программы «10» с комментарием «EXAMPL 1» и состоит из трех участков шва.

- 1. Участок шва с переключением на следующий после выполнения шва длиной 200 мм.
- 2. Участок шва, выполняемый с повышенной скоростью сварки и дифференциальной работой верхнего и нижнего транспортных роликов, а также с переключением на следующий участок шва после выполнения шва длиной 100 мм.
- 3. Участок шва, выполняемый с первоначально установленной скоростью сварки без дифференциальной работы транспортных роликов и с переключением на следующий участок после выполнения шва длиной 400 мм.
- Включить сварочный агрегат.
- Вызвать режим ввода параметров.

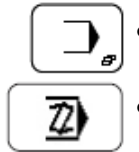

• Вызвать режим программирования.

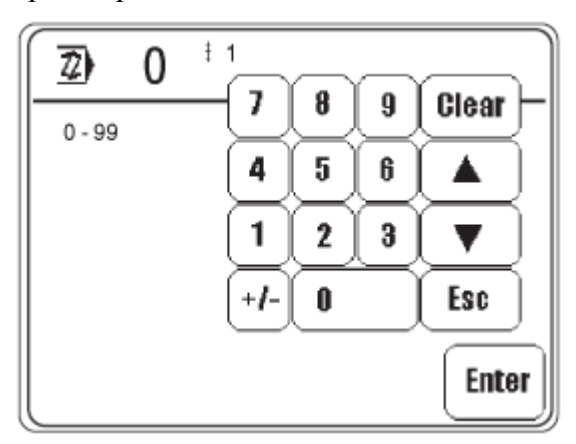

0 1

Ввести номер программы «10».

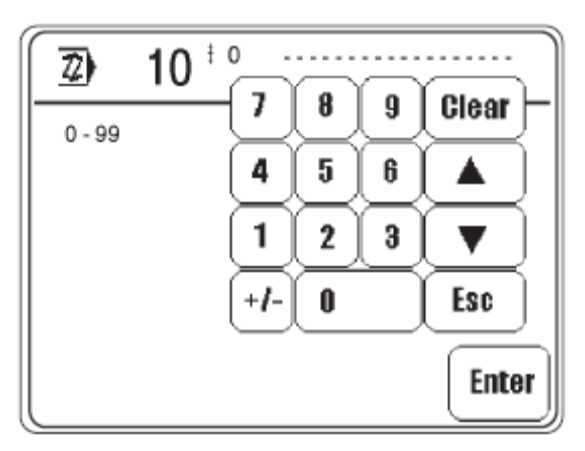

Enter

• Подтвердить ввод.

Параметры сварки для выполнения первого участка шва берутся из режима сварки без помощи программы.

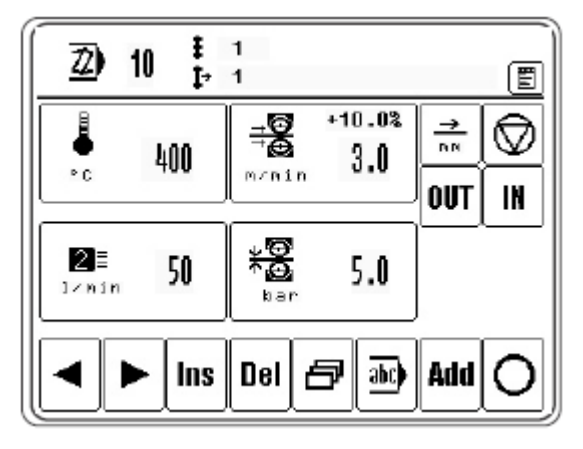

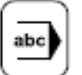

• Вызвать комментарии ввода

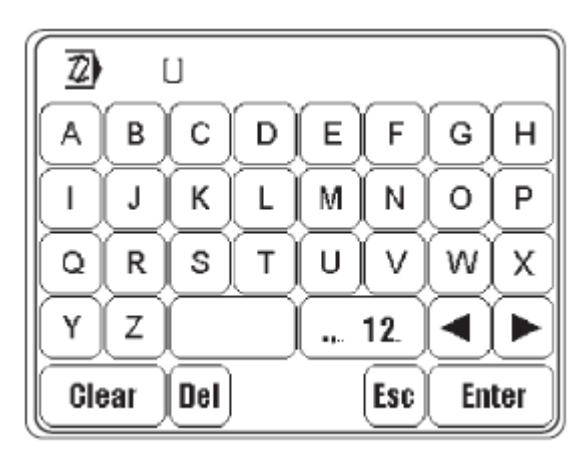

• При помощи соответствующих символов ввести слово «EXAMPL».

• Перейти на операцию ввода цифр.

• При помощи соответствующих символов ввести номер «1».

• Завершить ввод комментариев.

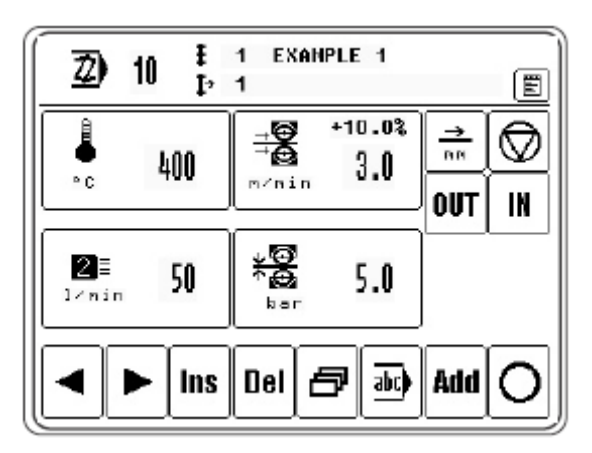

• Включить функцию переключения на следующий участок по достижении установленной длины предыдущего.

• При помощи цифрового блока ввести параметр «200» для ввода длины участка.

• Завершить функцию переключения на следующий участок шва.

 $\frac{\rightarrow}{\frac{1}{2}}$ 

Enter

 $... 12$ 

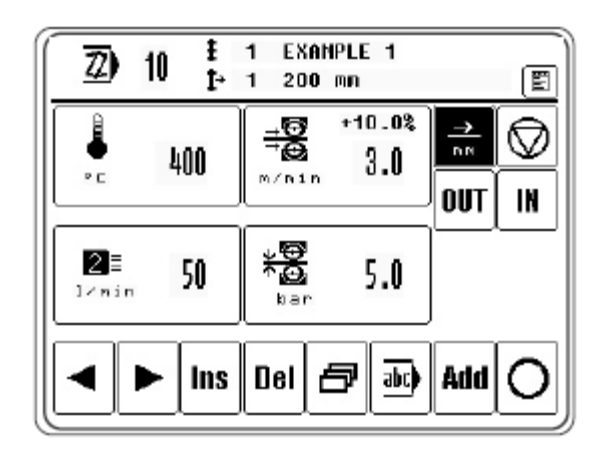

ADD • Добавить выполнение второго участка шва.

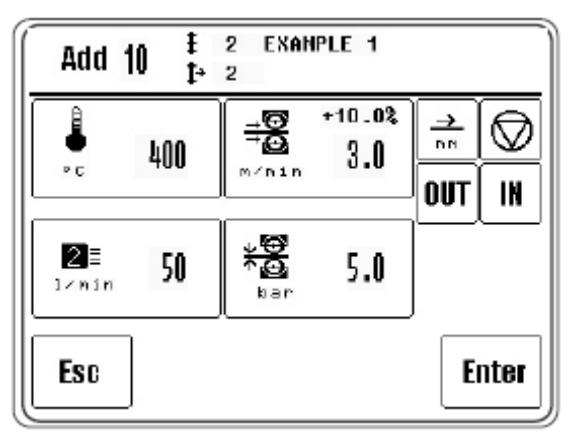

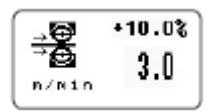

 $\frac{\rightarrow}{\min}$ 

- Изменить параметры скорости сварки и дифференциальной работы транспортирующих роликов.
- Включить функцию переключения на следующий участок шва по завершении длины шва с параметров «100».

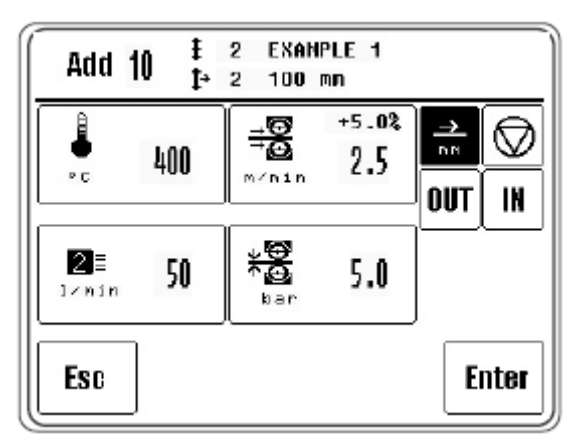

Enter

• Завершить ввод параметров для второго участка шва.

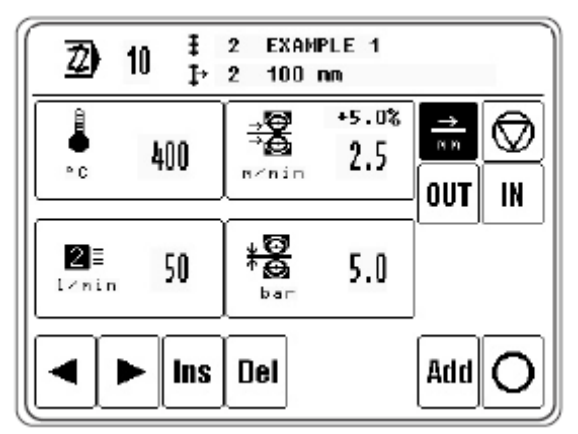

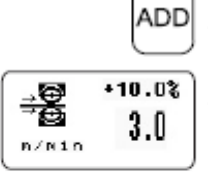

• Вернуть к исходным параметры скорости сварки и дифференциальной работы

 $\rightarrow$  $\overline{\text{mm}}$ 

транспортирующих роликов.

• Включить функцию перехода на следующий участок шва по завершении длины шва «400».

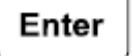

• Завершить ввод параметров для третьего участка шва.

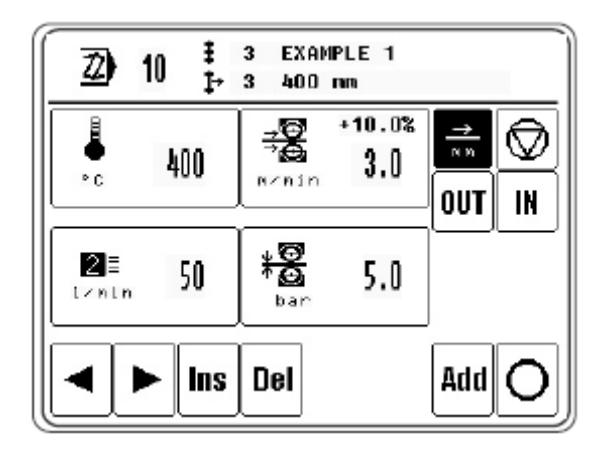

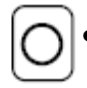

• Завершить программирование.

• Добавить третий участок шва.

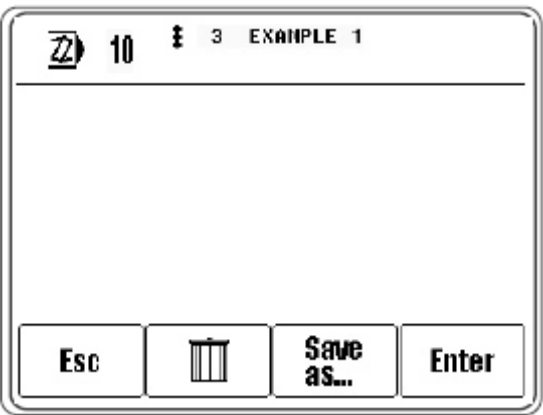

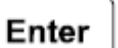

• Еще раз подтвердить установку программы сварки.

Вызвать запрограммированный режим сварки для выполнения первой программы первого сварочного шва.

# **10.05. Выполнение сварки при помощи отдельных программ**

 На дисплее в верхней строке рядом с номером выбранной программы указывается количество участков, выполняемый участок и относящиеся к данной программе комментарии. Для каждого выполняемого участка указываются все параметры сварки. Параметры сварки вводятся в процессе программирования и не могут быть изменены без изменения самой программы.

1)⊉ վՍյ • Выбрать необходимую программу, см. **главу 9.03. Выбор режима работы**.

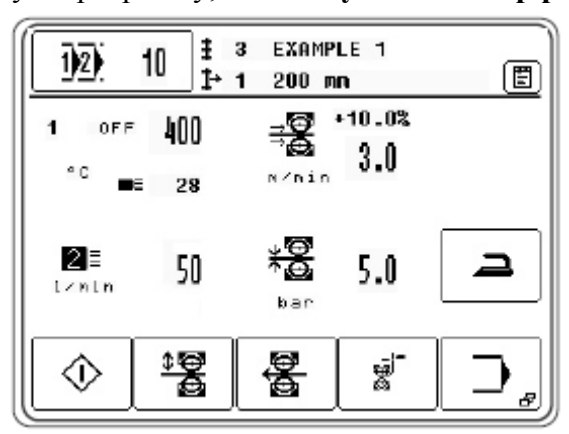

#### **Функции**

12)

10

 $\Rightarrow$ 

#### **Выбор программы**

Данная функция открывает меню для ввода номера программы или выбора программного продукта, см. **главу 9.03. Выбор режима работы**.

#### **Записная книжка** (冒)

Данная функция открывает меню записной книжки с информацией о различных приспособлениях для выполнения сварочных швов.

#### **Глажка**

С помощью данной функции включается режим глажки. В данном режиме может быть осуществлен выбор между двумя операциями:

- холодная глажка;

- теплая глажка.

Переключения с одной операции на другую осуществляется при помощи педали ножного управления, см. **главу 7.03. Педаль ножного управления**. При операции холодной глажки транспортные ролики смыкаются друг с другом при установленном определенном давлении, а обрабатываемая деталь проходит между ними без укладки на нее сварочной ленты и при отклоненных насадках для подачи горячего воздуха. Скорость при холодной глажке регулируется ступенчато при помощи педали ножного управления. Дифференциальная работа транспортных роликов исключается. При теплой глажке насадки снова устанавливаются в положение для подачи горячего воздуха.

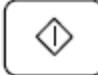

驽

**Пуск** (Пиктограмма данной функции появляется, когда верхний ролик опущен).

С помощью данной функции вызываются различные операции сварки, аналогично положению педали ножного управления «+2», см. также **главу 7.03. Педаль ножного управления**.

#### **Подъем / опускание транспортных роликов**

С помощью данной функции верхний транспортный ролик в зависимости от его положения поднимается или опускается, аналогично положению педали ножного управления «-1» и «+1», см. **главу 7.03. Педаль ножного управления**.

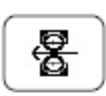

## **Вращение транспортных роликов**

Данная функция открывает меню для вращения транспортных роликов, см. **главу 10.10. Вращение транспортных роликов**.

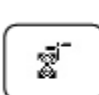

#### **Обрезка ленты**

С помощью данной функции включается режим обрезки ленты (контрольный срез).

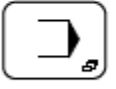

# **Меню ввода**

С помощью данной функции вызывается режим ввода, см. **главу 11. Ввод параметров**.

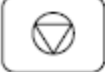

# **Стоп**

(Символ данной функции появляется в процессе сварки)

С помощью данной функции останавливается процесс сварки, аналогично положению педали ножного управления «-1», см. также **главу 7.03. Педаль ножного управления**.

## **10.06. Установка / изменение секвенции**

 В режиме секвенции заложено до 8 программ сварки, установленных в необходимой последовательности и заложенных под определенным номером. Всего в памяти сварочного агрегата может быть установлено до 10 программ секвенции.

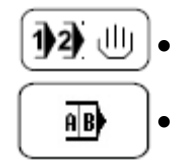

- Для входа в режим программирования секвенции необходимо сначала вызвать функцию выбора программы.
- Вызвать функцию выбора секвенции и выбрать необходимый номер секвенции.

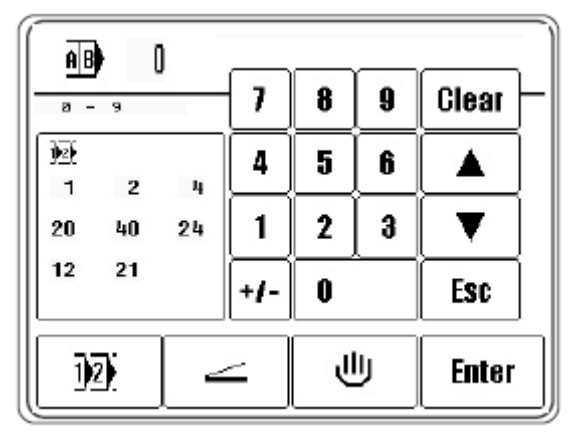

• Вызвать режим программирования секвенции.

Курсор указывает, какая программа должна быть стерта или в какое место должна быть установлена новая программа.

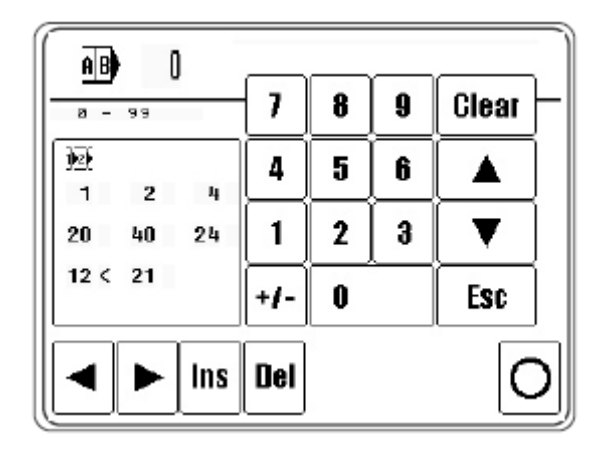

## **Функции**

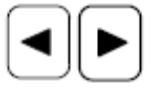

# **Кнопки со стрелками**

Данная функция служит для передвижения курсора.

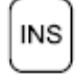

## **Добавление**

С помощью данной функции осуществляется установка выбранной программы в секвенцию.

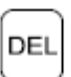

#### **Стирание**

Данная функция удаляет отмеченную программу из секвенции.

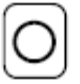

# **Завершение программирования**

Данная функция завершает программирование секвенции.

 $\blacklozenge$ 

## **10.07. Сварка в запрограммированном режиме при помощи секвенции**

 В верхней строке дисплея рядом с номером секвенции указывается выбранная секвенция, количество участков шва, выполняемый участок шва и соответствующие данной программе комментарии. Указаны также параметры сварки для каждого выполняемого шва. Параметры сварки, установленные в процессе программирования, не могут быть изменены без изменения программы. Кроме того, в процессе сварки с помощью программы секвенции указываются ее отдельные программы, при этом символ выполняемой программы дается в негативном изображении.

A|B)

• Выбрать необходимую секвенцию, см. **главу 9.02. Выбор режима работы**.

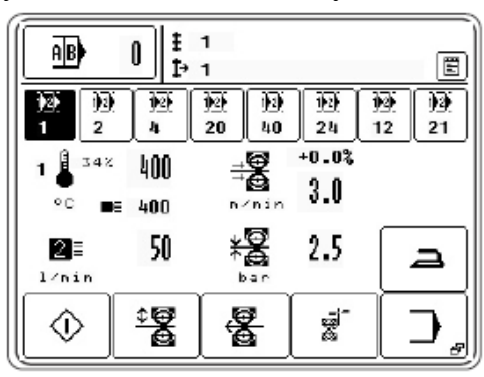

#### **Функции**

#### **Выбор программы**

Данная функция открывает меню для ввода номера программы или выбора программного продукта, см. **главу 9.02. Выбор программы**.

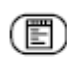

0

AB)

#### **Записная книжка**

Данная функция открывает меню записной книжки с информацией о различных приспособлениях для выполнения сварочных швов.

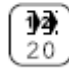

#### **Программа сварки**

При помощи данной функции выбирается соответствующая программа сварки.

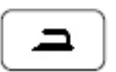

#### **Глажка**

С помощью данной функции включается режим глажки. В данном режиме может быть осуществлен выбор между двумя операциями:

- холодная глажка;
- теплая глажка.

Переключения с одной операции на другую осуществляется при помощи педали ножного управления, см. **главу 7.03. Педаль ножного управления**. При операции холодной глажки транспортные ролики смыкаются друг с другом при установленном определенном давлении, а обрабатываемая деталь проходит между ними без укладки на нее сварочной ленты и при отклоненных насадках для подачи горячего воздуха. Скорость при холодной глажке регулируется ступенчато при помощи педали ножного управления. Дифференциальная работа транспортных роликов исключается. При теплой глажке насадки снова устанавливаются в положение для подачи горячего воздуха.

#### **Пуск**

(Символ данной функции появляется, когда верхний ролик опущен).

С помощью данной функции вызываются различные операции сварки, аналогично положению педали ножного управления «+2», см. также **главу 7.03. Педаль ножного управления**.

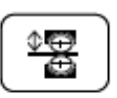

## **Подъем / опускание транспортных роликов**

С помощью данной функции верхний транспортный ролик в зависимости от его положения поднимается или опускается, аналогично положению педали ножного управления «-1» и «+1», см. **главу 7.03. Педаль ножного управления**.

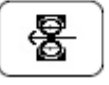

#### **Вращение транспортных роликов в обратном направлении**

Данная функция открывает меню для вращения транспортных роликов в обратном направлении.

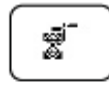

## **Обрезка ленты**

С помощью данной функции включается режим обрезки ленты (контрольный срез).

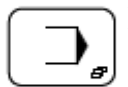

#### **Меню ввода**

С помощью данной функции вызывается режим ввода, см. **главу 11. Ввод параметров**.

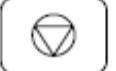

# **Стоп**

(Символ функции появляется в процессе сварки)

С помощью данной функции останавливается процесс сварки, аналогично положению педали ножного управления «-1», см. также **главу 7.03. Педаль ножного управления**.

## **10.08. Сигналы ошибки**

 При возникновении ошибок на экране дисплея появляется сигнал ошибки. Сигнал ошибки может быть вызван некорректным обслуживанием агрегата, его неисправностями, а также перегрузкой.

Пояснение кодов ошибки см. в **главе 13.11.Сигналы ошибки**.

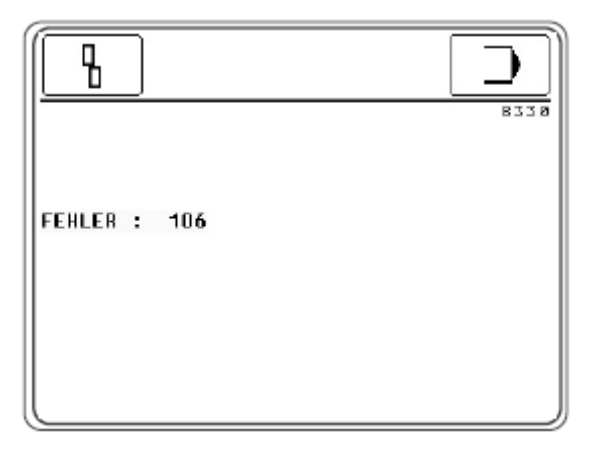

- Устранить ошибку.
- Подтвердить устранение ошибки.

# **11. Ввод параметров**

В режим ввода параметров включены функции для указания информации, программного управления, установки и конфигурации сварочного агрегата (выбора языка и права доступа), а также для помощи в процессе сервисного обслуживания и юстировки.

# **11.01. Функции в режиме ввода параметров**

- Включить сварочный агрегат.
- Вызвать режим ввода.

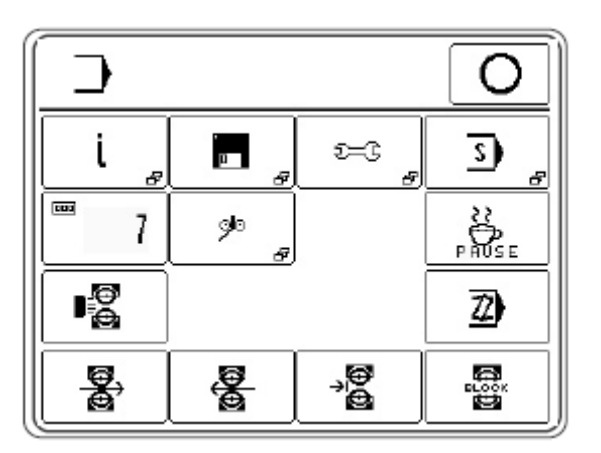

# **Функции**

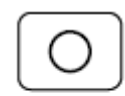

# **Режим сварки**

С помощью данной функции осуществляется переход в режим сварки.

# **Info**

Данная функция открывает меню для следующей информации

- фактическое состояние программного обеспечения сварочного агрегата;

- фактическое состояние фирменных запчастей сварочного агрегата;

- определенная скорость / амплитуда сварки;

- количество рабочих часов (может быть возвращено к исходным параметрам при помощи функции «Clear»);

- количество отработанных часов (может быть возвращено к исходным параметрам при помощи функции «Clear»).

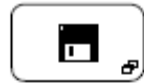

# **Программное управление**

При помощи данной функции осуществляется управление информацией, заложенной в память сварочного агрегата и сохраненной на дискете, см. **главу 11.02. Программное управление**.

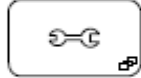

# **Прочие операции регулировки сварочного агрегата**

С помощью данной функции вызывается меню для установки прочих операций для регулировки сварочного агрегата, выбора языка и права доступа, см. **главу 11.03. Прочие операции регулировки**.

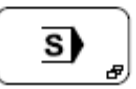

## **Сервисное меню**

С помощью данной функции вызывается меню для выбора различных сервисных функций, см. **главу 13.10. Сервисное меню**.

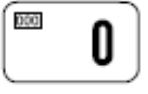

## **Счетчик дневной выработки**

С помощью данной функции вызывается счетчик дневной выработки. Возврат счетчика к нулевым параметрам осуществляется при помощи функции «Clear».

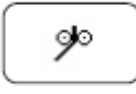

#### **Параметры сварочной ленты**

С помощью данной функции открывается меню для ввода параметров сварочной ленты, см. **главу 11.03. Параметры сварочной ленты**.

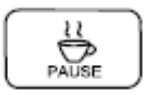

#### **Пауза**

С помощью данной функции осуществляется выключение терморегулятора нагревательного элемента, и элемент остывает.

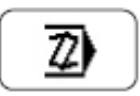

#### **Программирование**

С помощью данной функции осуществляется переход к операции установки и изменения программ сварки, см. **главу 10.03. Установка / изменение программ сварки**.

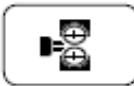

#### **Подогрев транспортных роликов**

С помощью данной функции включается или выключается автоматический подогрев транспортных роликов. При включении функции открывается меню для установки времени подогрева.

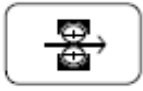

#### **Движение транспортных роликов вперед**

С помощью данной функции обеспечивается движение транспортных роликов со свободно выбираемой скоростью. Для этого открывается меню, с помощью функций которого может выбираться скорость вращения транспортных роликов и осуществляться их пуск и остановка.

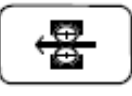

#### **Вращение транспортных роликов в обратном направлении**

Данная функция обеспечивает вращение транспортных роликов в обратном направлении со свободно выбираемой скоростью. Для этого отрывается меню, с помощью которого можно установить любую скорость вращения роликов, а также момент начала и окончания вращения транспортных роликов в обратном направлении.

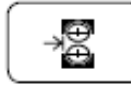

#### **Размещение нагревательного элемента**

С помощью данной функции нагревательный элемент можно наклонить вручную, чтобы откорректировать его положение относительно транспортных роликов. Для этого открывается меню, с помощью которого можно наклонить нагревательный элемент в одну или другую сторону.

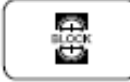

#### **Блокировка транспортных роликов**

С помощью данной функции блокируются транспортные ролики в целях упрощения их замены. Затем открывается меню, с помощью функций которого блокировка роликов снимается.

# **11.02. Программное управление**

Программное управление служит для управления программой сварки, а также данными конфигурации сварочного агрегата. Информация берется, копируется или стирается из памяти агрегата или с дискеты.

• Включить сварочный агрегат.

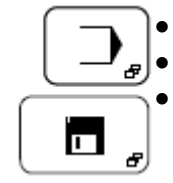

• Вызвать меню для ввода параметров.

• Вызвать функцию программного управления.

H C:\DATEN\ ٥ A:\ н i Files  $4.511$ **1 EXAMPLE 1** 4 EXAMPLE 5 **10 EXAMPLE 2 130 MANUAL 1** 152 DYNAMIC 1

Сообщение об обоих носителях информации появляется на экране дисплея:

Delete

Butes

- память агрегата («С:\DATEN\») выбрана в настоящее время;

 $974849$ 

Copy

- дискета («А:\») не выбрана в настоящее время («NO DISK»).

Выбор между этими двумя носителями информации осуществляется путем касания соответствующего поля на экране дисплея, при этом информация, содержащаяся на соответствующем электронном носителе, не открывается. Символы выбранного носителя и информации на нем даются в негативном изображении.

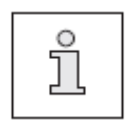

 Включение сигнала программы сварки осуществляется на одном уровне, а ввод информации о конфигурации сварочного агрегата – на другом, чтобы избежать непредвиденной обработки информации о конфигурации агрегата.

1456640 Byte

**Format** 

**MDAT** 

KOHF

## **Функции**

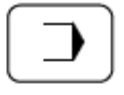

## **Меню для ввода параметров**

С помощью данной функции осуществляется вызов меню для ввода параметров.

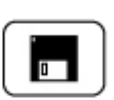

## **Считывание информации с дискеты**

С помощью данной функции осуществляется считывание информации с дискеты.

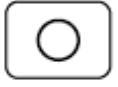

## **Режим сварки**

С помощью данной функции осуществляется выбор режима сварки.

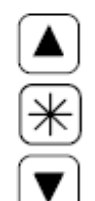

# **Выбор информации**

С помощью данной функции дисковод осуществляет поиск необходимой информации. При помощи кнопок со стрелками выбирается отдельный массив информации. При помощи кнопок со стрелками в сочетании с кнопкой блокировки (\*) может быть выбран целый ряд массивов данных.

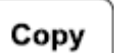

# **Copy**

С помощью данной функции выбранная информация на включенном носителе может быть скопирована на другой информационный носитель.

# **Delete**

# **Delete**

При помощи данной функции стирается вся выбранная информация.

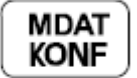

# **MDA/KONF**

С помощью данной функции вызывается информация о конфигурации сварочного агрегата. В информационных массивах «MDAT8310» и «KONF8310 BIN» содержится информация о регулировке и конфигурации сварочного агрегата. Существует возможность скопировать информацию на дискету в целях ее сохранения или установить данную конфигурацию на нескольких агрегатах путем считывания сохраненной информации.

# Format

С помощью данной функции можно отформатировать дискету.

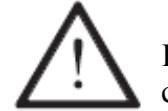

**Формат**

При форматировании вся содержащаяся на дискете информация стирается!

# **11.03. Параметры сварочной ленты**

В данном меню устанавливаются параметры для операций подачи и обрезки ленты, осуществляемых как в режиме выполнения сварки без помощи программы, так и в режиме динамичной сварки.

- ∳
- Включить сварочный агрегат.
- Вызвать меню ввода параметров.
- Вызвать меню для ввода параметров сварочной ленты.

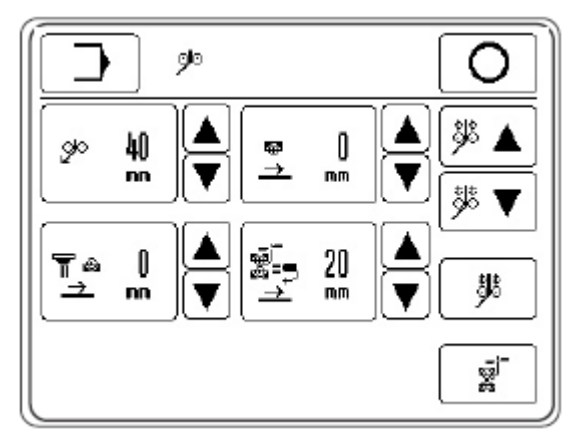

# **Функции**

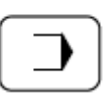

# **Меню ввода параметров**

Данная функция осуществляет переход в исходное положение в режиме ввода параметров.

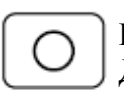

## **Режим сварки**

Данная функция осуществляет переход в режим сварки.

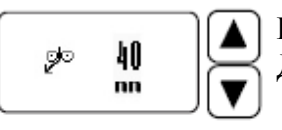

#### **Подача сварочной ленты**

Данная функция служит для изменения операции подачи ленты.

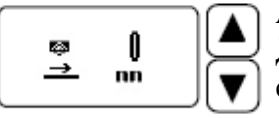

#### **Автоматика включения агрегата**

Данная функция служит для установки автоматического режима включения сварочного агрегата.

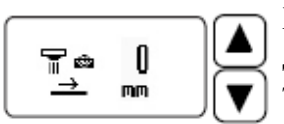

# **Ход светового затвора (опция)**

Данная функция служит для установки точки контакта светового затвора и транспортных роликов.

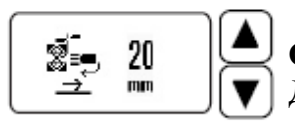

# **Отклонение**

Данная функция служит для изменения траектории отклонения.

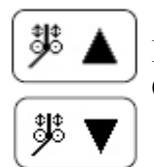

## **Подача ленты вперед / назад**

С помощью данной функции осуществляется подача ленты вперед и назад.

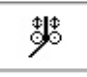

# **Фиксирование ленты**

С помощью данной функции лента, проходя по направляющей, натягивается (символ дается в негативном изображении) или ослабляется.

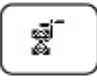

# **Обрезка ленты**

С помощью данной функции осуществляется обрезка ленты.

# **11.04. Дополнительные операции регулировки сварочного агрегата**

Данная операция служит для обеспечения прочих операций регулировки сварочного агрегата, например установки языка страны пользователя и права доступа.

- ೯≍⊂
	- Включить сварочный агрегат.
	- Вызвать меню ввода параметров.

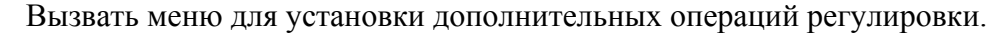

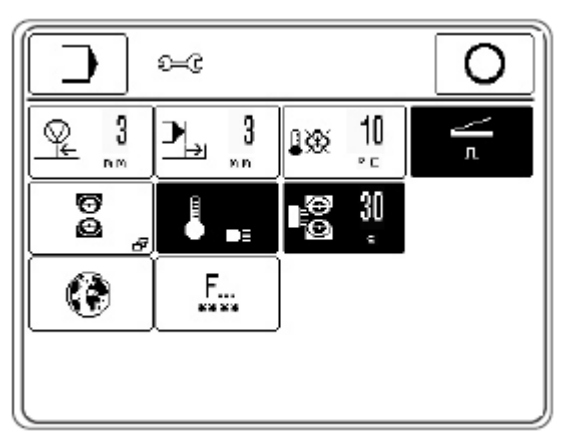

# **Функции**

# **Меню ввода параметров**

С помощью данной функции сварочный агрегат переключается в исходное положение режима ввода параметров.

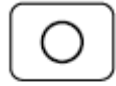

## **Режим сварки**

С помощью данной функции сварочный агрегат переключается в режим сварки.

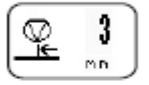

## **Подача материала назад после остановки агрегата**

С помощью данной функции устанавливается участок шва, на котором после сигнала «стоп» обеспечивается подача материала назад.

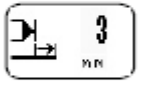

#### **Подача материала вперед после окончания участка шва**

С помощью данной функции устанавливается участок шва, по окончании которого должна осуществляться подача материала вперед.

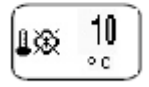

## **Установка температурного диапазона для режима сварки**

С помощью данной функции устанавливается диапазон допустимых фактических и заданных значений температуры, в пределах которого осуществляется сварка. Если фактическая температура выходит за рамки допустимых значений, процесс сварки блокируется.

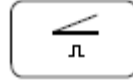

# **Режим «флип-флоп» (Педаль ножного управления)**

С помощью данной функции для педали ножного управления включается или выключается режим «флип-флоп».

- Функция включена (символ функции дается в негативном изображении).

Функция педали ножного управления включается, как только она достигает соответствующего положения, после чего остается включенной.

- Функция выключена

Функция остается включенной, пока педаль ножного управления установлена в соответствующее положение.

#### **Параметры транспортных роликов**

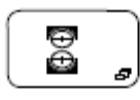

С помощью данной функции открывается меню ввода параметров для транспортирующих роликов, см. **главу 11.04.01. Параметры для транспортных роликов**.

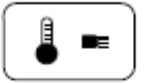

#### **Автоматический подогрев**

С помощью данной функции включается или выключается автоматический подогрев. Если функция включена, то нагревательный элемент медленно разогревается до установленной температуры. Данная функция защищается нагревательный элемент от повреждений в результате быстрого разогрева.

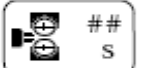

#### **Подогрев транспортных роликов**

С помощью данной функции включается или выключается операция подогрева транспортных роликов. Если функция включена, то появляется меню для ввода времени подогрева роликов.

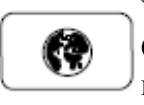

#### **Установка языка страны пользователя**

С помощью данной функции открывается меню для установки языка страны пользователя и соответствующих единиц изменения, см. **главу 8.04. Выбор языка страны пользователя и единиц измерения**.

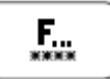

#### **Код доступа**

С помощь данной функции открывается меню для установки кода доступа, см. **главу 11.03.03. Код доступа**.

#### **11.04.01. Рабочие параметры транспортных роликов**

В данном меню осуществляется предварительная установка всех параметров, необходимых для работы транспортных роликов.

- ೯≍೦ 8
- Включить сварочный агрегат.
- Вызвать меню ввода параметров.
- Вызвать меню для установки прочих операций регулировки.
- Вызвать меню для ввода рабочих параметров транспортных роликов.

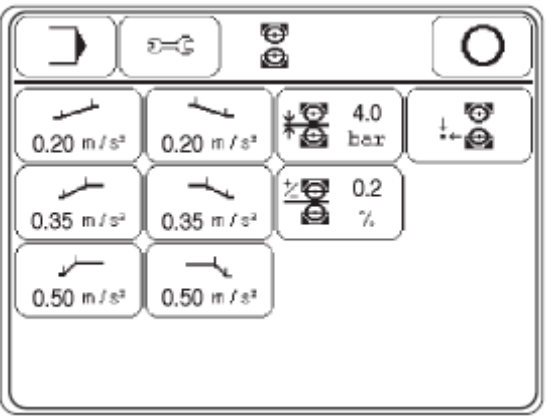

#### **Функции**

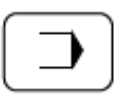

#### **Режим ввода параметров**

С помощью данной функции сварочный агрегат переключается в исходное состояние режима ввода параметров.

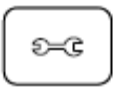

# **Прочие функции**

С помощью данной функции снова вызывается меню для операций дополнительной регулировки.

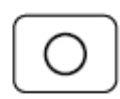

## **Режим сварки**

С помощью данной функции сварочный агрегат переключается в режим сварки.

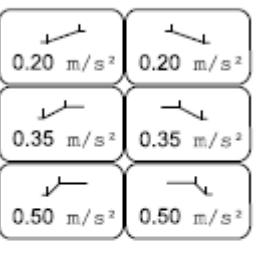

#### **Профили ускорения и торможения**

С помощью данной функции осуществляется ввод параметров для соответствующего профиля ускорения или торможения.

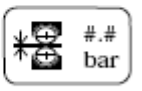

#### **Ограничение давления транспортиртных роликов**

С помощью данной функции осуществляется ввод параметров максимально допустимого давления транспортных роликов.

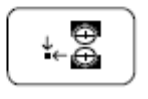

#### **Исходное положение верхнего транспортного ролика**

С помощью данной функции выбирается исходное положение верхнего транспортного ролика. Транспортирующий ролик в исходном положении может быть установлен вверху или внизу.

 $#.*$  $\leq$ O  $\%$ 

#### **Интервал дифференциальной работы транспортных роликов**

С помощью данной функции устанавливается интервал дифференциальной работы транспортных роликов.

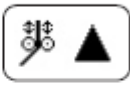

\$

#### **Подача сварочной ленты вперед и назад**

С помощью данной функции осуществляется подача ленты вперед и назад.

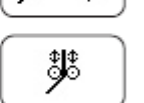

## **Фиксирование сварочной ленты**

С помощью данной функции сварочная лента натягивается в направляющей (символ дается в негативном изображении) или ослабляется.

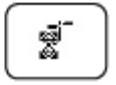

#### **Обрезка сварочной ленты**

С помощью данной функции осуществляется операция обрезки ленты.

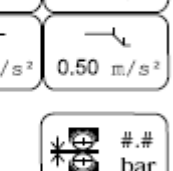

# **11.03.03. Код доступа**

 Функциям, управляемым при помощи панели управления, присваиваются соответствующие коды, защищающие их от несанкционированного доступа. Для этого управление агрегатом подразделяется на три уровня пользователя (1, 2 и 3), которые защищены соответствующим PIN-кодом. Если выбирается заблокированная пользователем функция, то запрашивается PIN-код. Выбранная функция будет работать только после его ввода. Кроме трех уровней пользователя в программе управления есть еще уровень «суперпользователя», который можно активизировать только при помощи ключа. Доступ ко всем функциям защищен специальным кодом доступа.

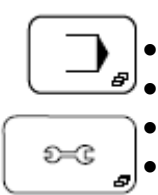

- Вставить ключ и выключить сварочный агрегат.
- Вызвать режим ввода параметров. • Вызвать меню установки прочих операций регулировки.
- Вызвать меню для ввода кода доступа.

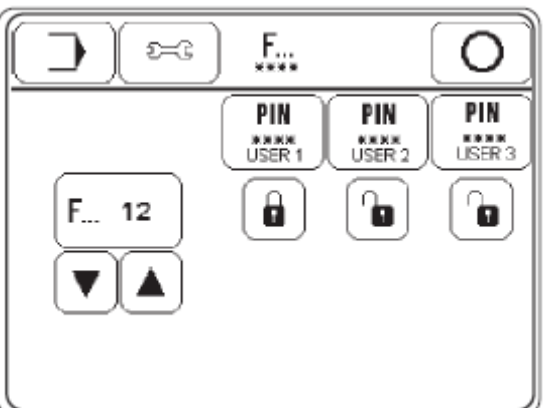

**Функции**

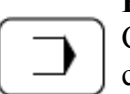

#### **Режим ввода параметров**

С помощью данной функции сварочный агрегат переключается в исходное состояние режима ввода параметров.

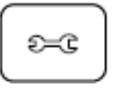

#### **Прочие функции**

С помощью данной функции снова вызывается меню для операций дополнительной регулировки.

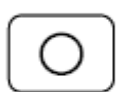

#### **Режим сварки**

С помощью данной функции сварочный агрегат переключается в режим сварки.

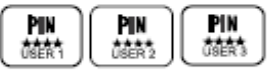

#### **Ввод PIN-кода**

С помощью данной функции для каждого пользователя устанавливается индивидуальный PIN-код.

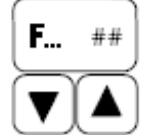

## **Выбор функций**

С помощью данной функции выбирается пароль для заблокированных функций или функций в свободном доступе.

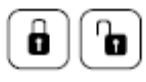

#### **Блокировка или разблокировка функций**

С помощью данной функции, выбранные для соответствующего пользователя функции, блокируются или наоборот разблокируются.

# **Расшифровка кодов**

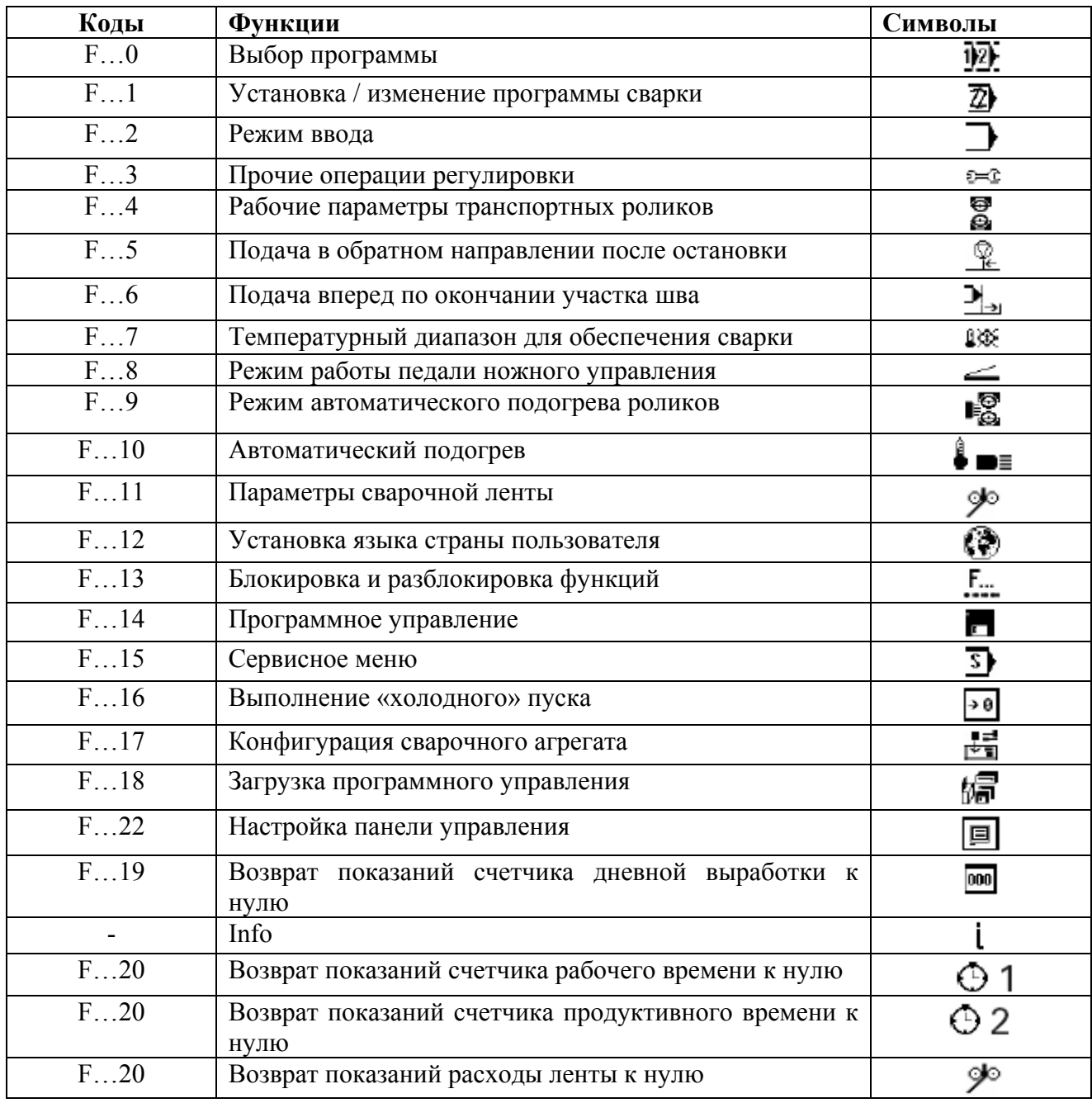

# **12. Обслуживание и уход**

# **12.01. Периодичность обслуживающих работ**

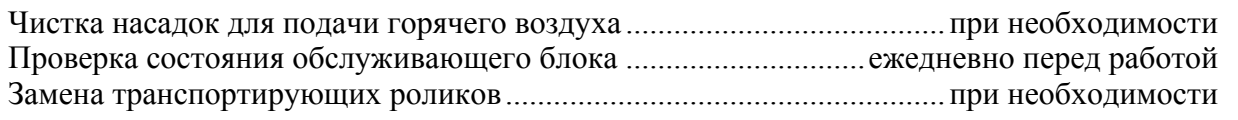

# **12.02. Чистка сварочного агрегата**

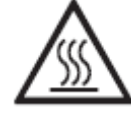

 Выключить сварочный агрегат и дать ему остыть! Опасность получения ожогов при касании нагревательного элемента!

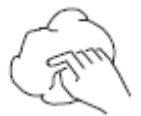

• При необходимости очищать отверстие насадки для подачи горячего воздуха от остатков материала.

# **12.02. Проверка работы обслуживающего блока**

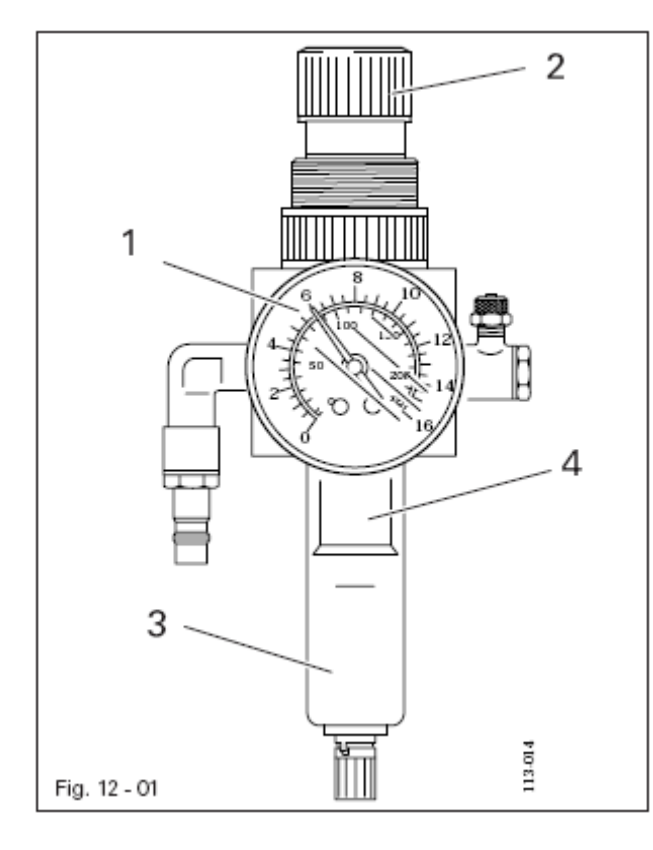

# **Контроль / регулировка давления воздуха**

- Ежедневно перед работой необходимо проверять давление воздуха по показаниям манометра **1**.
- Давление на манометре **1** должно составлять 6 бар.
- В противном случае необходимо отрегулировать давление.
- Для этого приподнять кнопку **2** и повернуть ее, чтобы давление на манометре установилось на отметке 6 бар.

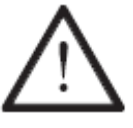

Выключить сварочный агрегат! Отсоединить шланг для подачи воздуха от обслуживающего блока.

# **Опорожнение емкости для воды:**

• Опорожнение емкости для воды **3** осуществляется автоматически после отсоединения от обслуживающего блока шланга для подачи воздуха.

# **Чистка фильтра:**

- Открутить емкость для воды **3** и вынуть фильтр **4**.
- Почистить фильтр **4** при помощи сжатого воздуха или спиртового раствора изопропила (серийный № 95-665 735-91).
- Установить фильтр **4** и прикрутить емкость для воды **3**.

# **12.04. Замена транспортных роликов**

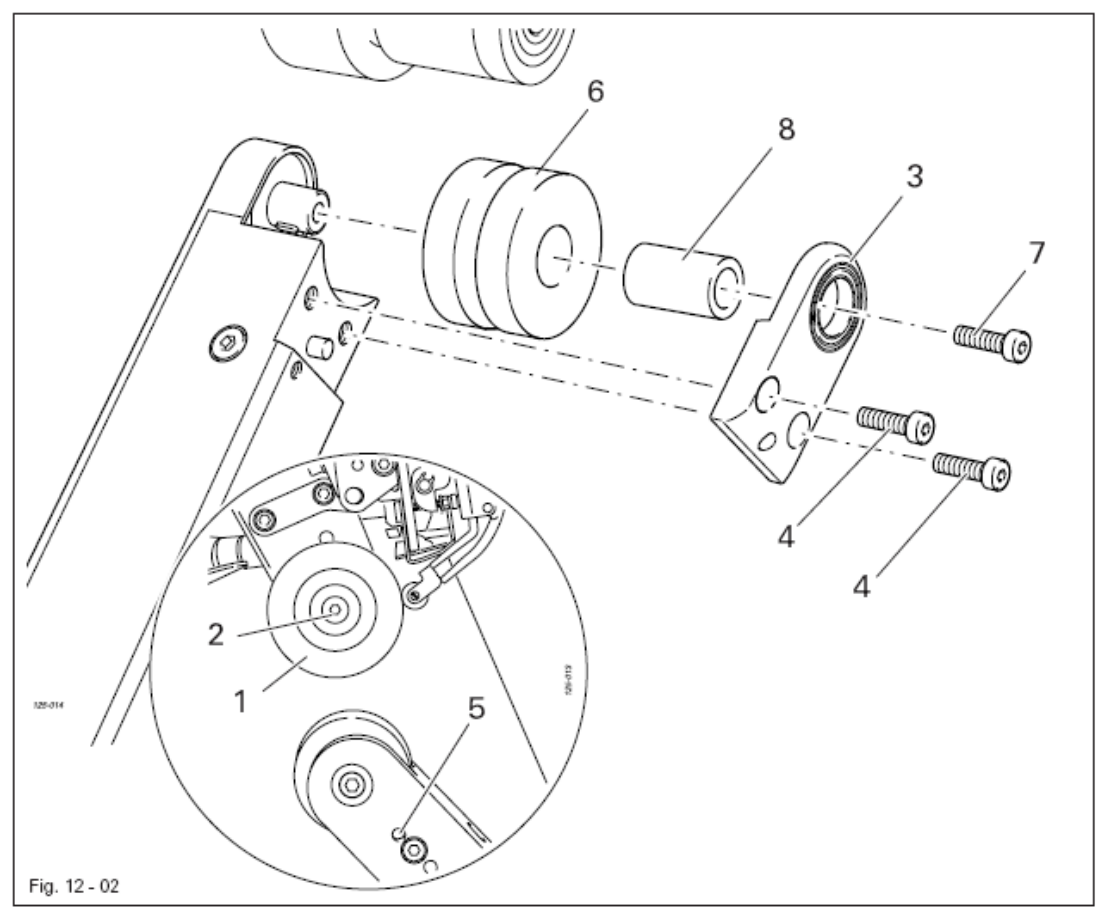

• Включить сварочный агрегат и установить минимальное значение температуры сварки.

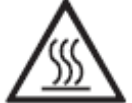

Дать остыть нагревательному элементу! Опасность получения ожогов при касании нагревательного элемента!

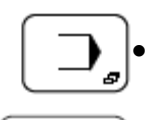

• Вызвать меню ввода параметров.

eloo<br>Bloom<br>Bloom

• Заблокировать транспортные ролики.

- Заменить транспортный ролик **1** (винт **2**).
- Снять верхнюю крышку **3** (винты **4**), для этого вставить в отверстие **5** гаечный ключ с внутренним шестигранником.
- Снять транспортный ролик **6** (винт **7**) вместе с втулкой **8**.
- Установить новый ролик **6** вместе с втулкой **8** и закрепить при помощи винта **7**.
- Прикрутить верхнюю крышку **3** (винты **4**).

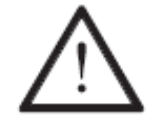

Если диаметр старого ролика отливается от нового, конфигурацию сварочного агрегата необходимо обновить, см. **главу 13.10.01. Конфигурация сварочного агрегата**.

- Проверить положение транспортных роликов и при необходимости откорректировать, см. **главу 13.03. Положение транспортных роликов**.
- Выключить сварочный агрегат.

# **13. Юстировка**

# **13.01. Инструкции по юстировке**

Все работы по юстировке, представленные в данном руководстве, относятся только к полностью собранной швейной машине и должны выполняться специалистами, прошедшими специальный курс обучения.

Крышки швейной машины, которые должны сниматься для проведения работ по проверке и юстировке, а затем устанавливаться опять, в тексте не упоминаются.

Очередность глав данного руководства соответствует очередности проведения работ по юстировке швейной машины. Если приведены только отдельные операции, то необходимо всегда учитывать и работы по юстировке, приведенные в предыдущих и последующих главах.

Данные в скобках ( ) винты и гайки являются креплением элементов швейной машины, которые откручиваются перед проведением юстировки, а после нее снова закручиваются.

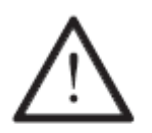

Если не дано других рекомендаций, то перед юстировкой швейную машину следует отключить от сети при помощи основного выключателя или отключения сетевого штекера от розетки!

Опасность получения травм вследствие непроизвольного включения швейной машины!

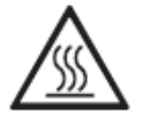

После выключения сварочного агрегата необходимо дать ему остыть! Опасность получения ожогов при касании нагревательного элемента!

# **13.02. Инструменты, шаблоны и прочий вспомогательный материал**

- 1 комплект отверток с шириной наконечника от 2 до 10 мм.
- 1 комплект гаечных ключей с раствором от 7 до 14 мм.
- 1 комплект гаечных ключей с внутренним шестигранником диаметром от 1,5 до 6 мм.

# **13.03. Положение транспортных роликов**

## **Правило**

D

Транспортные ролики **1** и **3** должны быть расположены по центру и параллельно друг другу.

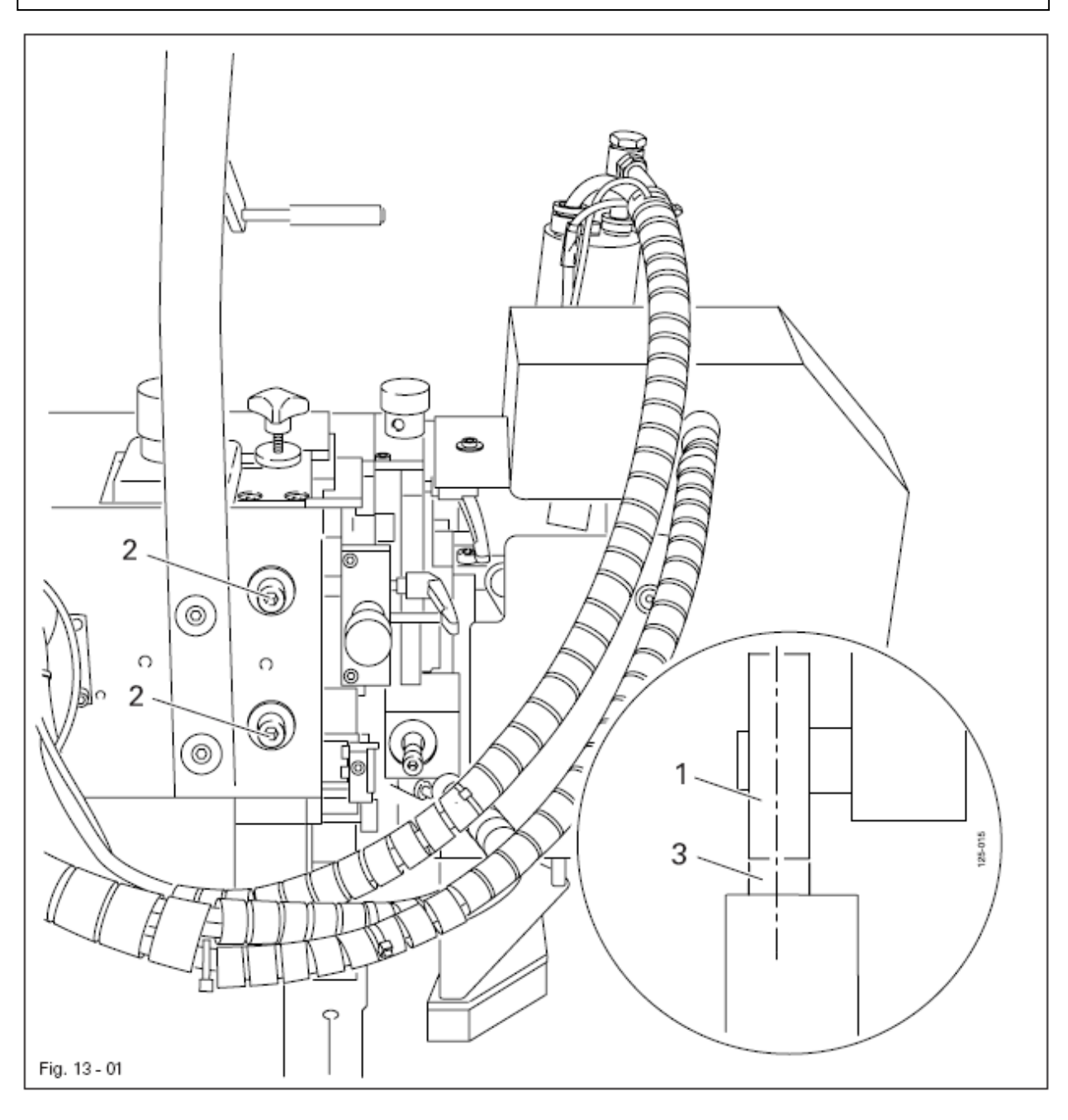

- Транспортный ролик 1 (винты 2) подвинуть в соответствии с правилом.
- Проверить расстояние между роликами, см. **главу 13.04.02. Верхнее положение насадки для подачи сжатого воздуха и расстояние между транспортными роликами**.

# **13.04. Регулировка насадок для подачи горячего воздуха**

# **13.04.01. Выравнивание положения насадок сбоку**

# **Правило**

Наклоненная насадка для подачи горячего воздуха **3** должна указывать в направлении подачи материала и располагаться в середине транспортных роликов **4**.

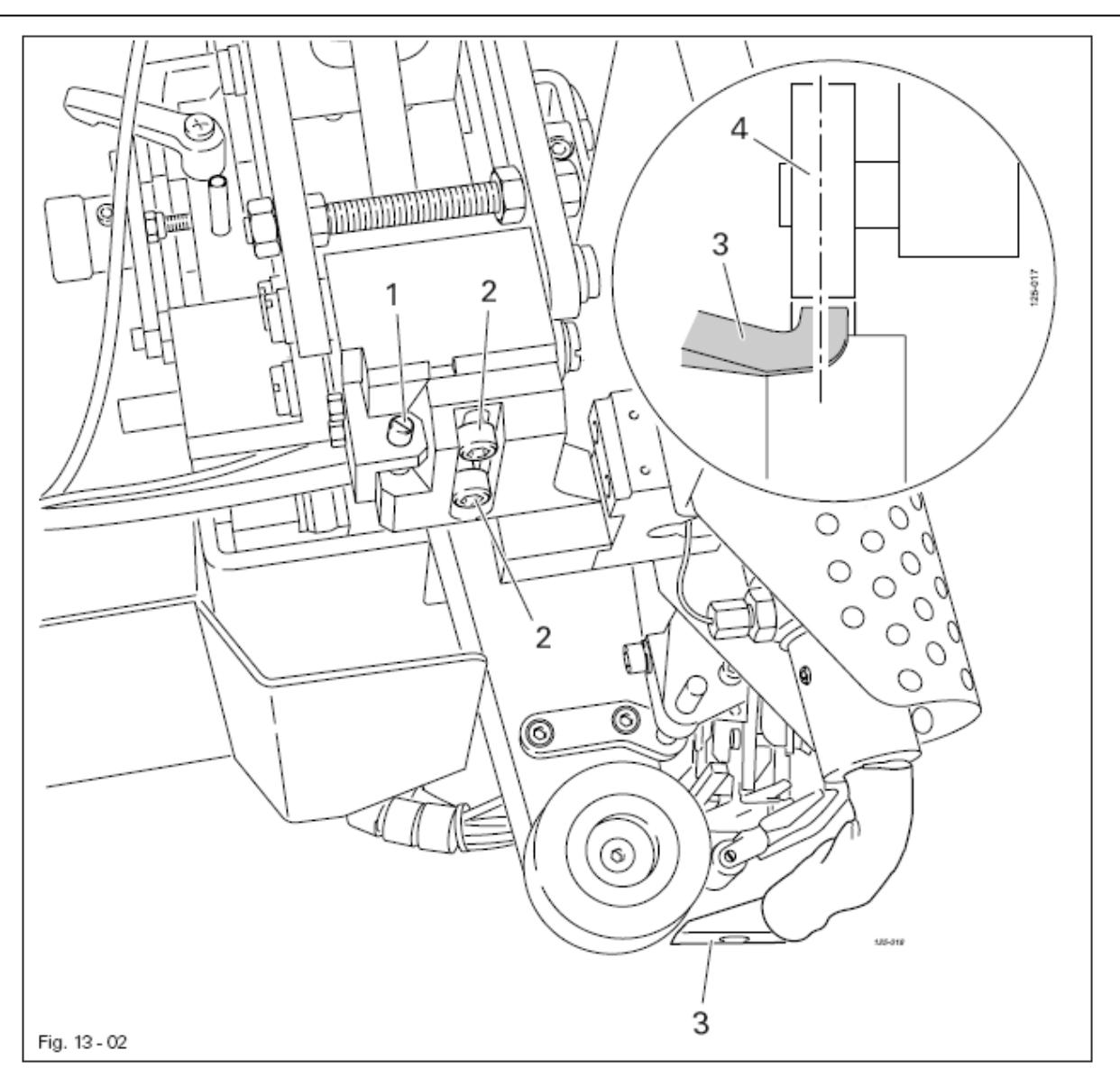

• Включить сварочный агрегат и установить минимальную температуру сварки.

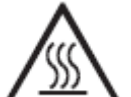

Дать остыть нагревательному элементу! Опасность получения ожогов при касании нагревательного элемента!

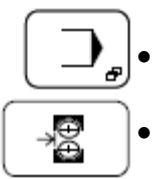

T

• Вызвать меню ввода параметров.

• Откорректировать положение нагревательного элемента.

- Повернуть винт **1** (винты **2**) в соответствии с **правилом**.
- Выключить сварочный агрегат.

# **13.04.02. Верхнее положение насадки для подачи горячего воздуха и расстояние между насадкой и транспортными роликами**

#### **Правило**

- 1. Верхнее положение насадки для подачи горячего воздуха **5** зависит от толщины обрабатываемого материала и колеблется в пределах от 5 до 12 мм.
- 2. Расстояние между насадкой для подачи горячего воздуха **5** и обрабатываемым материалом должно составлять от 1 до 2 мм.

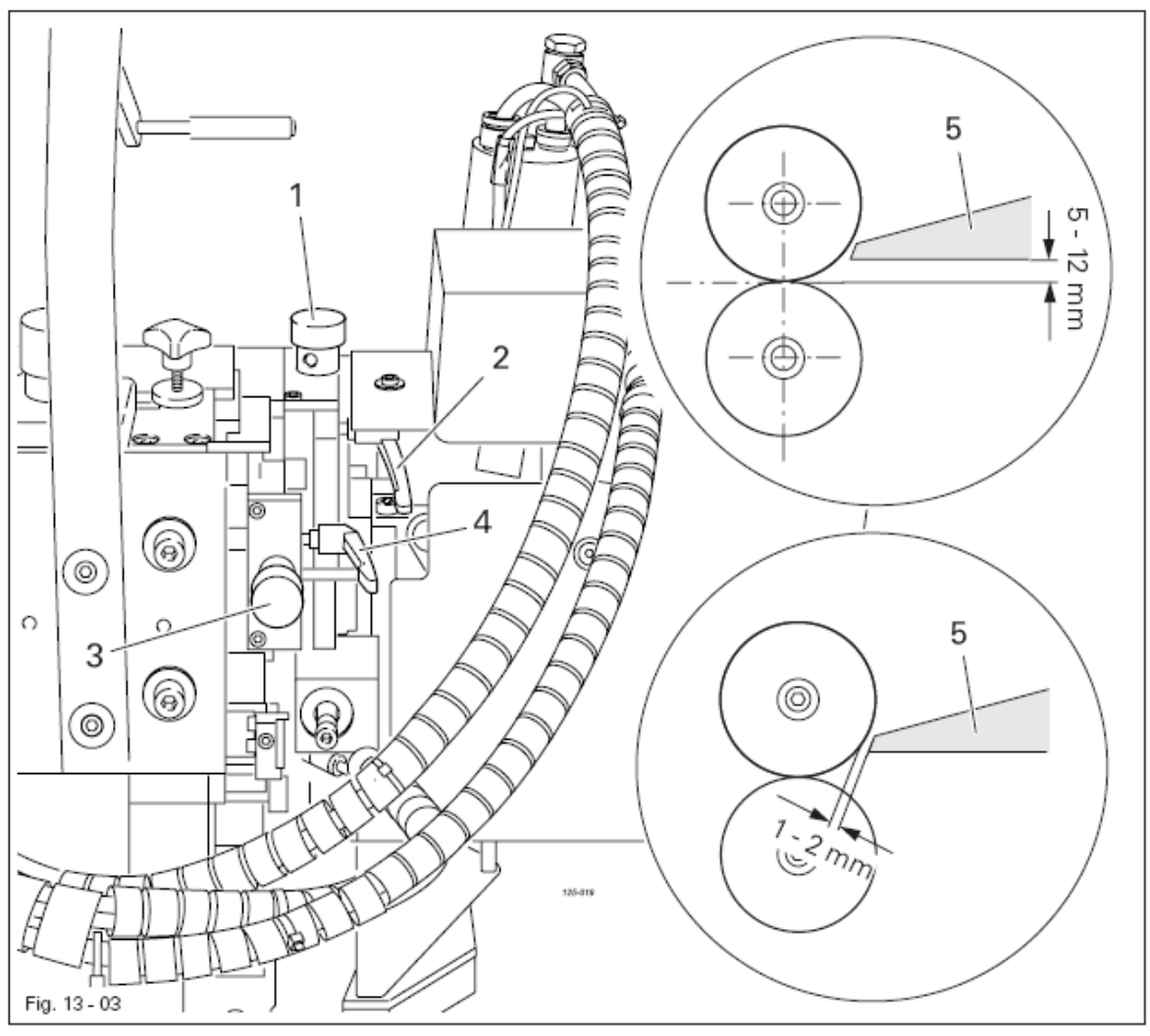

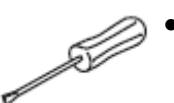

• Включить сварочный агрегат и установить минимальную температуру сварки.

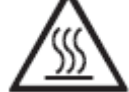

Дать остыть нагревательному элементу! Опасность получения ожогов при касании нагревательного элемента!

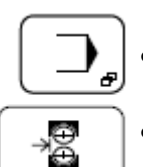

• Вызвать меню ввода параметров.

- Откорректировать положение нагревательного элемента.
- Винт **1** (винт **2**) повернуть в соответствии с **правилом 1**.
- Винт **3** (винт **4**) повернуть в соответствии с **правилом 2**.
- Выключить сварочный агрегат.

# **13.04.03. Корректировка угла расположения насадки для подачи горячего воздуха**

# **Правило**

Насадка для подачи горячего воздуха **1** должна быть установлена в соответствии с рис. 13-04 (в круге).

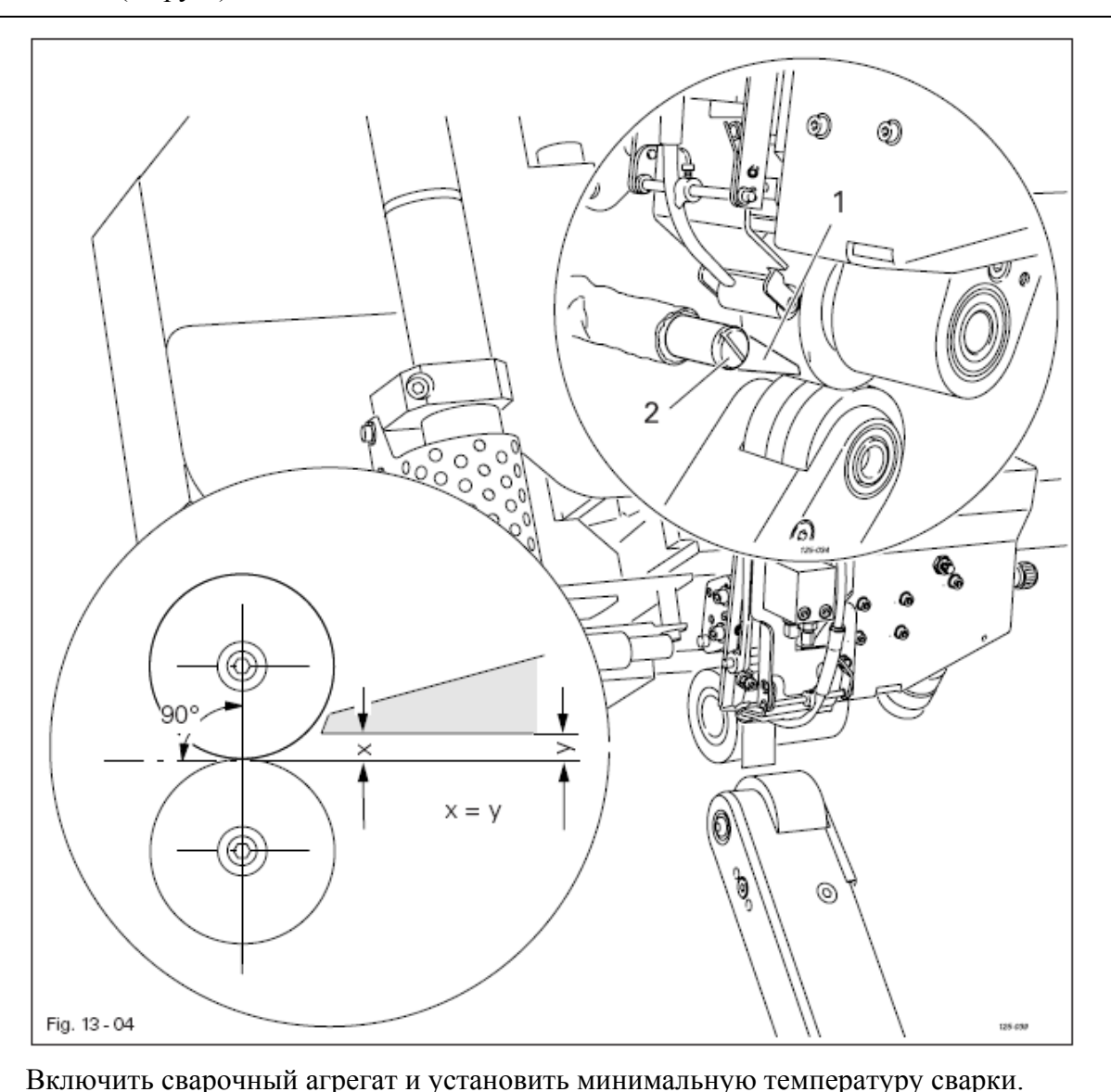

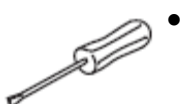

• Вызвать меню ввода параметров.

Дать остыть нагревательному элементу! Опасность получения ожогов при касании нагревательного элемента!

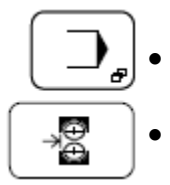

• Откорректировать положение нагревательного элемента.

- Откорректировать положение насадки для подачи горячего воздуха **1** (винт **2**) в соответствии с **правилом**.
- Проверить верхнее положение насадки, см. **главу 13.04.02. Верхнее положение насадки и расстояние между насадкой и транспортными роликами**.
- Выключить сварочный агрегат.

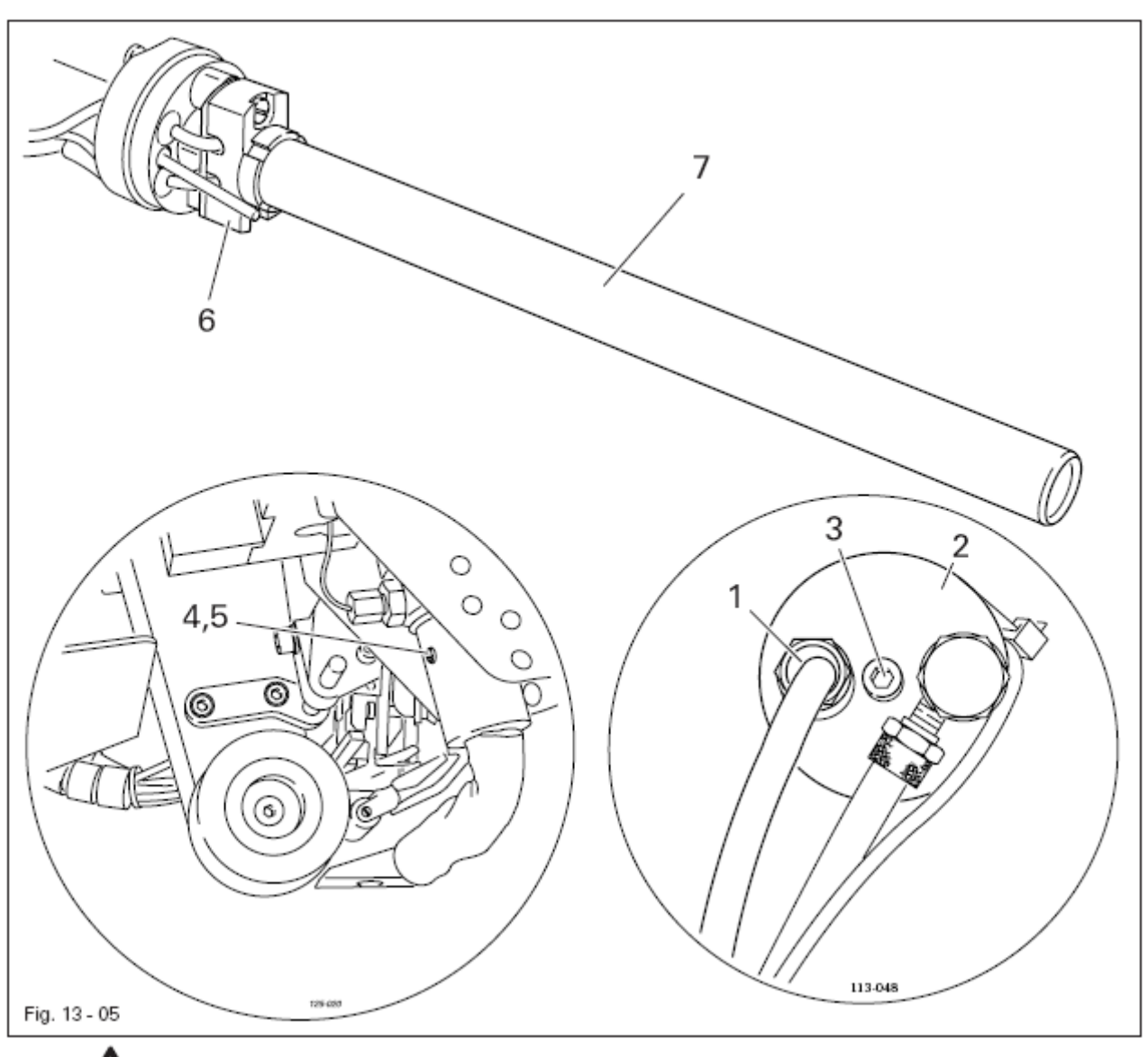

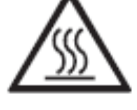

Подождать пока остынет нагревательный стержень! Опасность получения ожогов!

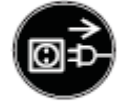

Отключить сетевой штекер от розетки!

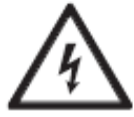

Высокое напряжение! Опасно для жизни!

- Ослабить кабельное соединение **1**.
- Снять крышку **2** (винт **3**).
- Выкрутить винт **4** и ослабить винт **5** (под винтом **4**).
- Вынуть держатель **6** вместе с нагревательным патроном **7**.
- Вынуть нагревательный патрон **7** и держателя **6**.
- Сборка осуществляется в обратном порядке, при этом необходимо следить за тем, чтобы винт **5** был закручен только слегка (мкс. 1 Nm).
### **Правило**

Термочувствительный элемент **3** должен быть до упора задвинут в шланг для подачи горячего воздуха.

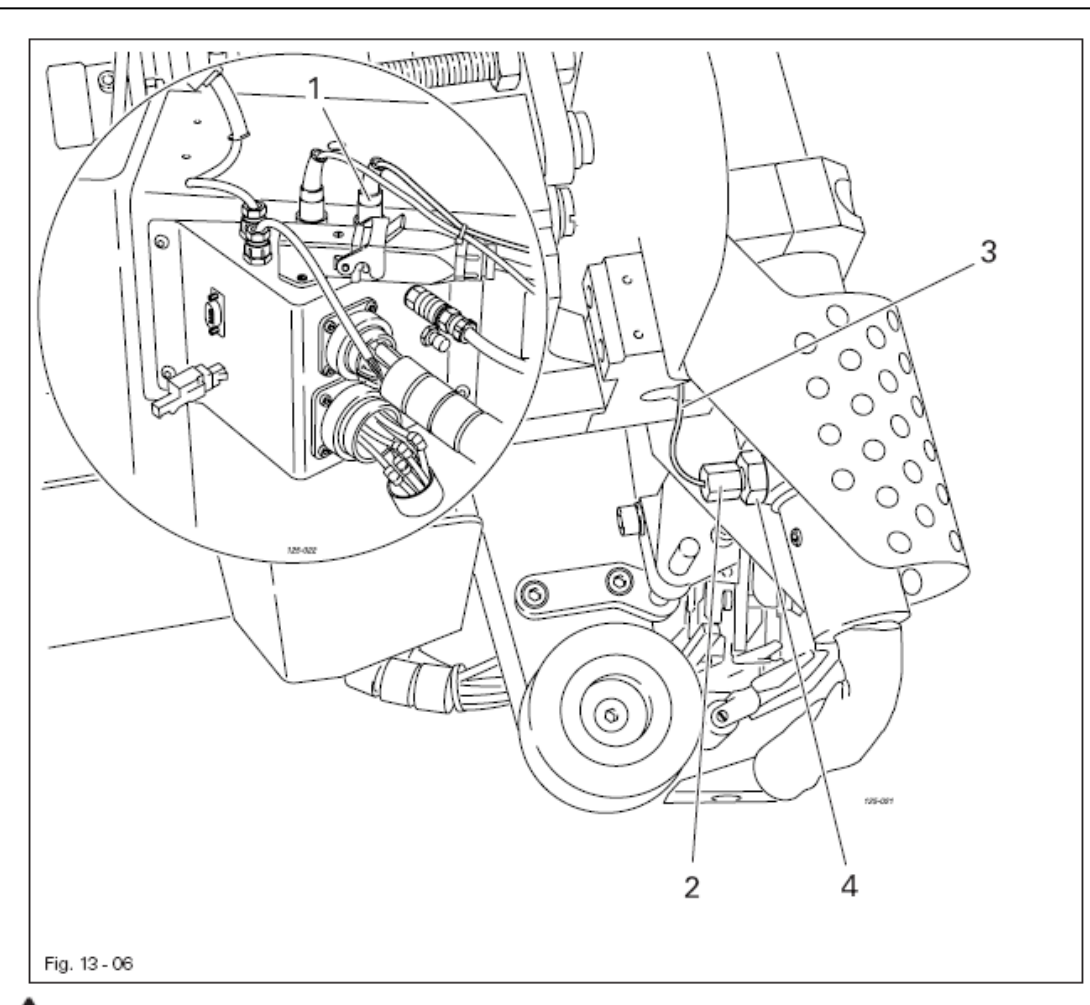

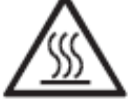

Подождать пока остынет нагревательный стержень! Опасность получения ожогов!

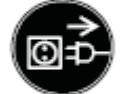

Отключить сетевой штекер от розетки!

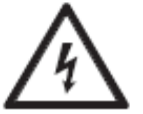

Высокое напряжение! Опасно для жизни!

- - Вынуть штекер **1**.
	- Вынуть муфту **2** вместе с термочувствительным элементом **3**.
	- Прикрутить новый элемент **3** вместе с новой муфтой **2**.
	- Термочувствительный элемент **3** вставить до упора в шланг для подачи горячего воздуха и зафиксировать в этом положении при помощи муфты **4**.
- Дальнейшая установка осуществляется в обратном порядке.
- Выполнить регулировку в соответствии с **главой 13.04.02. Верхнее положение насадки для подачи горячего воздуха и расстояние между насадкой и транспортными роликами**.

## **13.07. Устройство для обрезки сварочной ленты**

## **13.07.01. Нож**

**Правило** Нож **2** должен слегка двигаться и выполнять качественный срез.

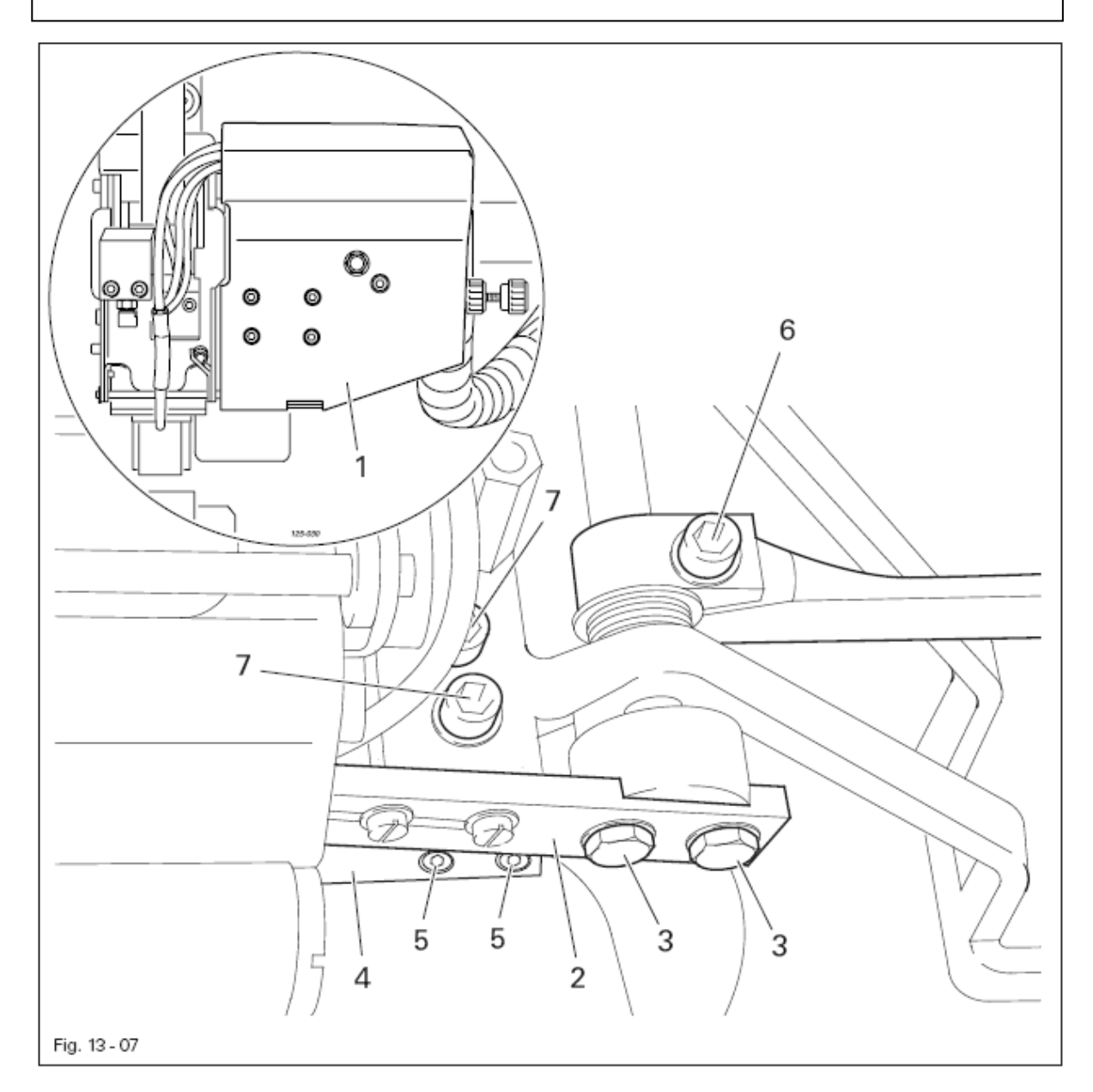

- Снять верхнюю крышку **1**.
- Снять подвижный нож **2** (винты **3**) и противоположный нож **4** (винты **5**).
- Прикрутить новый нож.

T

- Отрегулировать давление ножа (винт **6**) и угол среза (винт **7**) в соответствии с **правилом**.
- Выполнить контрольный срез.
- Прикрутить верхнюю крышку.

### **Правило**

D

- 1. В процессе подачи сварочная лента не должна скручиваться.
- 2. После обрезки лента должна прижиматься потоком воздуха к верхнему транспортному ролику.

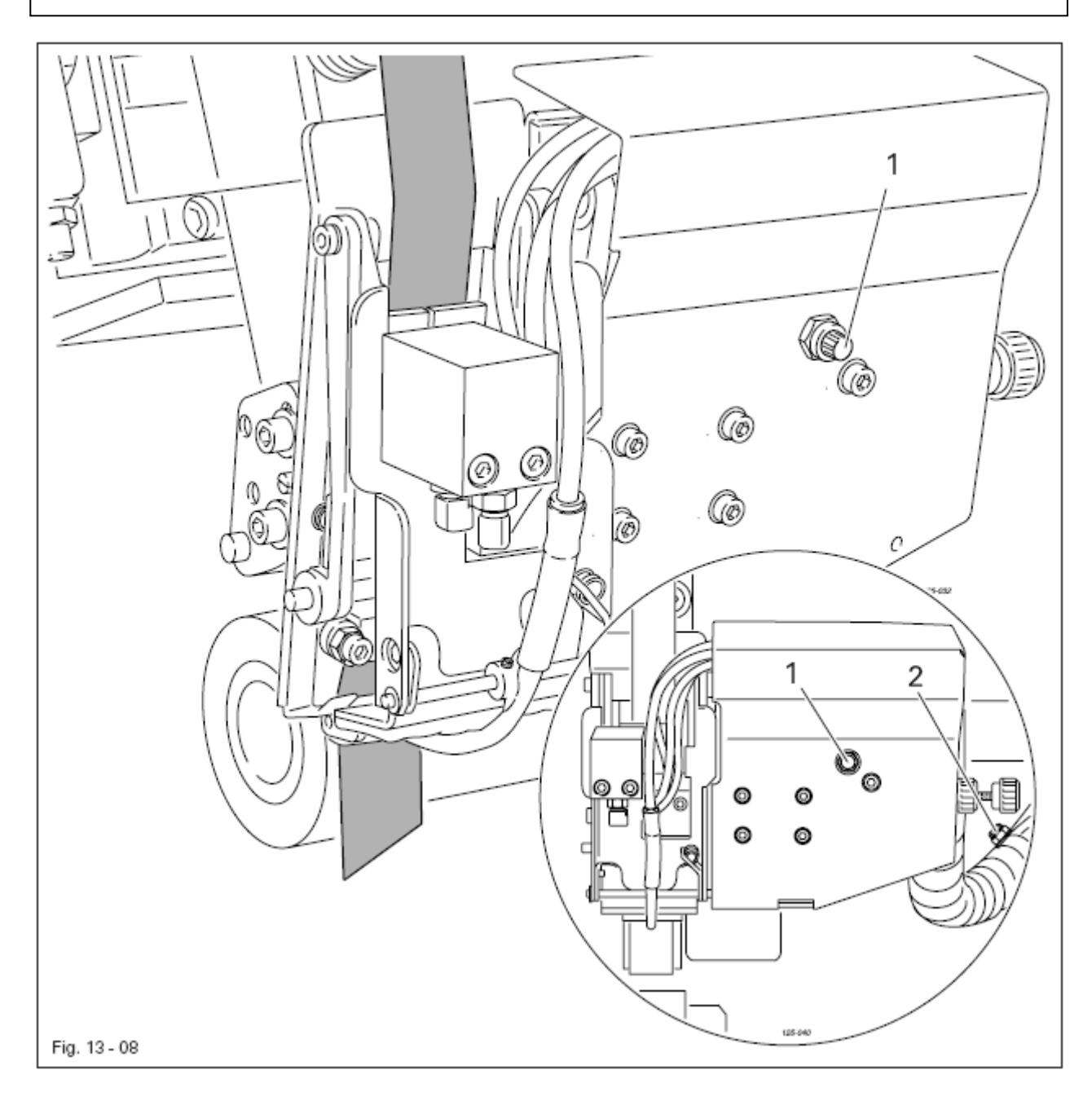

- Дроссель **1** установить в соответствии с **правилом 1**.
- Дроссель **2** установить в соответствии с **правилом 2**.

### **13.08. Защитный переключатель**

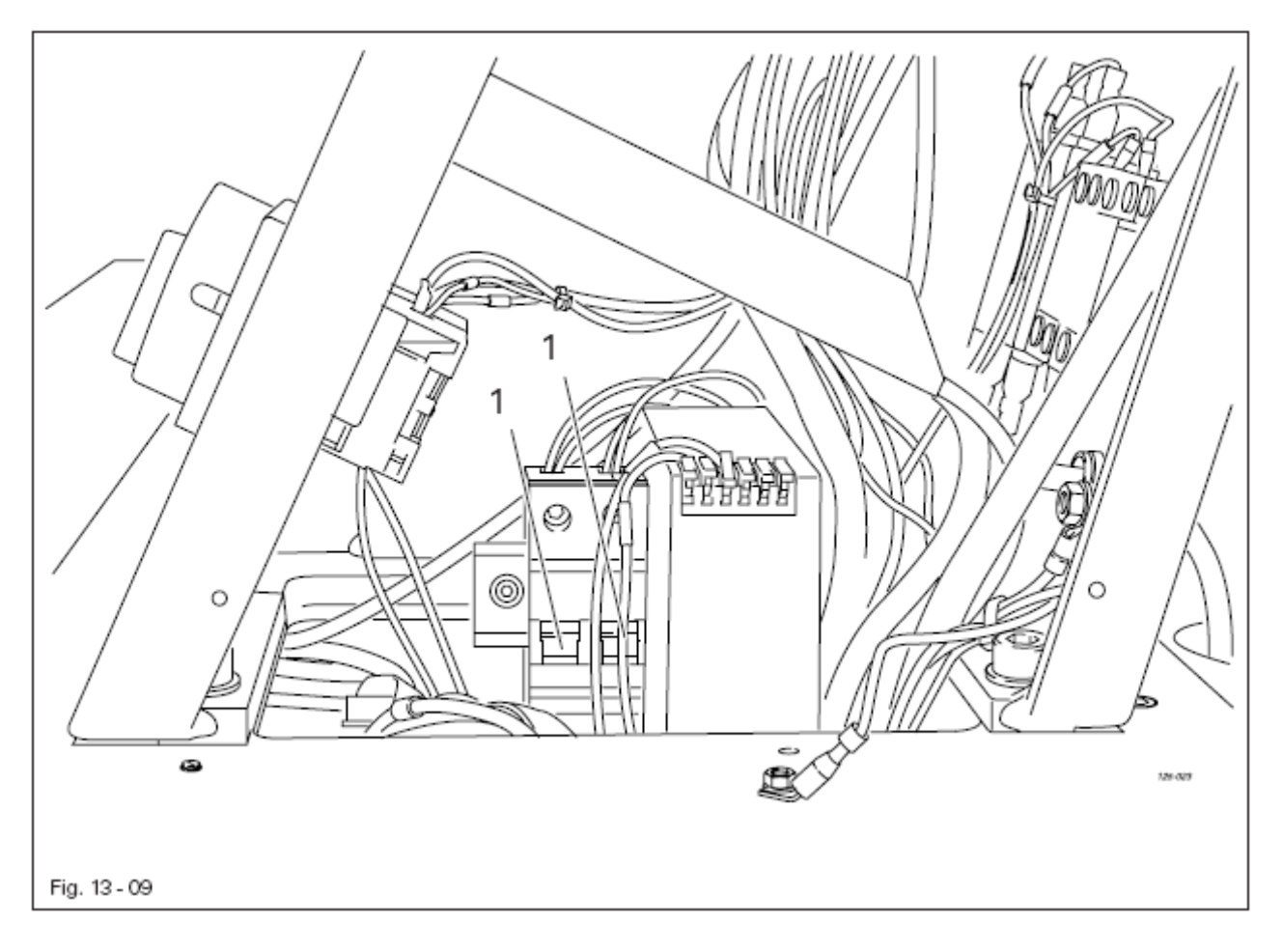

Защитный переключатель **1** служит для защиты от серьезных повреждений в результате короткого замыкания или перегрузки.

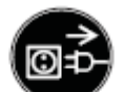

Отключить сетевой штекер от розетки!

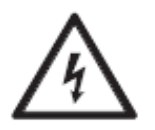

Высокое напряжение! Опасно для жизни!

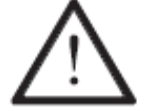

 Прежде чем снова включить агрегат необходимо устранить причину неисправности.

- Устранить причину неисправности.
- Открыть комплектное распределительное устройство и снова включить защитный переключатель **1**.
- Закрыть комплектное распределительное устройство.

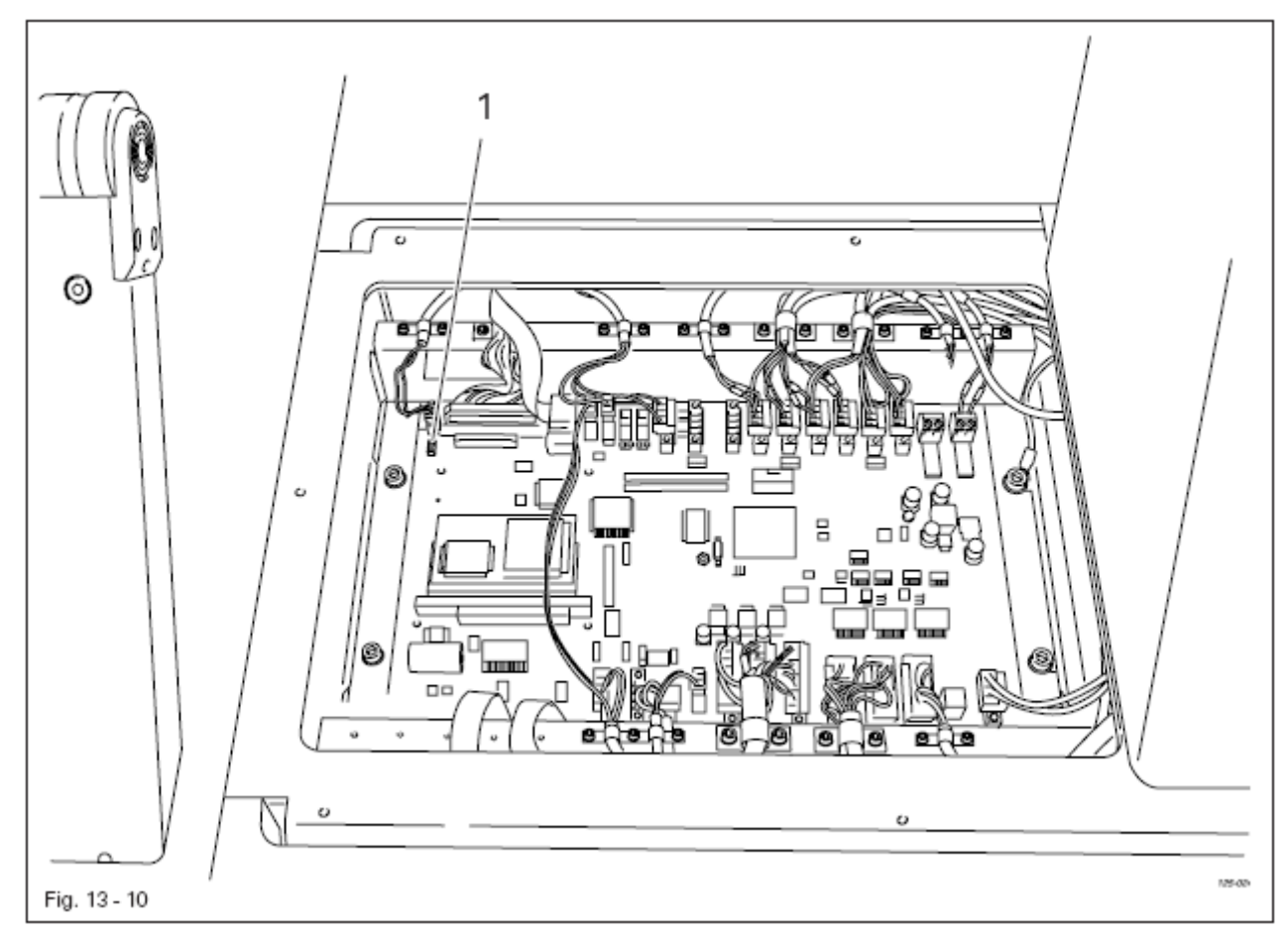

Кнопка перезагрузки 1 служит для перезагрузки блока программного управления сварочного агрегата, см. **главу 13.10.02. Загрузка / актуализация рабочей программы**.

### **13.10. Сервисное меню**

В сервисном меню дается информация о состоянии цифровых и аналоговых входах и выходах. Кроме того, могут быть вызваны функции для выполнения «холодного» пуска, определения конфигурации сварочного агрегата, загрузки рабочей программы и регулировки панели управления.

- Включить сварочный агрегат.
- Вызвать меню ввода параметров.
	- Вызвать сервисное меню.

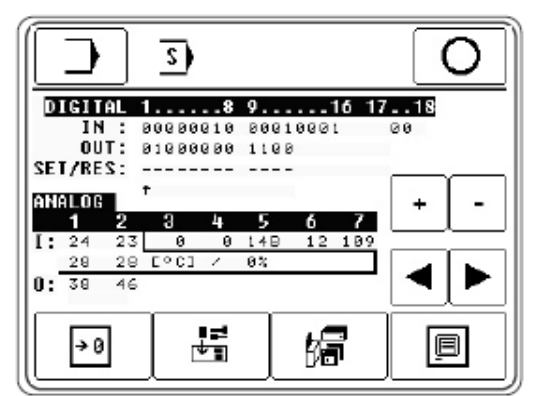

### **Функции**

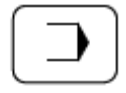

s)

#### **Режим ввода параметров**

С помощью данной функции агрегат переключается в исходное состояние режима ввода параметров.

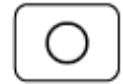

#### **Режим сварки**

С помощью данной функции агрегат переключается в режим сварки.

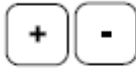

#### **Кнопки плюс и минус**

С помощью данных функций включается выбранный выход (+) или выключается (-).

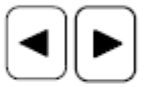

#### **Кнопки со стрелками**

С помощью данных функций осуществляется выбор необходимого выхода.

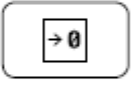

#### **«Холодный» пуск**

С помощью данной функции осуществляется «холодный» пуск. При этом все параметры агрегата возвращаются к исходным.

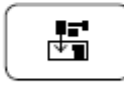

#### **Конфигурация сварочного агрегата**

С помощью данной функции осуществляется вызов меню для конфигурации агрегата, см. **главу 13.10.01. Конфигурация сварочного агрегата**.

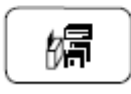

#### **Загрузка рабочей программы**

С помощью данной функции осуществляется загрузка рабочей программы для агрегата, см. **главу 13.10.02. Загрузка / актуализация рабочей программы**.

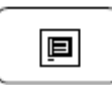

#### **Регулировка панели управления**

С помощью данной функции вызывается меню для изменения контраста показаний и для выключения или выключения звукового сигнала, см. **главу 9.05. Регулировка панели управления**.

### **13.10.01. Конфигурация сварочного агрегата**

Функция конфигурации сварочного агрегата сообщает блоку управления необходимую информацию о встроенных компонентах. При внесении изменений в конфигурацию агрегата необходимо следить за тем, чтобы все изменения соответствовали необходимой конфигурации.

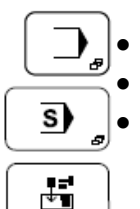

- Включить сварочный агрегат и вызвать режим ввода параметров.
- Вызвать меню ввода параметров.
	- Вызвать меню для сервисных функций.

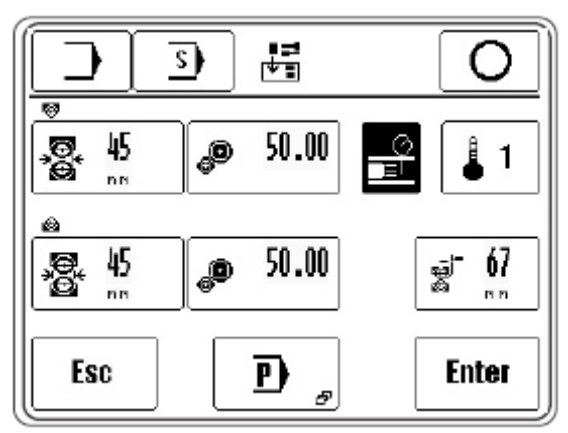

#### **Функции**

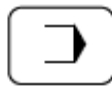

#### **Режим ввода параметров**

С помощью данной функции агрегат переключается в исходное положение режима ввода параметров.

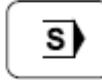

#### **Сервисное меню**

С помощью данной функции обеспечивается вызов сервисного меню.

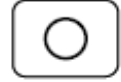

#### **Режим сварки**

С помощью данной функции осуществляется переключение агрегата в режим сварки.

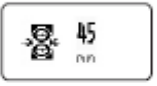

#### **Диаметр верхнего / нижнего транспортного ролика**

С помощью данной функции сообщается диаметр установленного транспортного ролика.

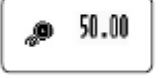

#### **Данные верхнего / нижнего привода**

С помощью данной функции вызывается меню для ввода данных соответствующего привода.

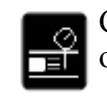

### **Регулировка объема подаваемого воздуха**

С помощью данной функции включается или выключается режим регулирования объема подаваемого воздуха.

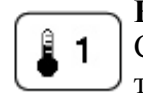

#### **Количество термочувствительных элементов**

С помощью данной функции устанавливается нужное количество термочувствительных элементов.

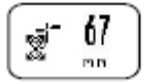

#### **Расстояние между транспортными роликами и устройством для обрезки ленты** С помощью данной функции устанавливается расстояние между центром транспортного ролика и устройством для обрезки сварочной ленты.

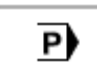

## **Служебная кнопка.**

Данная кнопка заблокирована для обычного пользователя

Esc

**Esc**  Режим ввода прерывается, и агрегат снова переключается в режим программирования.

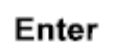

## **Enter**

Все изменения в программе сохраняются под соответствующим номером.

### **13.10.02. Загрузка / актуализация рабочей программы**

 С помощью данной функции обеспечивается актуализация программного обеспечения сварочного агрегата, для этого в наличии должна быть загрузочная дискета.

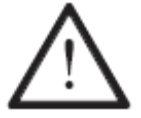

 При загрузке рабочей программы вся информация, сохраненная в памяти, стирается.

• Вызвать меню ввода параметров.

• Включить сварочный агрегат.

• Вызвать функцию «Загрузки программы».

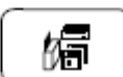

s)

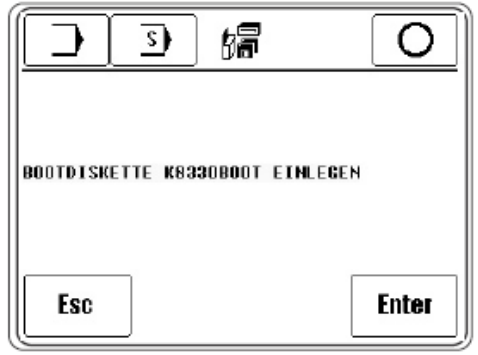

• Вставить загрузочную дискету.

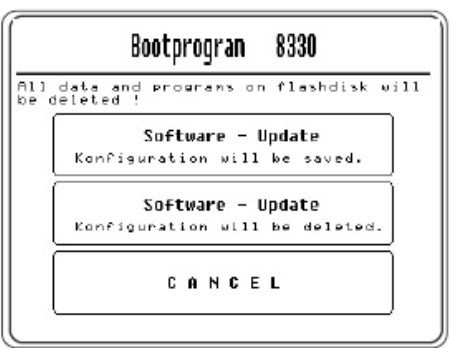

- Выбрать одну из 3 опций.
- 1. Загрузка рабочей программы при сохранении прежней конфигурации сварочного агрегата.

Или

2. Загрузка рабочей программы и стирание прежней конфигурации сварочного агрегата. После загрузки программы необходимо установить новую конфигурацию сварочного агрегата, см. **главу 13.10.01. Конфигурация сварочного агрегата**.

Или

3. Прерывание загрузки и продолжение работы с прежним программным обеспечением.

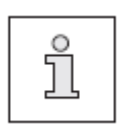

При первой загрузке программы, прежде чем включить основной выключатель, необходимо вставить загрузочную дискету и при включении нажать кнопку перезагрузки, см. **главу 13.09. Кнопка перезагрузки.** 

# **13.11. Сигналы ошибки**

# **13.11.01. Общие ошибки**

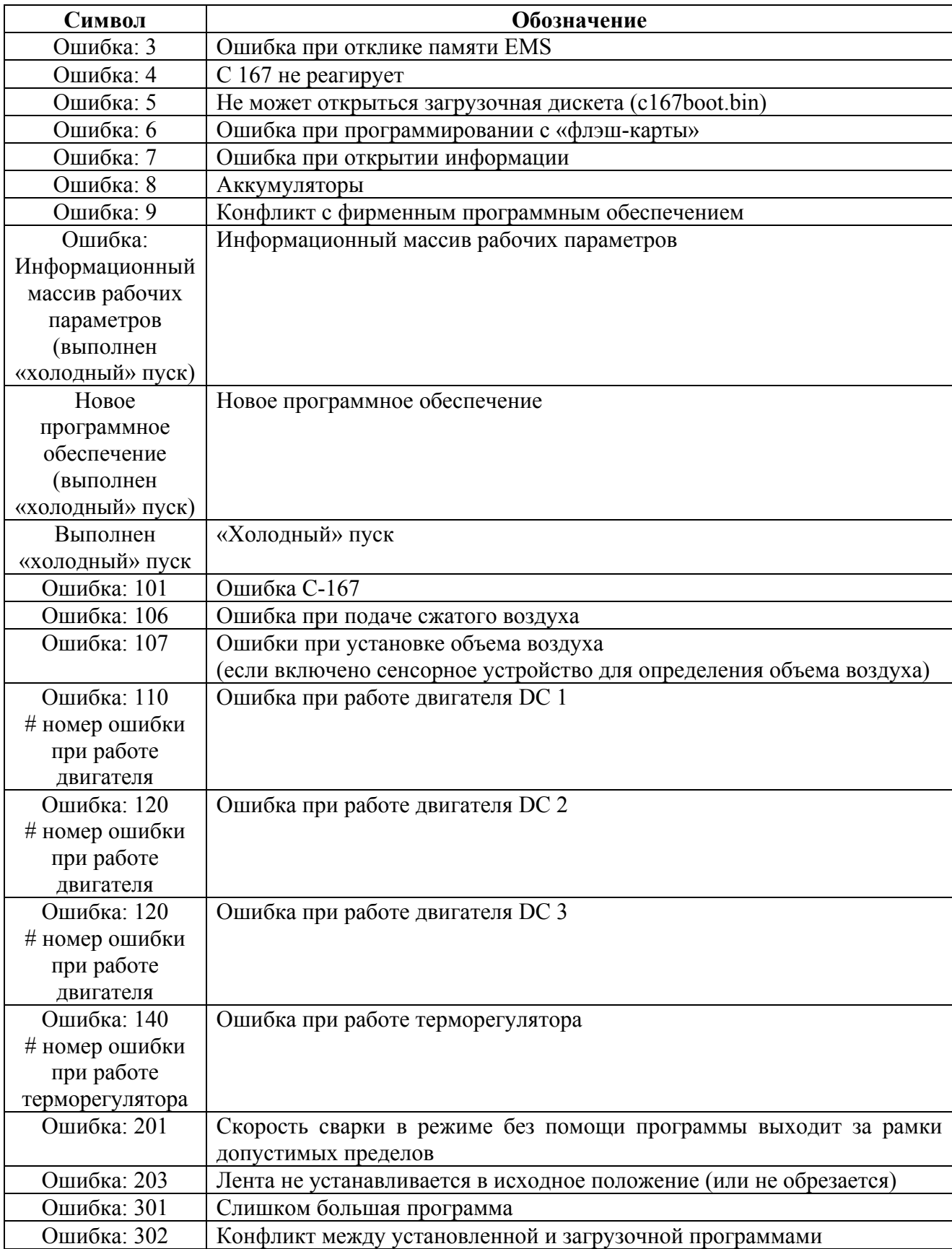

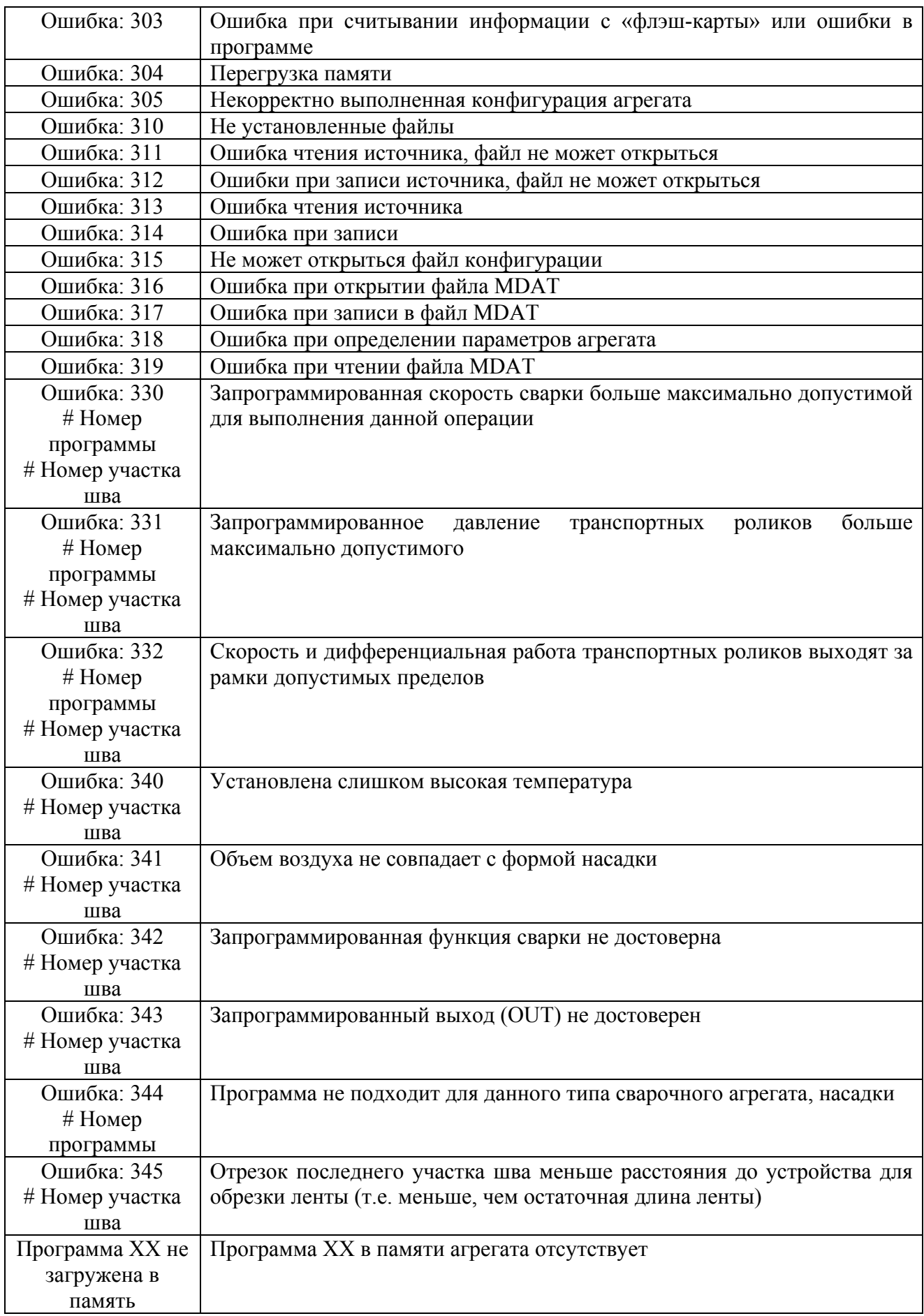

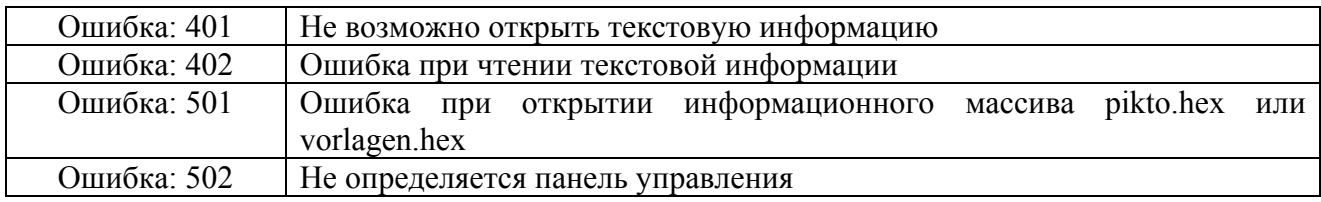

# **13.11.02. Ошибки в работе ультразвукового генератора**

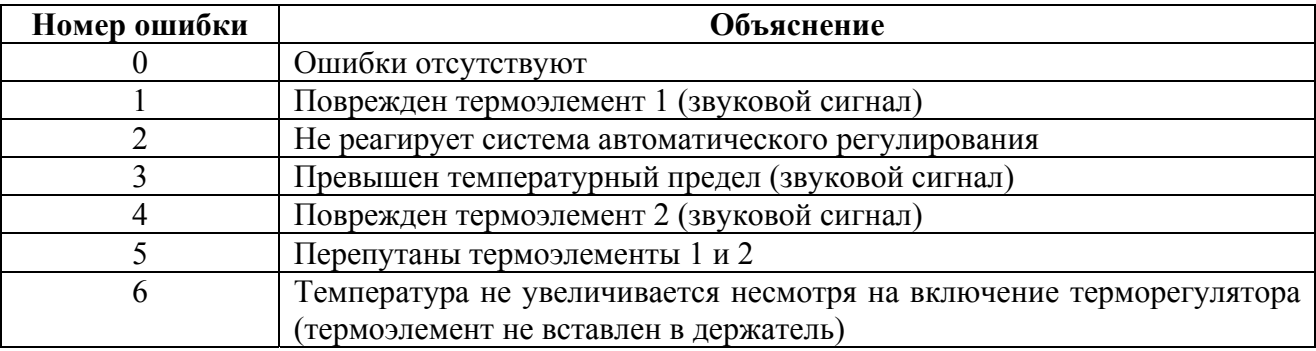

# **13.11.03. Ошибки при работе двигателя DC**

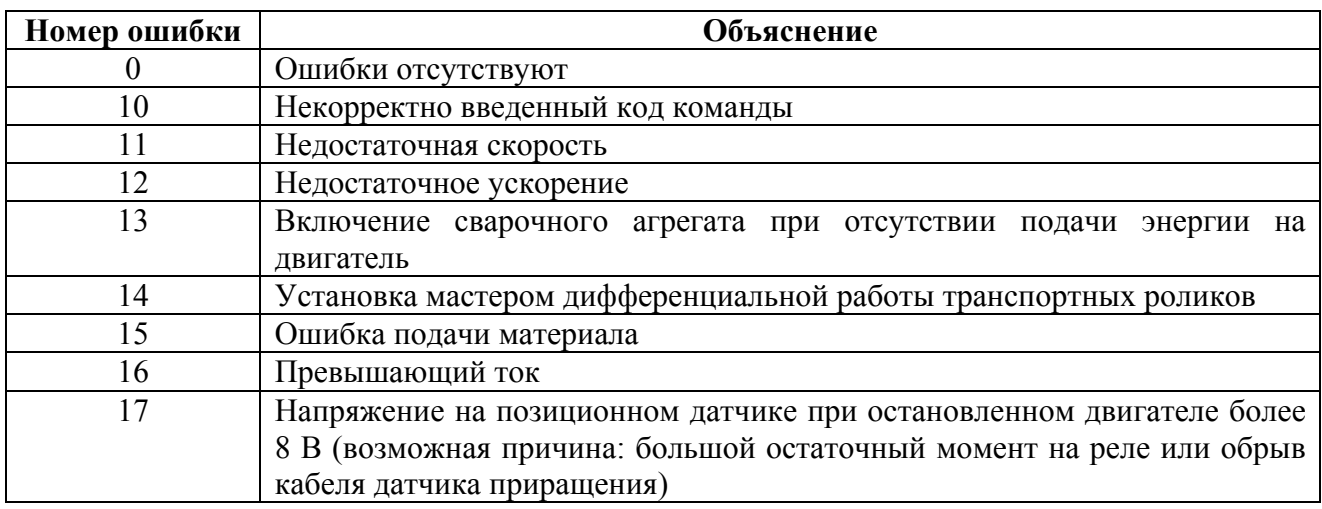

# **13.12. Список входов и выходов**

# **13.12.01. Цифровые выходы**

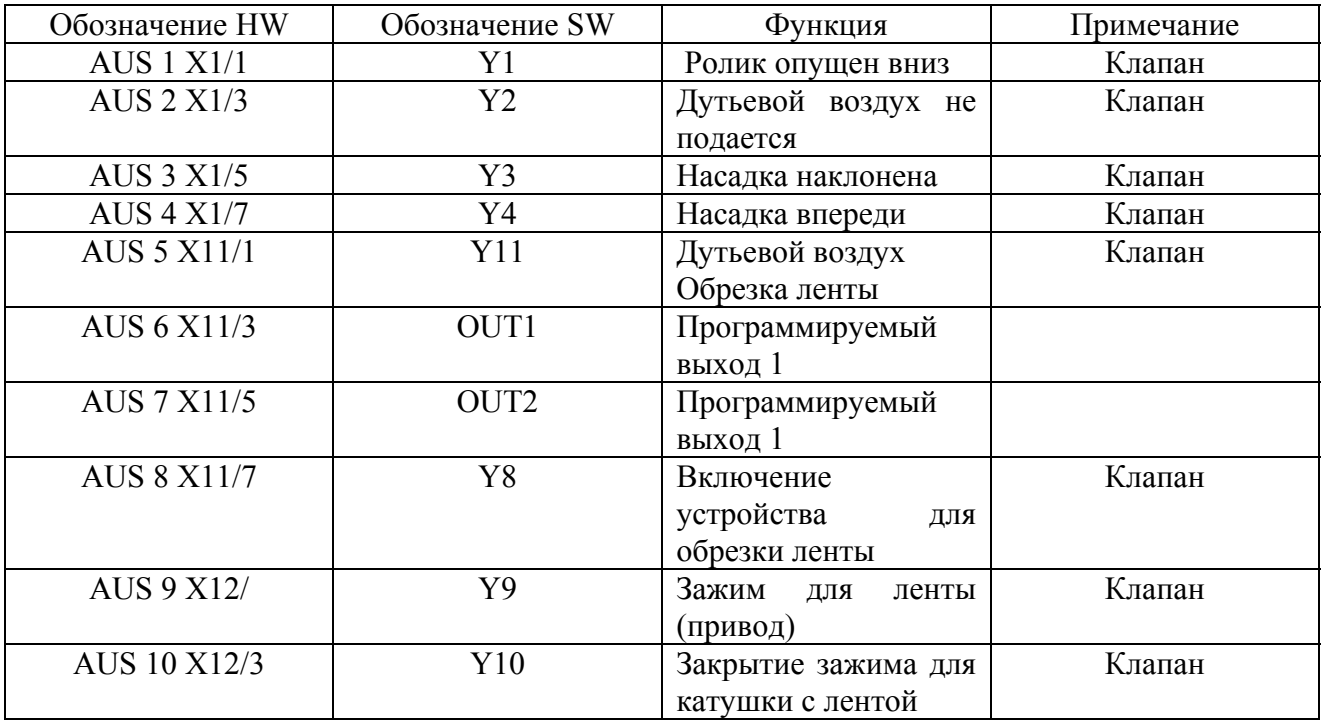

# **13.12.02. Цифровые входы**

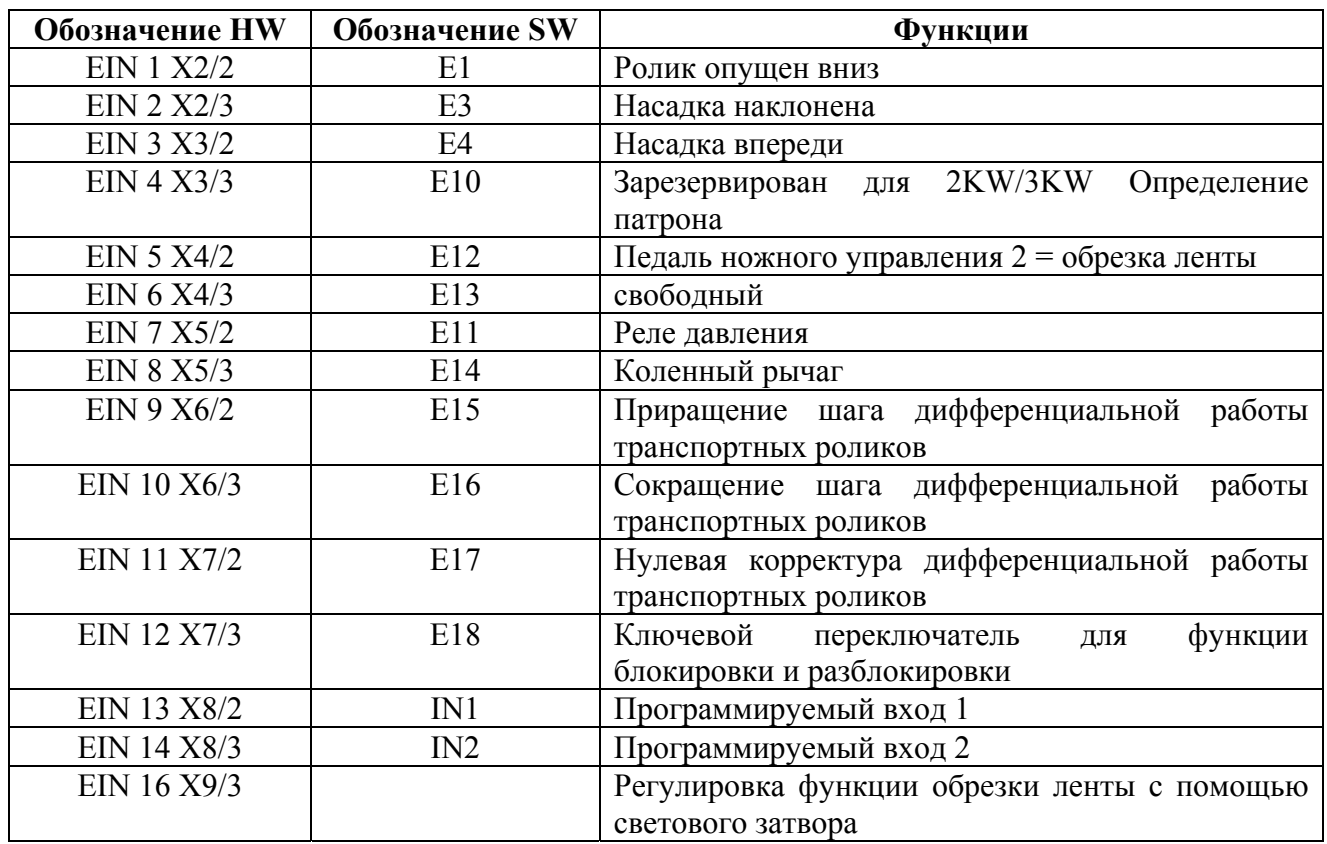

# **13.12.03. Аналоговые выходы**

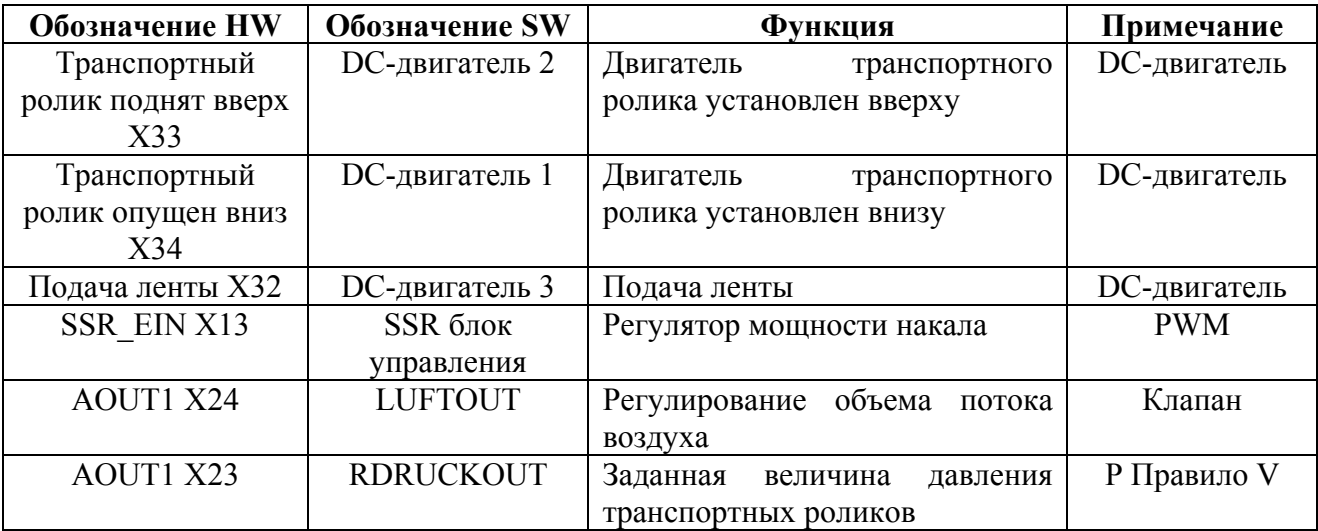

# **13.12.04. Аналоговые входы**

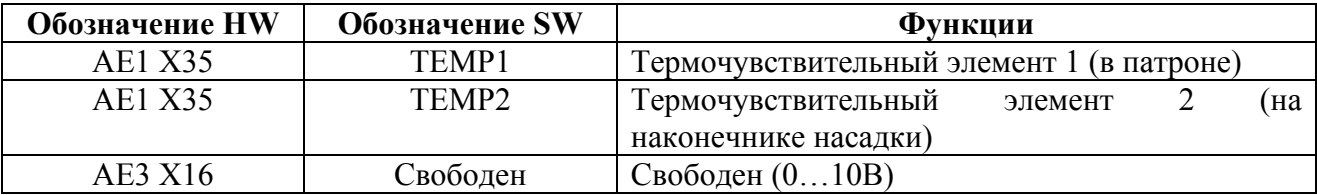

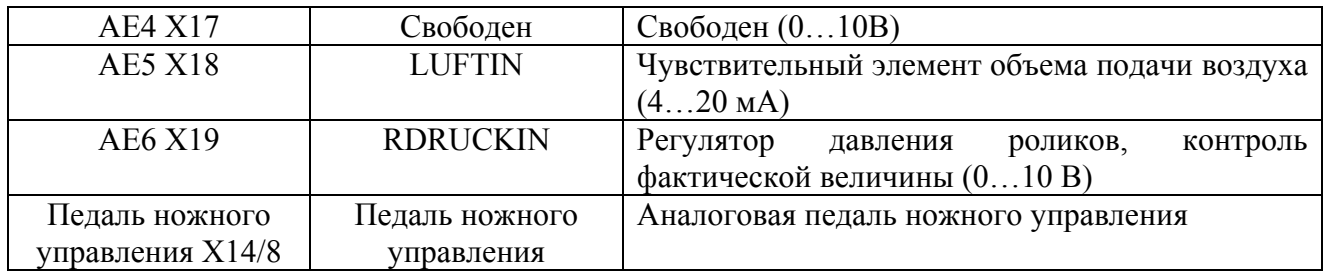

# **14. Коммутационная схема пневматического устройства**

Представленная схема пневматического устройства составлена на основании исходного положения сварочного агрегата, энергия (подача воздуха и электроэнергии) подключена. Элементы конструкции имеют жесткое соединение.

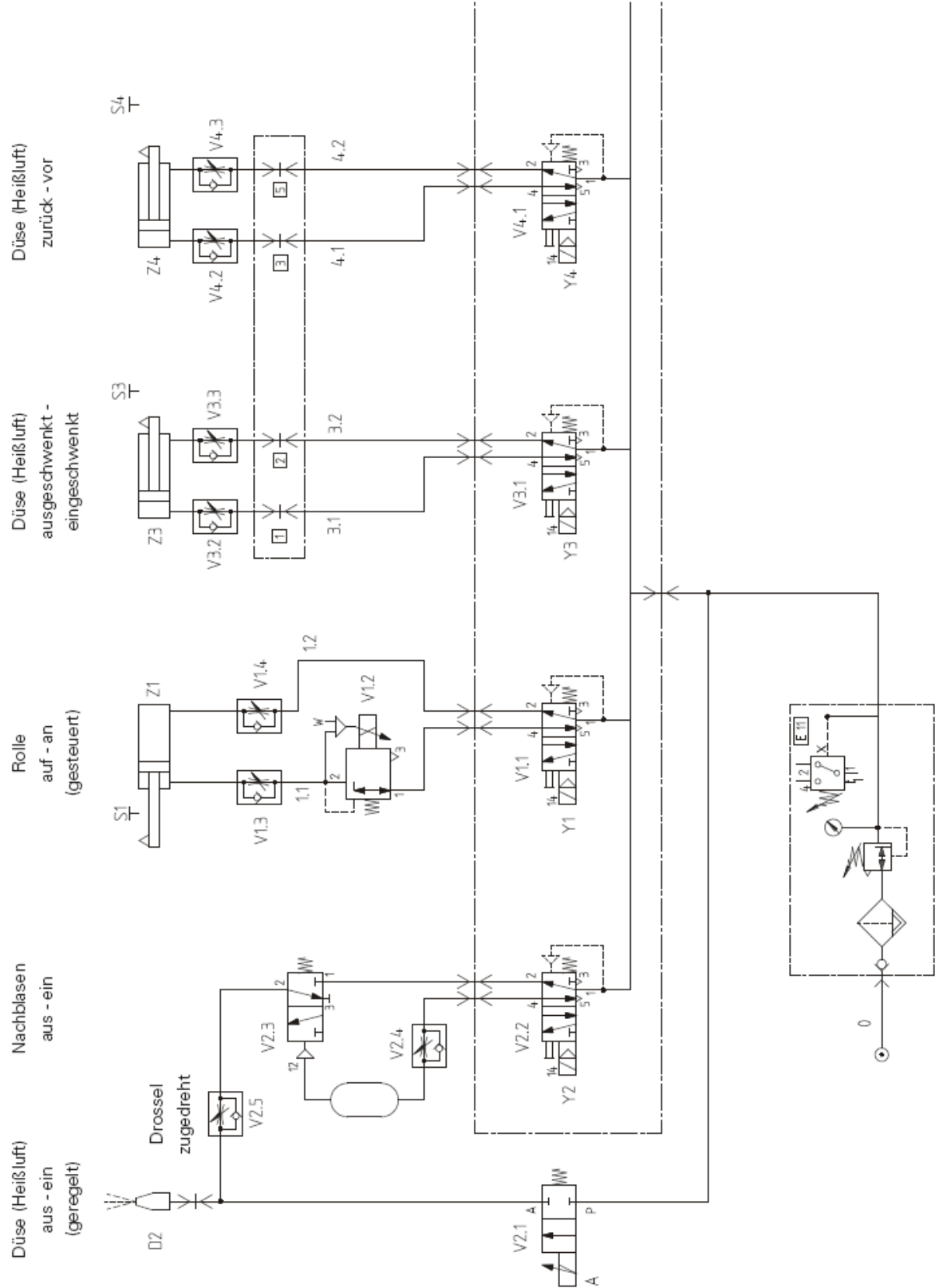

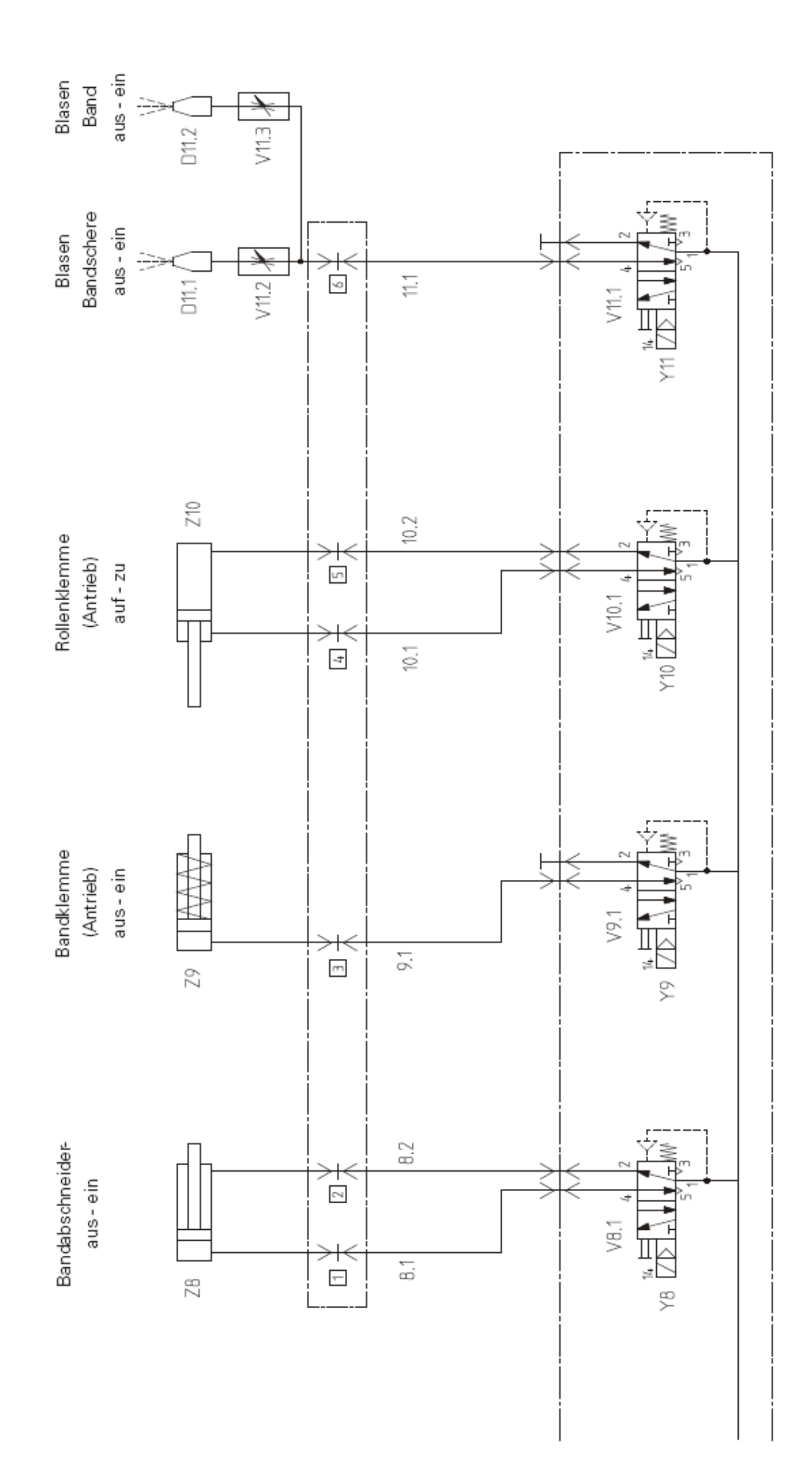

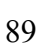

# **15. Коммутационная схема**

# **15.01. Список элементов к коммутационной схеме 95-212 022-95**

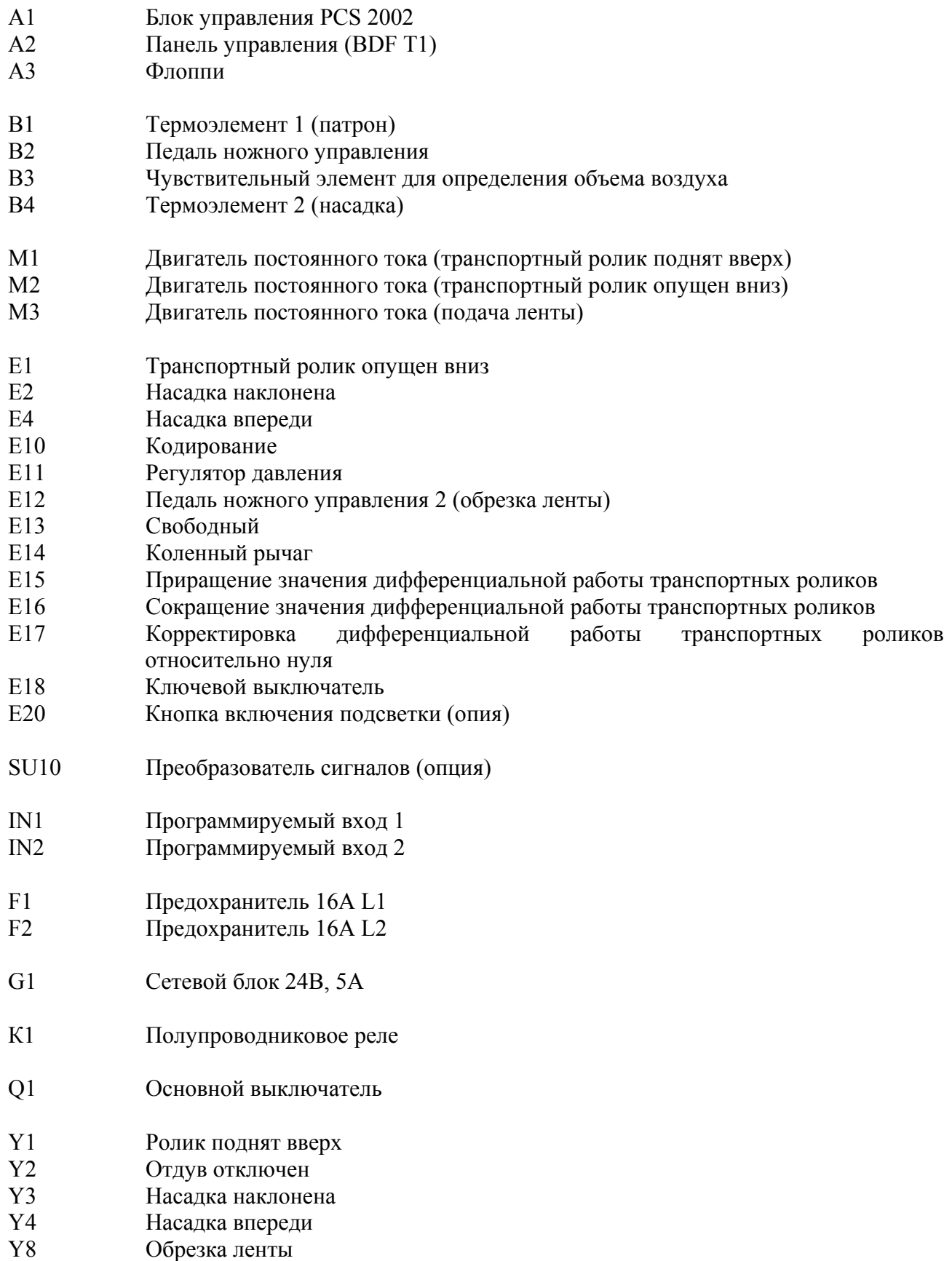

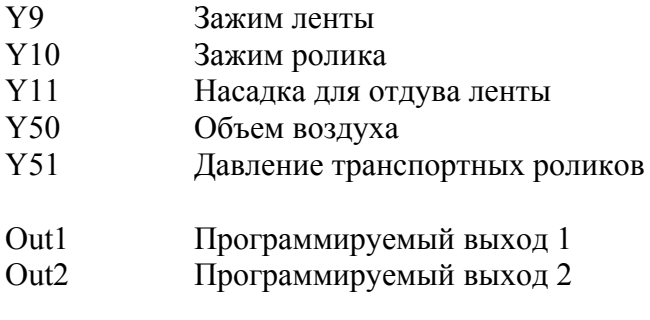

Z1 Сетевой фильтр

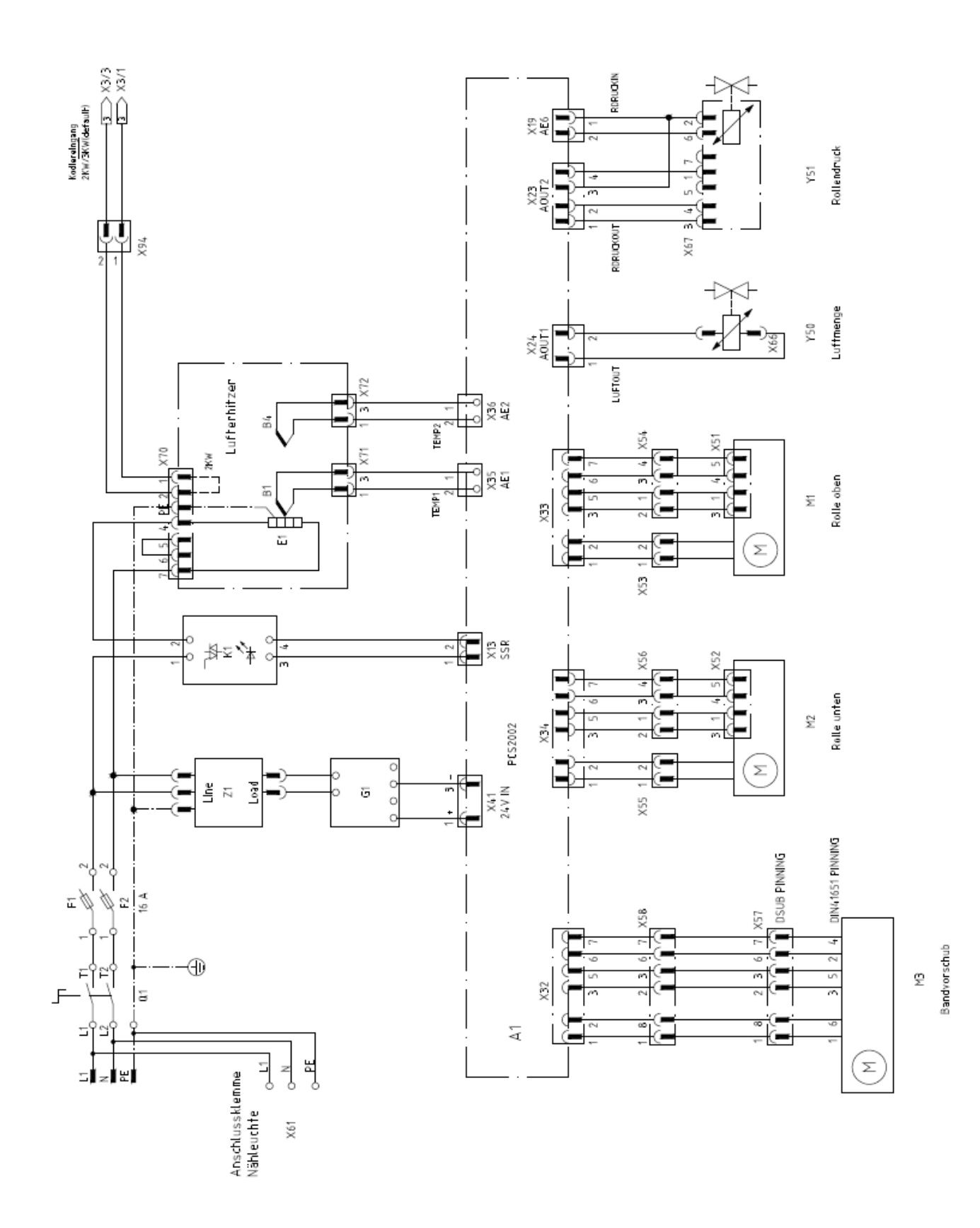

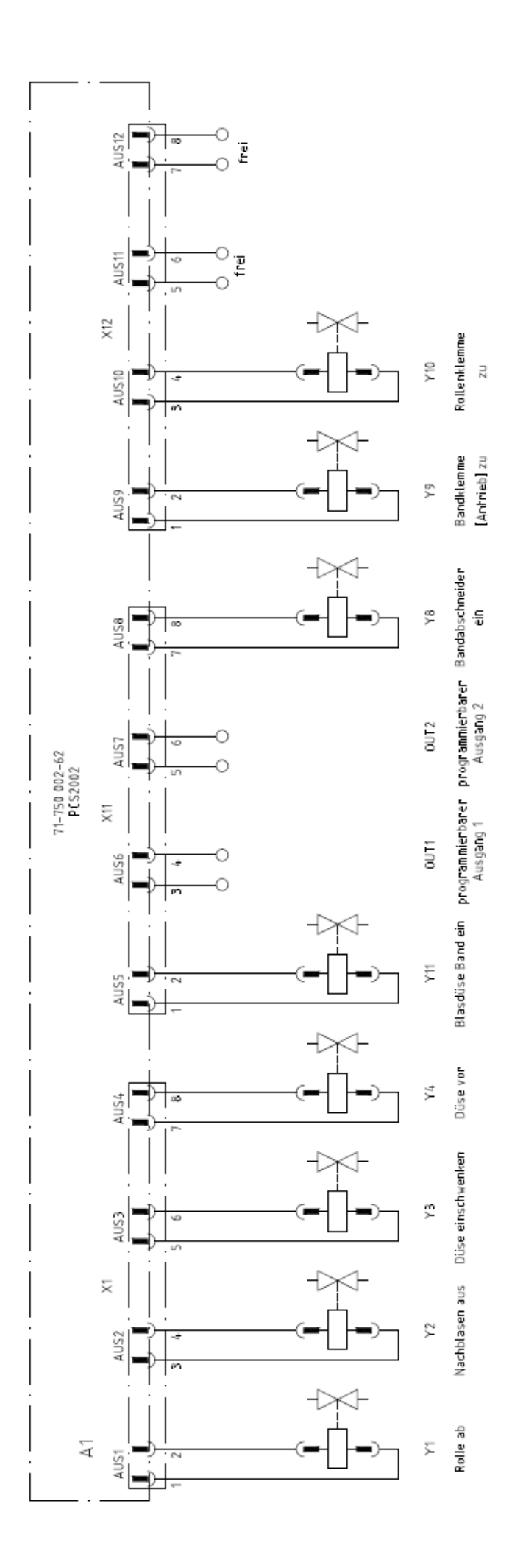

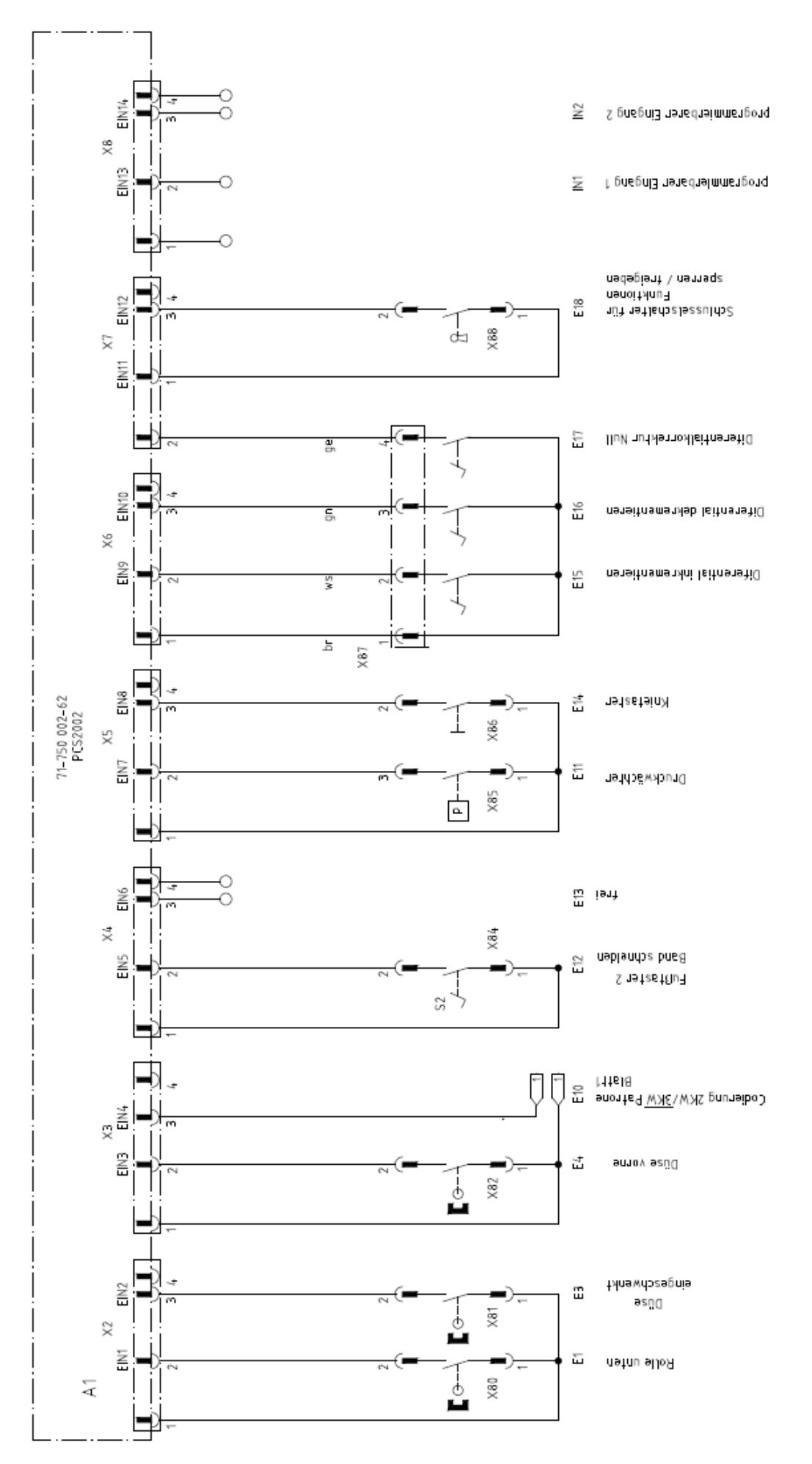

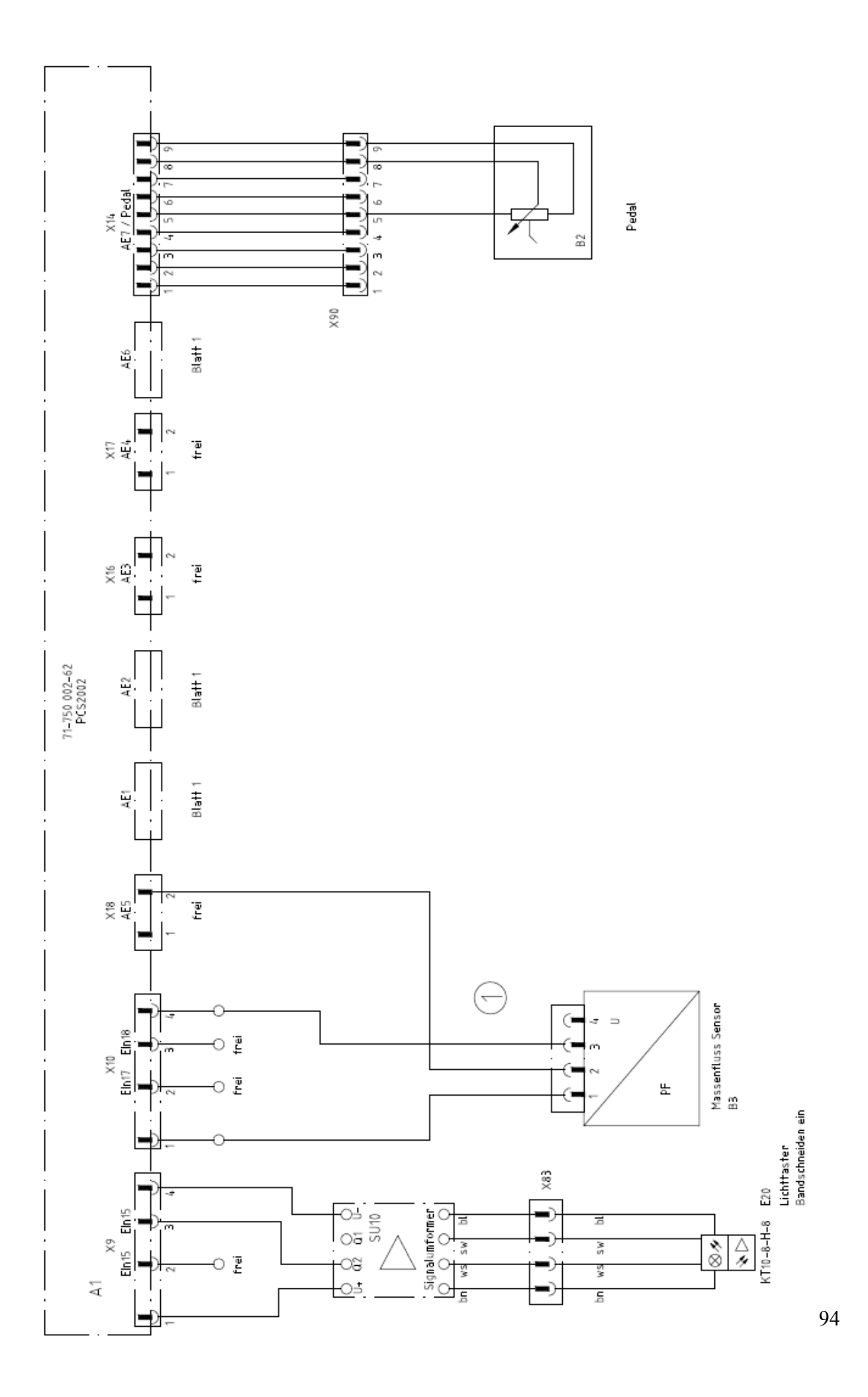

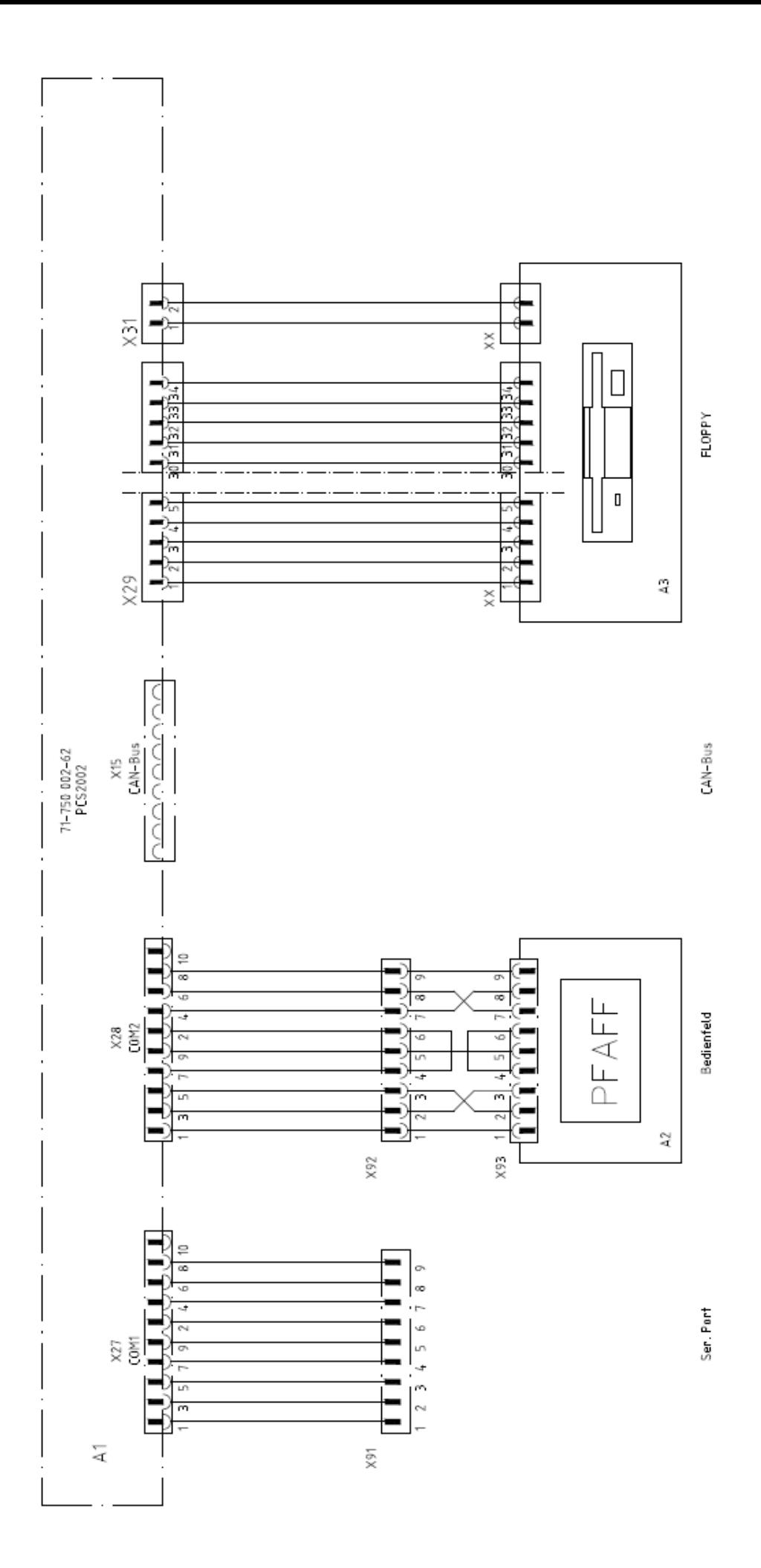